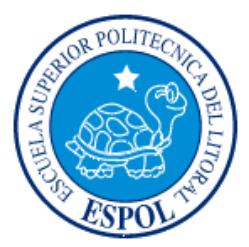

## **ESCUELA SUPERIOR POLITECNICA DEL LITORAL**

### **Facultad de Ingeniería en Electricidad y Computación**

**"**DISEÑO E IMPLEMENTACIÓN DE UN SISTEMA DE INFORMACIÓN Y COMUNICACIÓN PARA LA EVALUACIÓN EN LÍNEA Y MONITOREO QUE REALIZA EL CEEMP DE LA ACTIVIDAD EMPRENDEDORA A LA COMUNIDAD POLITÉCNICA**"**

## **TESIS DE GRADO**

Previo a la Obtención del Título de:

### **INGENIERO EN COMPUTACIÓN ESPECIALIZACIÓN EN SISTEMAS TECNOLÓGICOS**

Presentada por:

José Antonio Alcívar González Valeria Nataly Mariño Cruz

GUAYAQUIL – ECUADOR AÑO - 2006

### **AGRADECIMIENTO**

A nuestras familias por el apoyo brindado en nuestras vidas. Y a todas las personas que de una u otra manera colaboraron en el desarrollo de nuestro proyecto y especialmente a la Ing. Verónica Uquillas Directora de Tesis, Ing. Guido Caicedo e Ing. Carmen Vaca vocales.

## **DEDICATORIA**

A Dios

Nuestras Familias

y Amigos

# **TRIBUNAL DE GRADUACIÓN**

Ing. Gustavo Bermúdez DECANO DE LA FIEC **PRESIDENTE** 

\_\_\_\_\_\_\_\_\_\_\_\_\_\_\_\_\_\_\_\_\_\_\_\_\_\_\_

\_\_\_\_\_\_\_\_\_\_\_\_\_\_\_\_\_\_\_\_\_\_\_\_\_\_\_ Ing. Verónica Uquillas DIRECTORA DE TESIS

\_\_\_\_\_\_\_\_\_\_\_\_\_\_\_\_\_\_\_\_\_\_\_\_\_\_\_ Ing. Guido Caicedo MIEMBRO DEL TRIBUNAL

\_\_\_\_\_\_\_\_\_\_\_\_\_\_\_\_\_\_\_\_\_\_\_\_\_\_\_ Ing. Carmen Vaca MIEMBRO DEL TRIBUNAL

**|**

## **DECLARACION EXPRESA**

"La responsabilidad del contenido de esta Tesis de Grado, nos corresponden exclusivamente; y el patrimonio intelectual de la misma a la ESCUELA SUPERIOR POLITÉCNICA DEL LITORAL"

(Reglamento de Graduación de la ESPOL)

**José Alcívar González <b>Valeria Mariño Cruz** 

# **RESUMEN**

<span id="page-5-0"></span>Para la presente tesis desarrollamos dos aplicaciones WebWeb que permitan al CEEMP (Centro de Desarrollo de Emprendedores de la ESPOL) llevar un control de los estudiantes politécnicos que toman la materia de Emprendimiento e Innovación Tecnológica e integrar a la comunidad politécnica (estudiantes, egresados, graduados y profesores) mediante la publicación, vía Internet, de sus datos personales y profesionales.

El sistema *SIMONEMP* (Sistema de Monitoreo de Emprendedores) permite el diseño, construcción y administración de plantillas de encuestas que son evaluadas en línea a los estudiantes de Emprendimiento e Innovación Tecnológica. De esta manera se ahorrará tiempo y dinero en la impresión de los cuestionarios que se realizan en papel.

Los resultados de las evaluaciones serán ingresados directamente a la base de datos del sistema, y posteriormente procesados, logrando una mayor flexibilidad en la generación de reportes que permitan realizar un análisis y seguimiento de los estudiante politécnicos para determinar si poseen o no cualidades de emprendedores.

VI

El sistema de comunicación en línea, denominado *UNETE,* permitirá a la comunidad politécnica: publicar sus necesidades profesionales, experiencia laboral, experiencia emprendedora, realizar ofrecimientos e ingresar opiniones sobre otros usuarios.

En el capítulo 1 se enfatizará acerca de la importancia del desarrollo de las aplicaciones WebWeb, los antecedentes y justificaciones en la realización de los sistemas Simonemp y Unete.

En el capítulo 2 se explicará los alcances, requerimientos y casos de uso de los sistemas.

El capítulo 3 abarca la explicación del diseño de los sistemas. Esto se refiere a la interfaz gráfica, arquitectura, base de datos, componentes, seguridad, migración y estándares utilizados.

En el capítulo 4 se explicará el proceso de instalación, pruebas, postpruebas de los sistemas. También se explicarán los problemas en el proceso de instalación.

# ÍNDICE GENERAL

<span id="page-7-0"></span>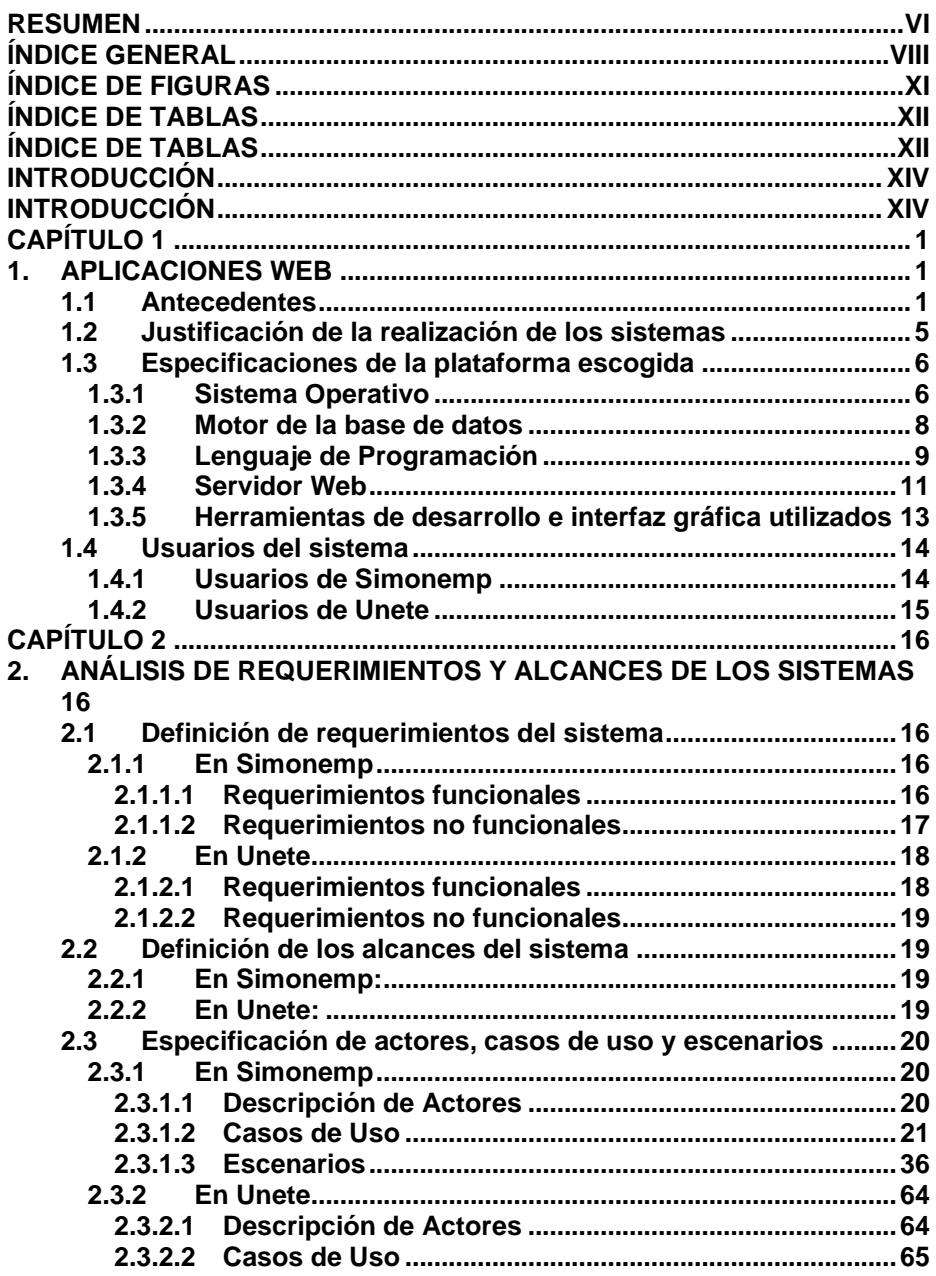

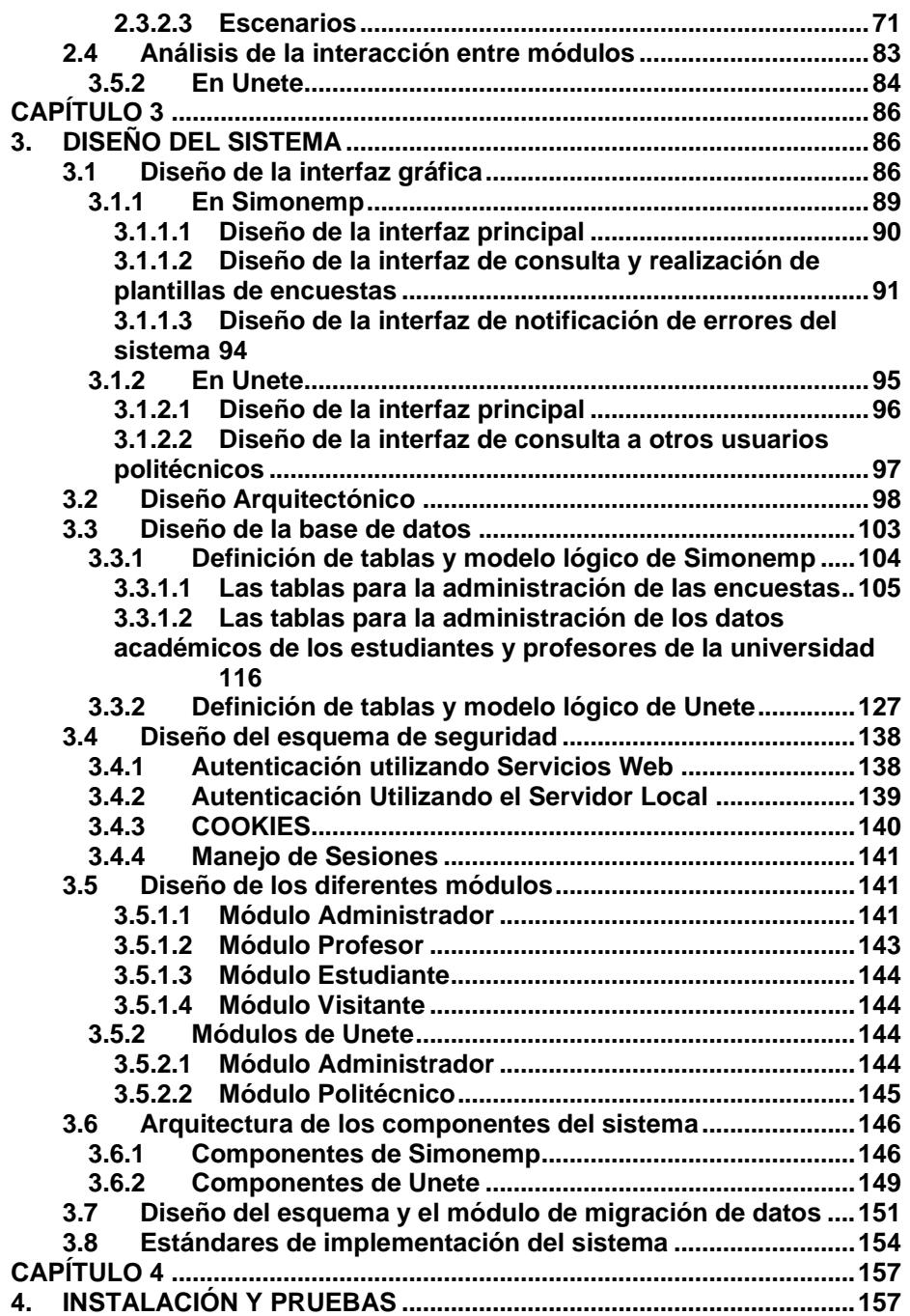

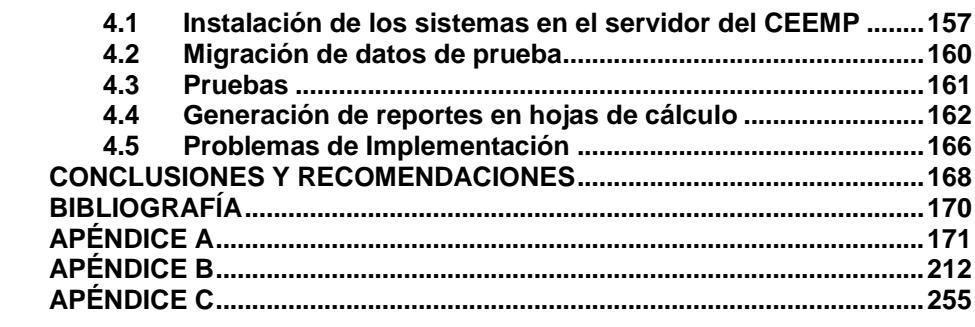

# **ÍNDICE DE FIGURAS**

<span id="page-10-0"></span>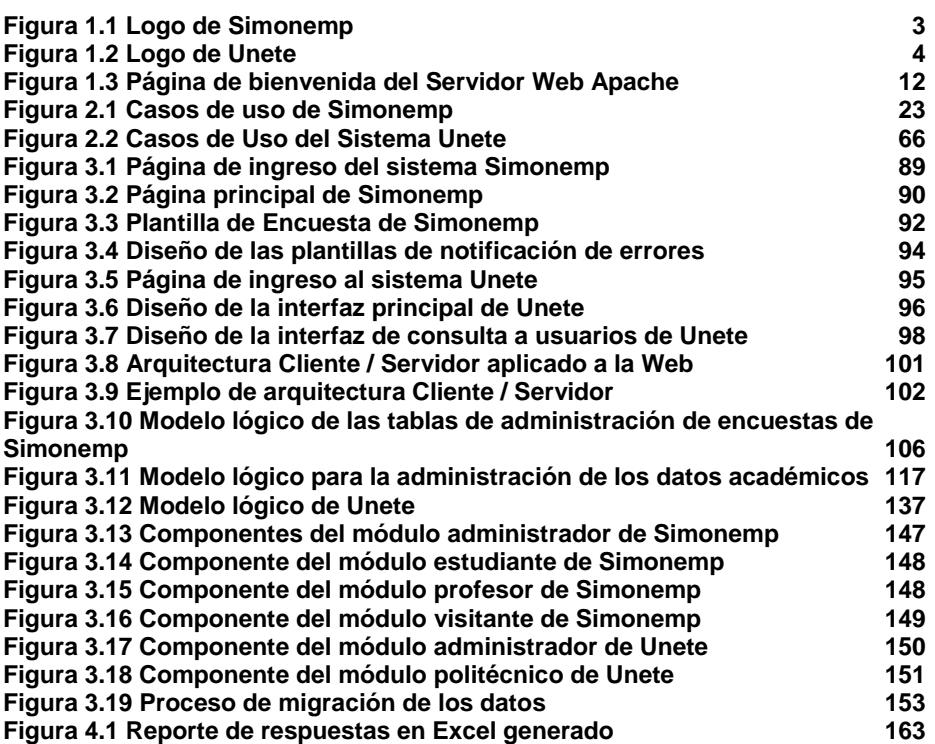

# ÍNDICE DE TABLAS

<span id="page-11-0"></span>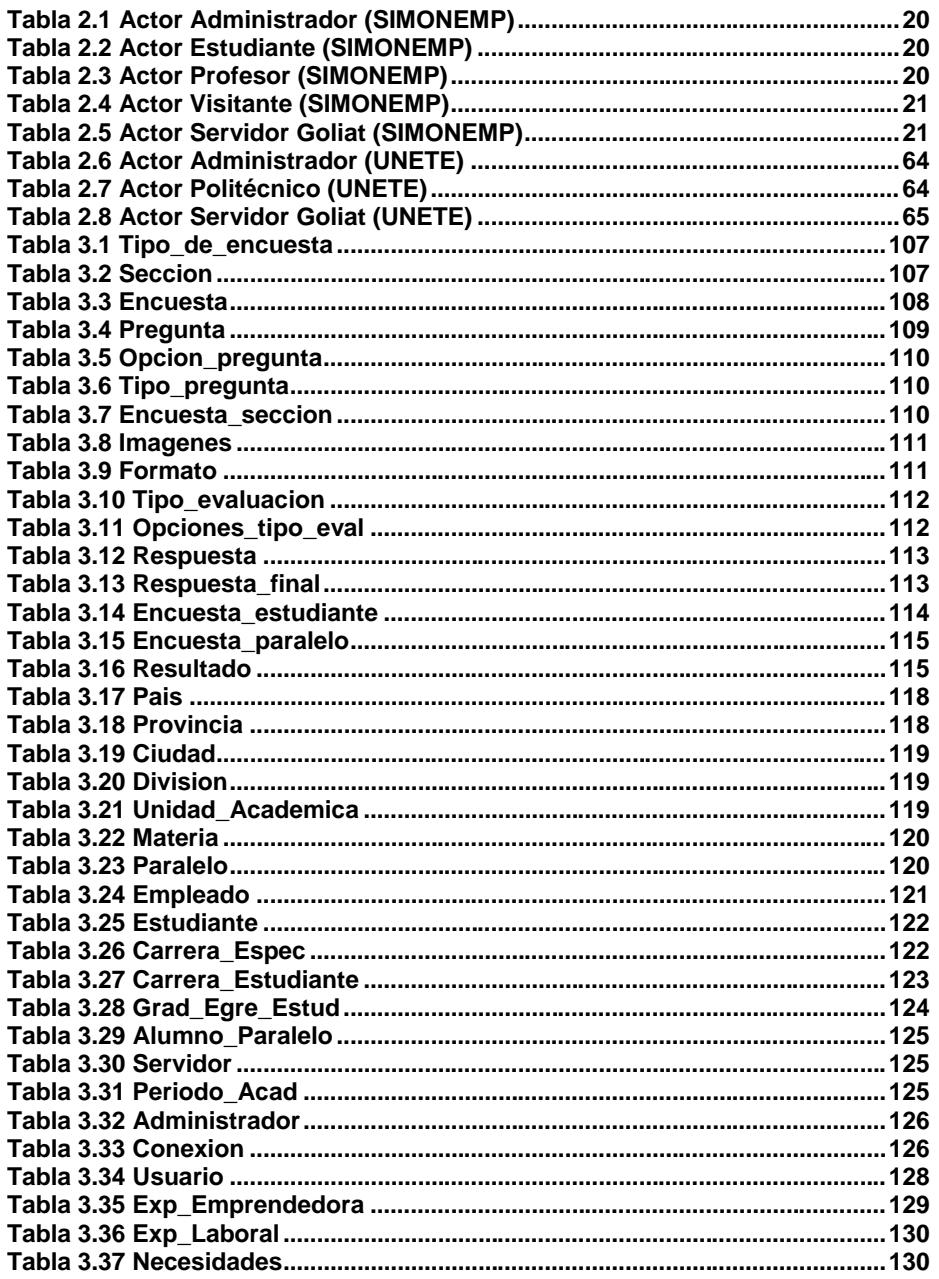

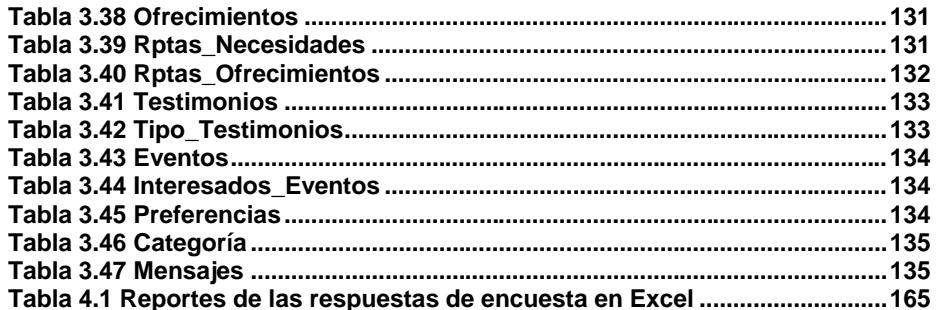

### XIII

# **INTRODUCCIÓN**

<span id="page-13-0"></span>El CEEMP cuenta con un sistema automatizado capaz de llevar el control y monitoreo de los estudiantes politécnicos. En la actualidad este proceso se realiza manualmente por medio de cuestionarios en papel que se formulan a los estudiantes que toman la materia Emprendimiento e Innovación Tecnológica.

Entonces se planteó la idea de crear una aplicación WebWeb que automatizara y mejorara el proceso de monitoreo y administración de las encuestas formuladas por el CEEMP. Las respuestas de los estudiantes se guardarán directamente en la base de datos de la aplicación para su posterior procesamiento y generación de reportes estadísticos. Esta aplicación es el Sistema de Monitoreo de Emprendedores (*Simonemp*).

Por otra parte no existe un sistema de integración en línea, con esta motivación implementamos el sistema *Unete*, el cual permitirá a la comunidad politécnica: publicar sus necesidades, experiencia laboral, experiencia emprendedora, realizar ofrecimientos e ingresar opiniones sobre otros usuarios.

**Comentario [u1]:** Abajo se indica que se trata de los estudiantes que toman Emprendimiento e Innovación Tecnológica

# **CAPÍTULO 1**

### <span id="page-14-1"></span><span id="page-14-0"></span>**1. APLICACIONES WEB**

#### <span id="page-14-2"></span>**1.1 Antecedentes**

Concientes de la importancia de fomentar el espíritu emprendedor de los estudiantes politécnicos, mediante disposición del Consejo Politécnico en el año 2004 se aprobó la resolución que dispuso la creación de la materia "Emprendimiento e Innovación Tecnológica", cuyo mentor e impulsador es el Ing. Guido Caicedo Rossi, actual director del CEEMP (Centro de Desarrollo de Emprendedores).

La materia comenzó a dictarse a partir del segundo término del año 2004 (2004-2S) a los alumnos de la Facultad de Ingeniería en Electricidad y Computación, teniendo gran aceptación y demostrando el interés del estudiante politécnico por conocer más sobre la actividad emprendedora. Para el siguiente término académico (2005-

1S), la materia de Emprendimiento se empezó a dictar en las siguientes unidades académicas de la ESPOL:

- Instituto de Ciencias Humanísticas y Económicas (ICHE).
- La Facultad de Ingeniería Mecánica y Ciencias de la Producción (FIMCP).
- La Facultad de Ingeniería Marítima y Ciencias del Mar (FIMCM).
- Programa de Tecnología en Computación (PROTCOM).
- Licenciatura de Sistemas de Información.

Esto se lo realizó con el objetivo de que el estudiante pueda reconocer el perfil y las habilidades del emprendedor para visualizar los problemas y las necesidades como fuentes de oportunidad, que le permitan ser innovadores y generar riqueza aplicando los conocimientos que se ajusten al perfil profesional del estudiante y manteniendo valores éticos y sociales.

Mientras se impartía la materia de "Emprendimiento e Innovación Tecnológica", el CEEMP se preocupaba de realizar encuestas en papel para monitorear las actitudes de los alumnos con respecto al emprendimiento. Así mismo, era necesario llevar un registro de todos los estudiantes que toman la materia, para conocer su posible actividad emprendedora en un futuro y con esto ofrecer un mejor

servicio a los nuevos estudiantes basándonos en los resultados de sus respuestas en las encuestas, en sus opiniones y sugerencias.

De esta forma surge la necesidad del Centro de Desarrollo de Emprendedores de implementar un sistema que le permita realizar este trabajo en forma automatizada, optimizando procesos y almacenando información de forma sistemática. Este sistema, denominado **"SIMONEMP"** (Sistema de Monitoreo de Emprendedores) se encarga de llevar un registro y realizar el monitoreo de todos los estudiantes que tomen la materia de Emprendimiento e Innovación Tecnológica a través de la realización de encuestas en línea.

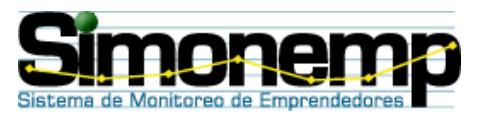

**Figura 1.1** Logo de Simonemp

<span id="page-16-0"></span>Se pensó también en un sistema que se enfoque en la integración de la comunidad politécnica; es decir, que permitiera a los estudiantes, egresados y profesores intercambiar ideas, necesidades, experiencias laborales, experiencias emprendedoras y testimonios. A este nuevo sistema lo llamamos **"UNETE"**.

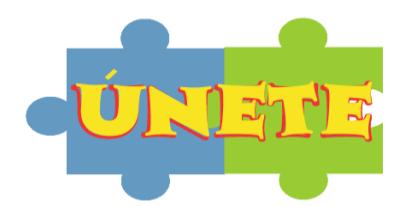

**Figura 1.2** Logo de Unete

<span id="page-17-0"></span>Debido a la cantidad de usuarios que van a utilizar estos sistemas, luego de la correspondiente toma de requerimientos y análisis del problema, se decidió la implementación de dos aplicaciones Web, ambas vinculadas con los objetivos del CEEMP, el sistema Simonemp para el manejo, creación, edición y obtención de resultados de encuestas y monitoreo de los estudiantes de la materia de Emprendimiento e Innovación Tecnológica y el sistema Unete para la integración politécnica.

El uso de las aplicaciones Web tiene múltiples ventajas, no necesitan ser descargadas ni configuradas permitiéndole al estudiante acceder a cualquiera de los dos sistemas con su respectivo usuario y contraseña desde cualquier computador conectado a Internet y la hora que él desee.

Otra de las ventajas de las aplicaciones Web radica en la practicidad del navegador Web como cliente ligero y su habilidad de actualización y mantenimiento sin distribuir e instalar software en las computadoras de los potenciales usuarios.

#### <span id="page-18-0"></span>**1.2 Justificación de la realización de los sistemas**

El CEEMP necesita llevar un registro de los estudiantes politécnicos que cursan la materia de Emprendimiento e Innovación Tecnológica, esto con el objetivo de monitorear, a través de encuestas, sus actitudes en cuanto al emprendimiento. A continuación se describen los justificativos para la realización del sistema Simonemp:

- La elaboración de las encuestas en papel representa un egreso importante para el CEEMP, muy bien se puede utilizar el servidor del CEEMP, ubicado en el Centro de Servicios Informáticos (CSI), para la instalación de las aplicaciones Web, reduciendo de esta manera gastos innecesarios.
- > Las encuestas han sido tomadas en papel lo que dificulta el procesamiento de las respuestas de cada uno de los estudiantes.
- Ninguna aplicación Web permite la creación dinámica de plantillas de encuestas para posteriormente almacenar, procesar y generar los resultados en reportes estadísticos.

Por otro lado, en la ESPOL no existe una aplicación que permita la integración de estudiantes, egresados o profesionales que a través de la Internet puedan publicar sus ideas, necesidades, ofrecimientos, experiencia laboral y emprendedora, etc. Con estas necesidades se pensó también en la realización del sistema Unete.

#### <span id="page-19-0"></span>**1.3 Especificaciones de la plataforma escogida**

En esta sección se describirá la plataforma sobre la cual se va a implementar las dos aplicaciones Web. Se expondrán las razones por las cuales se escogió el sistema operativo LINUX, servidor de base de datos PostgreSQL, servidor Web Apache y lenguaje de programación PHP. Se mencionarán y describirán herramientas necesarias para la implementación de los sistemas. Por ejemplo, editores gráficos para la creación de las páginas Web, visor de base de datos para una mejor comprensión y manipulación de los datos, programas de acceso remoto para la actualización de las aplicaciones en el servidor Web, etc.

#### <span id="page-19-1"></span>**1.3.1 Sistema Operativo**

Una de las razones por las cuales se escogió Linux como sistema operativo, distribución Fedora, fue que se encuentra instalado en el servidor Web del CEEMP, el mismo que se utilizó para nuestras aplicaciones.

6

Desde su lanzamiento, LINUX ha incrementado su popularidad en el mercado de servidores, siendo una de las plataformas preferidas en el desarrollo de aplicaciones Web. A continuación se muestra las principales ventajas que ofrece:

- Linux es robusto, estable y rápido. Durante el proceso de implementación de ambos sistemas, Simonemp y Unete, el sistema operativo Linux no presentó ninguna anomalía.
- Linux es libre. Esto no sólo implica el hecho de que la licencia de Linux es gratuita, sino también que Linux es modificable y tiene una gran cantidad de aplicaciones libres en Internet. Todo ello respaldado por la gran magnitud de documentación referente a Linux que puede encontrarse en el Internet.
- Linux ya no está restringido a personas con grandes conocimientos de informática. Los desarrolladores de Linux han hecho un gran esfuerzo por dotar al sistema de asistentes de configuración y ayuda, además de un sistema gráfico muy potente. La distribución que nosotros utilizamos, Fedora, ofrece aplicaciones de configuración similares a las de Windows. Ese es el caso a la hora de configurar las tarjetas de red, el servidor Web Apache, el servidor PostgreSQL y los editores de texto que son importantes a la hora de programar. Nosotros utilizamos el editor de texto Gedit.

Cabe recalcar que el CEEMP nos facilitó un computador para el desarrollo de los sistemas. En este computador fue instalado Fedora Core 2, aunque más tarde fue necesario instalar las aplicaciones Web al servidor del CEEMP que tiene instalado Fedora Core 1.

#### <span id="page-21-0"></span>**1.3.2 Motor de la base de datos**

PostgreSQL es, una de las más populares bases de datos SQL de código abierto disponibles para Linux. Aunque en este momento la presencia de MySQL como plataforma de desarrollo Web es abrumadora. A continuación se listan algunas de las razones porque se escogió PostgreSQL en vez de MySQL:

- PostgreSQL intenta ser un sistema de bases de datos de mayor nivel que MySQL, a la altura de Oracle, Sybase o Interbase.
- Por su arquitectura de diseño, escala muy bien al aumentar el número de CPUs y la cantidad de RAM.
- Soporta transacciones y desde la versión 7.0 (nosotros utilizamos la versión 7.4.2), claves foráneas (con comprobaciones de integridad referencial).

PostgreSQL resulta la alternativa más obvia para quienes deseen librarse completamente de las licencias comerciales del software propietario, y optar por una solución 100% libre y gratuita.

PostgreSQL viene incluido con los paquetes de instalación del Fedora. Su instalación es rápida, sencilla y cuenta, además, con visores gráficos que ayudan a los desarrolladores a tener una mejor comprensión y manipulación de los datos. La versión que utilizamos es 7.4.2 y el visor gráfico es el PgAdmin.

La documentación de PostgreSQL se encuentra disponible en el Internet, y actualizada en su página Web oficial. Esta información se puede descargar en formato HTML<sup>1</sup> o en PDF (extensión de los archivos del Adobe Reader) en casos que no se tenga acceso a la Internet.

#### <span id="page-22-0"></span>**1.3.3 Lenguaje de Programación**

1

Utilizamos **PHP** que es un lenguaje de programación usado generalmente para la creación de contenido para sitios Web. El nombre es el acrónimo recursivo de "**P**HP: **H**ypertext **P**reprocessor" (inicialmente PHP Tools, o, *P*ersonal *H*ome *P*age Tools), y se trata

 $1$  Es lenguaje de marcado de hipertexto diseñado para estructurar textos y presentarlos en forma de hipertexto, que es el formato estándar de las páginas Web

de un lenguaje interpretado usado para la creación de aplicaciones para servidores, o creación de contenido dinámico para sitios Web.

Una página que incluya código PHP será interpretada en el servidor antes de mandarla al cliente (en este caso, un usuario informático que haya pedido una página Web a través de cualquier navegador convencional). La página finalmente enviada ya no incluye el código PHP, solo el HTML que es el que los browsers o navegadores pueden soportar.

Las páginas que contienen código PHP cambian antes de que el usuario las pueda visualizar, dependiendo de ciertas condiciones. Esto se utiliza, por ejemplo, en el sistema Simonemp para presentar de forma dinámica el contenido de una plantilla de encuesta o en el sistema Unete para presentar dinámicamente las necesidades u ofrecimientos de otros usuarios, todo es integrado con la base de datos de la aplicación, en este caso diseñada en PostgreSQL. En conclusión, PHP trabaja generando páginas Web de manera dinámica.

PHP es un lenguaje de código libre y viene instalado en cualquier versión de la distribución Fedora. Existe un sinnúmero de sitios Web que brindan documentación sobre PHP, de manera especial en su página Web oficial.

#### <span id="page-24-0"></span>**1.3.4 Servidor Web**

El servidor Web utilizado para la implementación de ambos sistemas es Apache, el cual es un [servidor](http://es.wikipedia.org/wiki/Servidor) [HTTP](http://es.wikipedia.org/wiki/HTTP) de [código abierto](http://es.wikipedia.org/wiki/C%C3%B3digo_abierto) para plataformas L[inux,](http://es.wikipedia.org/wiki/Unix) [Windows](http://es.wikipedia.org/wiki/Windows) y otras, que implementa el protocolo HTTP/1.1.

Apache presenta entre otras características, mensajes de error altamente configurables, bases de datos de autenticación y procesamiento de contenido, aunque es criticado por la carencia de una interfaz gráfica que ayude en su configuración.

Apache tiene amplia aceptación en la Internet. En el [2005,](http://es.wikipedia.org/wiki/2005) Apache fue el servidor HTTP más usado, el 70% de los sitios Web del mundo lo utilizaron<sup>1</sup> y se estima que su popularidad se ha incrementado en el mercado.

La arquitectura del servidor Apache es modular. El servidor consta de un núcleo y mucha de la funcionalidad que podría considerarse

-

<sup>&</sup>lt;sup>1</sup> Fuente de información: http://es.wikipedia.org/wiki/Servidor\_HTTP\_Apache

básica para un servidor Web es provista por módulos. El módulo que se debe agregar a Apache para que éste soporte PHP es mod\_php.

Al igual que la base de datos y el lenguaje de programación, el servidor Web Apache viene previamente instalado en las distribuciones Fedora de Linux. El administrador tan sólo tiene que levantar el servicio Web, con el comando *service httpd start* y configurarlo automáticamente para que sea levantado.

Una vez levantado el servicio Web Apache podemos comprobar que funciona tecleando en el navegador Web <http://localhost/> y se nos mostrará la pantalla de bienvenida de Apache (ver figura 1.3).

<span id="page-25-0"></span>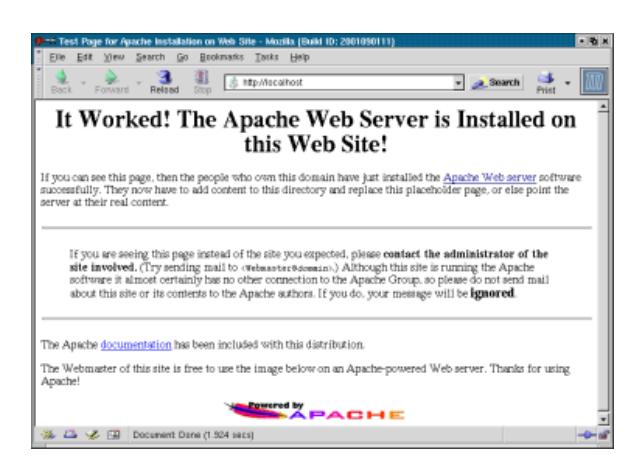

**Figura 1.3** Página de bienvenida del Servidor Web Apache

#### <span id="page-26-0"></span>**1.3.5 Herramientas de desarrollo e interfaz gráfica utilizados**

Fueron varias las herramientas de desarrollo y de interfaz gráfica que se utilizaron para el desarrollo de los dos sistemas. A continuación se describen cada una de ellas:

- **Macromedia Fireworks:** Esta es una herramienta de entorno gráfico que nos ayudó en el diseño de los banners (encabezados) de las páginas Web. Esta herramienta es utilizada únicamente bajo Windows.
- **Macromedia Dreamweaver:** Utilizamos esta herramienta para el desarrollo de la interfaz gráfica de las páginas. Esta herramienta la utilizamos bajo Windows.
- **Editor de Texto Gedit:** Para el desarrollo del código fuente en PHP para los sistemas, utilizamos el editor de texto Gedit que es propio de Linux.
- **Visor de base de datos PgAdmin:** Es una herramienta propia de PostgreSQL y nos ayudó únicamente en la manipulación de los datos a través de una interfase gráfica. En caso de no haber utilizado este programa, hubiésemos tenido que manipular las tablas, funciones, datos de la base, por medio de comandos desde la ventana de terminal de Linux.
- **Programa de acceso remoto SecureCRT:** Debido a que las aplicaciones Web están instaladas en el servidor del CEEMP,

ubicado en el Centro de Servicios Informáticos (CSI), su actualización se la debe hacer remotamente. Es decir, cualquier modificación o actualización de la aplicación o de la base de datos del Simonemp o Unete, se debe realizar desde un computador que tenga los permisos correspondientes. Para ello se utiliza la herramienta de acceso remoto SecureCRT.

#### <span id="page-27-0"></span>**1.4 Usuarios del sistema**

Los usuarios del sistema Simonemp no son los mismos usuarios que el sistema Unete.

Para una mejor descripción, esta sección se divide en dos partes.

#### <span id="page-27-1"></span>**1.4.1 Usuarios de Simonemp**

- **Administrador:** Es cualquier persona encargada por el CEEMP para administrar el sistema Simonemp.
- **Estudiante:** Son los estudiantes registrados en la materia de Emprendimiento e Innovación Tecnológica en todas las facultades.
- **Profesor:** Son los profesores que dictan la materia de Emprendimiento e Innovación Tecnológica en un período académico activo.
- **Visitante:** Es cualquier persona que pueda autenticarse en el sistema con la cuenta del servidor Goliat de la ESPOL. Este

usuario tan sólo puede consultar los correos del CEEMP y Simonemp.

#### <span id="page-28-0"></span>**1.4.2 Usuarios de Unete**

- **Administrador:** Es cualquier persona encargada por el CEEMP para administrar el sistema Unete.
- **Politécnico:** El usuario puede ser un estudiante, egresado, profesional o profesor de la ESPOL.

# **CAPÍTULO 2**

# <span id="page-29-1"></span><span id="page-29-0"></span>**2. ANÁLISIS DE REQUERIMIENTOS Y ALCANCES DE LOS SISTEMAS**

#### <span id="page-29-2"></span>**2.1 Definición de requerimientos del sistema**

Esta sección se ha dividido en requerimientos funcionales y no funcionales de los sistemas. Se trata a los dos sistemas de manera independiente.

#### <span id="page-29-3"></span>**2.1.1 En Simonemp**

#### <span id="page-29-4"></span>**2.1.1.1 Requerimientos funcionales**

- Permitir la migración de datos de los estudiantes politécnicos, profesores y de los paralelos de la materia de Emprendimiento e Innovación Tecnológica.
- Crear dinámicamente y administrar las plantillas de encuestas del CEEMP.
- Crear nuevas encuestas en base a la información de encuestas anteriores. Esto es, reutilizando plantillas ya creadas.
- Asignar encuestas a los paralelos.
- Cambiar la fecha y hora límite en que las encuestas deberán ser llenadas.
- Generar reportes estadísticos en base a los resultados obtenidos en las encuestas, para ser analizados por el programa SPSS 1.
- Enviar e-mails a los estudiantes que cursan la materia de Emprendimiento.
- Permitir la actualización de los datos personales de los estudiantes.
- Permitir a los estudiantes la realización de los cuestionarios en línea.
- Permitir la autenticación local y con Servicios Web al servidor Goliat.

#### <span id="page-30-0"></span>**2.1.1.2 Requerimientos no funcionales**

-

 Llevar un monitoreo a los estudiantes que realizan las encuestas en base a los reportes estadísticos para analizar sus aptitudes emprendedoras.

<sup>1</sup> El **SPSS** *(Statistical Product for Service Solutions*) es un programa estadístico informático muy usado en las ciencias sociales y empresas de investigación de mercado

- Informar a los estudiantes sobre la activación de nuevas encuestas.
- Reducir el tiempo en el proceso de recolección de información de las encuestas mediante el uso de un motor de base de datos.

#### <span id="page-31-0"></span>**2.1.2 En Unete**

#### <span id="page-31-1"></span>**2.1.2.1 Requerimientos funcionales**

- Permitir que la comunidad politécnica se pueda registrar en el sistema.
- Publicar eventos organizados por el CEEMP.
- Ingresar información sobre datos personales, datos académicos, necesidades, ofrecimientos, experiencias laborales y emprendedoras de los usuarios registrados.
- Escribir mensajes y testimonios a otros usuarios.
- Realizar una búsqueda de usuarios en base a sus nombres, apellidos o correo electrónico.
- Consultar las necesidades, ofrecimientos, testimonios, experiencias laborales y emprendedoras de otros usuarios.
- Permitir la autenticación local y con Servicios Web al servidor Goliat.

#### <span id="page-32-0"></span>**2.1.2.2 Requerimientos no funcionales**

 Permitir la integración de la comunidad politécnica: estudiantes, ex –estudiantes y profesores.

#### <span id="page-32-1"></span>**2.2 Definición de los alcances del sistema**

#### <span id="page-32-2"></span>**2.2.1 En Simonemp:**

- Simonemp genera reportes estadísticos en formato de archivo Excel (xls), en base a los resultados de las encuestas, pero no genera gráficos estadísticos.
- Simonemp no permite borrar encuestas, secciones, preguntas u opciones de preguntas, cuando alguna de éstas tiene asociadas respuestas.
- Simonemp asigna una encuesta a todos los paralelos de los cursos de Emprendimiento e Innovación Tecnológica, no se permite asignar una encuesta a un paralelo específico.

#### <span id="page-32-3"></span>**2.2.2 En Unete:**

- Unete consta sólo de usuarios que pertenezcan a la comunidad politécnica, tales como: estudiantes, ex –estudiantes y profesores.
- Los usuarios solo pueden ingresar una foto, no se maneja el concepto de galería de imágenes.

### <span id="page-33-0"></span>**2.3 Especificación de actores, casos de uso y escenarios**

#### <span id="page-33-1"></span>**2.3.1 En Simonemp**

#### <span id="page-33-2"></span>**2.3.1.1 Descripción de Actores**

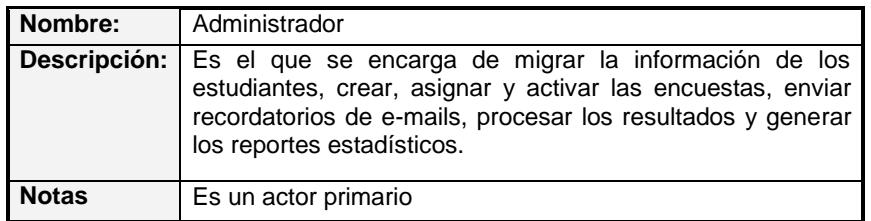

**Tabla 2.1 Actor** Administrador (SIMONEMP)

<span id="page-33-3"></span>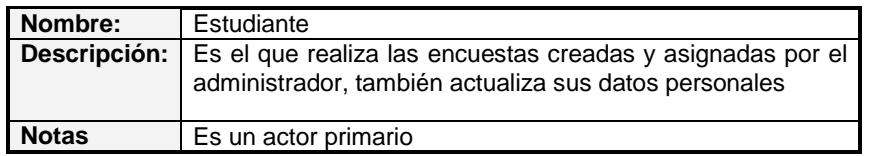

**Tabla 2.2** Actor Estudiante (SIMONEMP)

<span id="page-33-5"></span><span id="page-33-4"></span>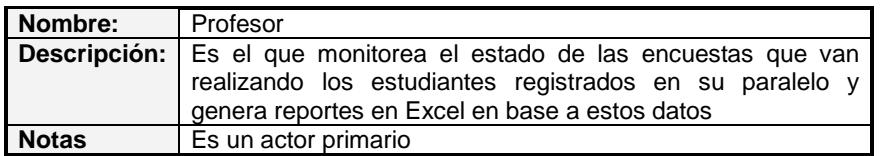

**Tabla 2.3** Actor Profesor (SIMONEMP)

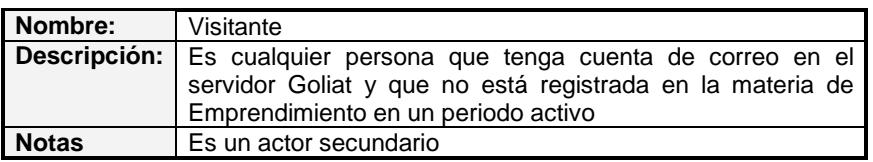

**Tabla 2.4** Actor Visitante (SIMONEMP)

<span id="page-34-1"></span>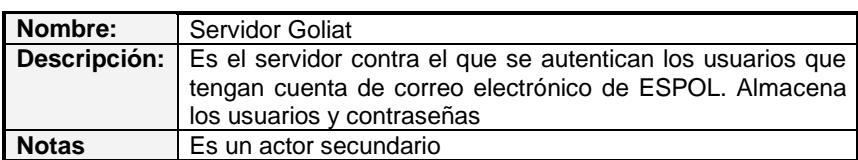

**Tabla 2.5** Actor Servidor Goliat (SIMONEMP)

<span id="page-34-2"></span>Cuando una persona ingresa al sistema, se verifica qué tipo de usuario es, realizando una búsqueda con el nombre del usuario en las tablas de Administrador, Estudiante y Empleado.

#### <span id="page-34-0"></span>**2.3.1.2 Casos de Uso**

#### **Listado de casos de uso**

- 1. Ingresar al sistema
- 2. Crear plantilla de encuesta
- 3. Ingresar sección
- 4. Ingresar opción de pregunta
- 5. Crear tipo de pregunta
- 6. Crear tipo de encuesta
- 7. Crear tipo de evaluación
- 8. Ingresar pregunta
- 9. Crear periodo académico
- 10. Activar periodo académico
- 11. Migrar información del periodo académico
- 12. Asignar encuestas a paralelos
- 13. Activar encuesta a paralelos
- 14. Consultar plantillas de encuestas
- 15. Enviar e-mails.
- 16. Procesar respuestas de encuestas
- 17. Generar archivos en Excel
- 18. Consultar el estado de la respuestas a las encuestas
- 19. Consultar estudiantes por paralelo
- 20. Realizar encuestas
- 21. Consultar datos de estudiante
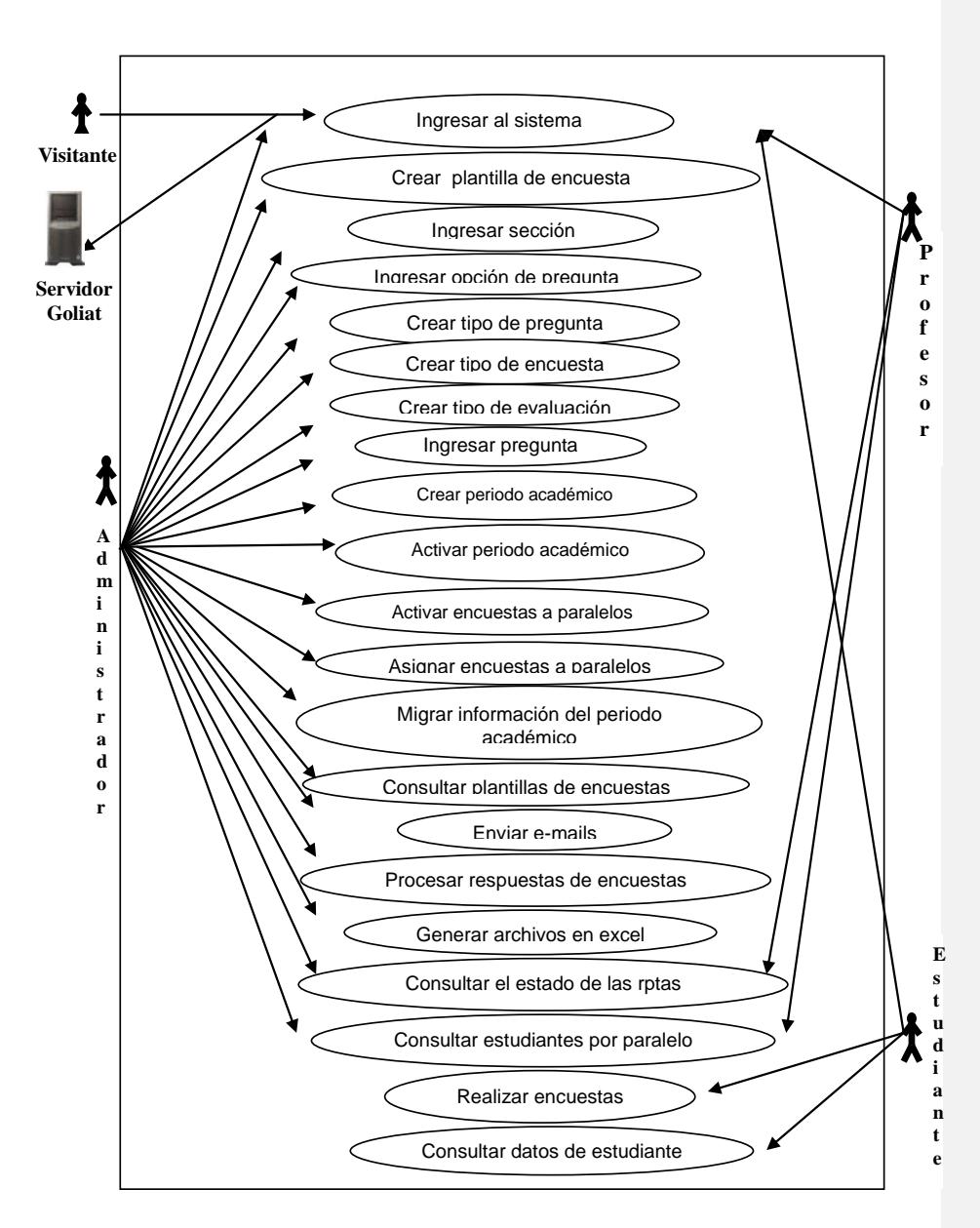

**Figura 2.1** Casos de uso de Simonemp

# **Descripción de casos de uso**

# **Caso de Uso 1: Ingresar al Sistema**

## **Descripción:**

Permite al usuario ingresar al sistema.

#### **Notas**:

El usuario puede ser cualquier persona que tenga cuenta de correo en el servidor Goliat, o que tenga usuario y clave de administrador.

#### **Escenarios:**

- 1.1 Ingreso exitoso al sistema.
- 1.2 Ingreso fallido por usuario y/o contraseña incorrecta.
- 1.3 Ingreso fallido por error en el servidor.

## **Caso de Uso 2: Crear plantilla de encuesta**

#### **Descripción:**

Permite al administrador: la creación de una nueva plantilla de encuesta en la que se ingresa: título, descripción, encabezado, pie de página, tipo de encuesta.

#### **Notas**:

La encuesta puede ser creada en base a la información de encuestas anteriores.

24

#### **Escenarios:**

2.1 Creación exitosa de plantilla.

2.2 Creación fallida por problemas con las imágenes de la cabecera y/o pie de página.

2.3 Creación fallida por no poderse recuperar información de encuesta anterior.

#### **Caso de Uso 3: Ingresar sección**

#### **Descripción:**

Permite al administrador: ingresar un título para un grupo de preguntas de la encuesta. Una sección es una agrupación de preguntas.

## **Notas:**

El número de secciones permitido depende del tipo de encuesta.

## **Escenarios:**

3.1 Ingreso exitoso de sección.

3.2 Ingreso fallido por problemas en la base de datos.

# **Caso de Uso 4: Ingresar opción de pregunta**

#### **Descripción:**

Permite ingresar opciones para la pregunta de una sección en una encuesta.

# **Notas:**

El administrador debe especificar el número de opciones que va a tener una pregunta. La opción tiene asignada un valor. Ej: Una pregunta tiene dos opciones. SI y NO. La opción "SI" tendrá el valor asignado "S" y la opción "NO" el valor "N".

## **Escenarios:**

- 4.1 Ingreso exitoso de opción de pregunta
- 4.2 Ingreso fallido por problemas con las cookies  $^1$ .
- 4.3 Ingreso fallido por problemas en la base de datos.

# **Caso de Uso 5: Crear tipo de pregunta**

#### **Descripción:**

Permite al administrador: crear un tipo de pregunta en base a un elemento HTML.

## **Notas:**

El elemento HTML puede ser: lista, formulario, textarea, text, únicaOpciónHorizontal, únicaOpciónVertical, únicaOpciónTabla. Se presenta un gráfico de cada elemento html.

# **Escenarios:**

- 5.1 Creación exitosa de tipo de pregunta.
- 5.2 Creación fallida por datos incompletos.

 1 Las cookies ("galletas") son variables de ambiente almacenados en el "cliente" (navegador Web).

5.3 Creación fallida por problemas en la base de datos.

## **Caso de Uso 6: Crear tipo de encuesta**

## **Descripción:**

Permite al administrador: crear un nombre para clasificar una encuesta.

#### **Notas:**

El tipo de encuesta tiene un número de secciones asociado. Ej: Un tipo de encuesta puede ser: Inicial o Final.

# **Escenarios:**

- 6.1 Creación exitosa de tipo de encuesta.
- 6.2 Creación fallida por datos incompletos.
- 6.3 Creación fallida por problemas en la base de datos.

# **Caso de Uso 7: Crear tipo de evaluación**

#### **Descripción:**

Permite al administrador: crear una forma bajo la cual se puede evaluar una pregunta u opción de pregunta.

# **Notas:**

La forma de evaluar puede ser: Rango o Prioridad. Si es por Rango se debe establecer el valor máximo del rango de evaluación.

# **Escenarios:**

- 7.1 Creación exitosa de tipo de evaluación.
- 7.2 Creación fallida por datos incompletos.
- 7.3 Creación fallida por problemas en la base de datos.

## **Caso de Uso 8: Ingresar pregunta**

#### **Descripción:**

Permite al administrador: ingresar preguntas a una sección de encuesta.

# **Notas:**

El usuario debe escoger el tipo de pregunta que desea crear y un tipo de evaluación. Además la pregunta puede llevar un tipo de formato.

# **Escenarios:**

8.1 Ingreso exitoso de pregunta.

8.2 Ingreso fallido por problemas con las cookies.

8.3 Ingreso fallido por problemas en la base de datos.

## **Caso de Uso 9: Crear periodo académico**

## **Descripción:**

Permite al administrador: crear un intervalo de tiempo dentro del cual se va a tener paralelos, profesores y estudiantes de la materia Emprendimiento e Innovación Tecnológica.

## **Notas:**

El periodo debe ser activado y un periodo académico consiste de año y término. Ej: 2005-2.

#### **Escenarios:**

- 9.1 Creación exitosa de periodo académico.
- 9.2 Creación fallida por datos incompletos.
- 9.3 Creación fallida por problemas en la base de datos.

## **Caso de Uso 10: Activar periodo académico**

#### **Descripción:**

Permite al administrador: poner en estado activo un periodo académico.

#### **Notas:**

El periodo académico debe estar creado previamente.

#### **Escenarios:**

- 10.1 Activación exitosa de periodo académico.
- 10.2 Activación fallida por no selección del periodo.

29

10.3 Activación fallida por problemas en la base de datos.

# **Caso de Uso 11: Migrar información del periodo académico**

## **Descripción:**

Permite al administrador: cargar en la base de datos la información de estudiantes, paralelos, profesores de un nuevo periodo académico.

#### **Notas:**

Este proceso se lo debe realizar varias veces, en caso de que se hayan registrado nuevos estudiantes en la materia de Emprendimiento.

#### **Escenarios:**

11.1 Migración exitosa de información.

11.2 Migración fallida por error en los scripts<sup>1</sup>.

11.3 Migración fallida por problemas en la base de datos.

#### **Caso de Uso 12: Asignar encuestas a paralelos**

#### **Descripción:**

Permite al administrador: asignar encuestas para que sean realizadas por los estudiantes de los paralelos que pertenezcan al periodo activo.

 1 Los scripts son un conjunto de instrucciones en un lenguaje determinado, los mismos que pueden ser interpretados y ejecutar una función específica

# **Notas:**

Debe encontrarse un periodo activo y la asignación se realiza de forma general a todos los paralelos de ese periodo.

## **Escenarios:**

12.1 Asignación exitosa de encuestas.

12.2 Asignación fallida por no selección de encuesta.

12.3 Asignación fallida por problemas en la base de datos.

#### **Caso de Uso 13: Activar encuesta a paralelos**

#### **Descripción:**

Permite al administrador: activar una encuesta para que sea realizada por los estudiantes de los paralelos que pertenezcan al periodo activo.

## **Notas:**

Se establece una fecha y hora límite para realizar la encuesta. Esta fecha puede ser modificada posteriormente.

#### **Escenarios:**

13.1 Activación exitosa de encuesta.

- 13.2 Activación fallida por datos incompletos.
- 13.3 Activación fallida por problemas en la base de datos.

## **Caso de Uso 14: Consultar plantillas de encuestas**

#### **Descripción:**

Permite al administrador: visualizar el contenido de las encuestas: secciones, preguntas, opciones de preguntas.

## **Notas:**

Se presenta el contenido de la encuesta y una vista preliminar de cómo lucirá la encuesta.

#### **Escenarios:**

14.1 Consulta exitosa de encuesta.

14.2 Consulta fallida por problemas con las cookies.

14.3 Consulta fallida por problemas en la base de datos.

#### **Caso de Uso 15: Enviar e-mails**

## **Descripción:**

Permite al administrador: el envío de recordatorios y mails a los estudiantes registrados en los paralelos de Emprendimiento.

#### **Notas:**

Si es un recordatorio, los destinatarios de los correos son los estudiantes registrados en el periodo activo que: hayan realizado la encuesta activa completa, parcialmente o que no hayan realizado la encuesta. Si es un e-mail, se puede ingresar cualquier dirección de correo electrónico.

## **Escenarios:**

15.1 Envío exitoso de e-mails.

15.2 Envío fallido por datos incompletos.

15.3 Envío fallido por problemas en la base de datos.

## **Caso de Uso 16: Procesar respuestas de encuestas**

#### **Descripción:**

Permite al administrador: el proceso de las respuestas de las encuestas realizadas por los estudiantes. El proceso consiste en asignar un valor para cada respuesta que ingresó el estudiante en una encuesta.

#### **Notas:**

Este proceso se lo puede realizar a partir de que un estudiante ha realizado completamente la encuesta y puede ser ejecutado varias veces.

## **Escenarios:**

16.1 Proceso exitoso de respuestas.

16.2 Proceso fallido por problemas en la base de datos.

## **Caso de Uso 17: Generar archivos en Excel**

#### **Descripción:**

Permite al administrador: construir archivos en formato Excel con los resultados de las encuestas que realizan los estudiantes.

## **Notas:**

Los archivos tienen extensión xls y tienen un formato predefinido, debido a que la información será utilizada por el programa SPSS.

#### **Escenarios:**

17.1 Generación exitosa de archivos.

17.2 Generación fallida de archivos por respuestas no procesadas.

17.3 Generación fallida de archivos por problemas en la base de datos.

# **Caso de Uso 18: Consultar el estado de las respuestas a las**

# **encuestas**

#### **Descripción:**

Permite al administrador: consultar el total de respuestas por estado

y quiénes han realizado las encuestas.

## **Notas:**

Los estados de una encuesta son: Vacía, Incompleta y Llena.

#### **Escenarios:**

18.1 Consulta exitosa de estado de respuestas.

34

18.2 Consulta fallida por problemas en la base de datos.

#### **Caso de Uso 19: Consultar estudiantes por paralelo**

## **Descripción:**

Permite al administrador: consultar los datos de los estudiantes que pertenecen a un paralelo de Emprendimiento.

#### **Notas:**

La información que se presenta consiste: matrícula, nombres, apellidos e e-mail.

# **Escenarios:**

19.1 Consulta exitosa de estudiantes.

19.2 Consulta fallida por problemas en la base de datos.

## **Caso de Uso 20: Realizar encuestas**

#### **Descripción:**

Permite realizar la encuesta que se ha asignado al paralelo al que pertenece el estudiante.

#### **Notas:**

La encuesta puede ser realizada parcialmente por el estudiante, se puede contestar todas las preguntas dentro de una fecha límite; una vez que ha ingresado a la encuesta no debe finalizarla obligatoriamente.

## **Escenarios:**

20.1 Realización exitosa de encuesta.

20.2 Realización fallida de encuesta por problemas con las cookies.

## **Caso de Uso 21: Actualizar datos de estudiante**

## **Descripción:**

Permite actualizar ciertos datos a los estudiantes.

#### **Notas:**

Los datos que pueden ingresar o modificar son: dirección domiciliaria, correo electrónico, teléfono y estado civil.

#### **Escenarios:**

21.1 Actualización exitosa de datos de estudiante.

21.2 Actualización fallida por problemas en la base de datos.

# **2.3.1.3 Escenarios**

## **Caso de Uso 1: Ingresar al Sistema**

**Escenario 1.1:** Ingreso exitoso al sistema.

#### **Asunciones:**

- Se ingresa correctamente el nombre de usuario y contraseña.
- El servidor de Goliat funciona correctamente.
- El nombre de usuario y la contraseña están registrados en el servidor Goliat o en el servidor local.

- El usuario puede ingresar al sistema.
- Se guarda en una cookie el código del usuario.

**Escenario 1.2:** Ingreso fallido por nombre de usuario y/o contraseña incorrecta.

#### **Asunciones:**

Nombre de usuario incorrecto o Contraseña incorrecta.

#### **Resultados:**

- El usuario no puede ingresar al sistema y se muestra un mensaje de nombre de usuario y/o contraseña incorrecta.
- Se pide al usuario que vuelva a ingresar nombre de usuario y contraseña.

**Escenario 1.3:** Ingreso fallido por error en el servidor.

#### **Asunciones:**

El servidor de Goliat se encuentra fuera de servicio.

#### **Resultados:**

- El usuario no puede ingresar al sistema y se muestra un mensaje de problemas con el servidor.
- Se pide al usuario que intente conectarse más tarde.

## **Caso de Uso 2: Crear plantilla de encuesta**

## **Escenario 2.1:** Creación exitosa de plantilla

#### **Asunciones:**

- Se ingresan correctamente las imágenes de la cabecera y del pie de página.
- > Se selecciona el tipo de encuesta.
- Se ingresa la información solicitada, tal como: nombre, título, descripción.
- Se especifica si la encuesta va a estar basada o no en una encuesta anterior.

#### **Resultados:**

- Se crea la nueva plantilla de encuesta.
- El administrador puede visualizar la información creada.

**Escenario 2.2:** Creación fallida por problemas con las imágenes de la cabecera y/o pie de página.

#### **Asunciones:**

- El tipo de archivo no corresponde a una imagen permitida como: jpg, gif.
- EL tamaño del archivo es muy grande, sobrepasa el valor máximo permitido: 2.6K.

38

- El usuario no puede cargar las imágenes.
- Se muestra un mensaje al usuario explicando el error.

**Escenario 2.3:** Creación fallida por no poderse recuperar información de encuesta anterior.

#### **Asunciones:**

- No se pudo conectar a la base de datos para recuperar la información
- La encuesta previamente creada no tiene información asociada.

#### **Resultados:**

- No se puede migrar la información de la encuesta anterior.
- Se presenta un mensaje de creación fallida por no poder recuperarse recuperar información de encuesta anterior.

#### **Caso de uso 3: Ingresar sección**

**Escenario 3.1:** Ingreso exitoso de sección.

#### **Asunciones:**

- Se ingresa el nombre de sección.
- La conexión al servidor y a la base de datos funciona correctamente.

 Se ingresa la sección a la base de datos y se muestra un listado con las secciones ingresadas para esa encuesta.

**Escenario 3.2:** Ingreso fallido por problemas en la base de datos.

## **Asunciones:**

- El servidor local está fuera de servicio por encontrarse apagado o en mantenimiento.
- El servicio del motor de la base de datos está desactivado.

#### **Resultados:**

 No se puede ingresar la sección y se muestra un mensaje explicando que existe un problema con la base de datos.

#### **Caso de uso 4: Ingresar pregunta**

**Escenario 4.1:** Ingreso exitoso de pregunta.

#### **Asunciones:**

- > Se selecciona el tipo de pregunta.
- El browser está configurado para permitir el uso de cookies.
- El tiempo de activación de las cookies no ha expirado.
- La conexión al servidor y a la base de datos funciona correctamente.
- Se ingresa la información necesaria, tal como: descripción, número de opciones, tipo de pregunta.

 Se ingresa la pregunta a la base de datos y se muestra una descripción de la pregunta que ha ingresado.

**Escenario 4.2:** Ingreso fallido por problemas con las cookies.

## **Asunciones:**

- El navegador Web no está configurado para permitir el almacenamiento de cookies.
- El tiempo de activación de las cookies ha expirado.

#### **Resultados:**

 No se puede crear la pregunta y se muestra una pantalla explicando que existe un problema con el navegador Web.

**Escenario 4.3:** Ingreso fallido por problemas en la base de datos.

# **Asunciones:**

- El servidor local está fuera de servicio por encontrarse apagado o en mantenimiento.
- El servicio del motor de la base de datos está desactivado.

#### **Resultados:**

 No se puede ingresar la pregunta y se muestra un mensaje explicando que existe un problema con la base de datos.

## **Caso de uso 5: Ingresar opción de pregunta**

**Escenario 5.1:** Ingreso exitoso de opción de pregunta.

# **Asunciones:**

- Se ingresa toda la información requerida para las opciones.
- El navegador Web está configurado para permitir el uso de cookies.
- El tiempo de activación de las cookies no ha expirado.
- La conexión a la base de datos funciona correctamente.

#### **Resultados:**

> Se ingresan las opciones en la base de datos y se muestra una descripción de las opciones creadas para esa pregunta.

**Escenario 5.2:** Ingreso fallido por problemas con las cookies.

# **Asunciones:**

- El navegador Web no está configurado para permitir el almacenamiento de cookies.
- El tiempo de activación de las cookies ha expirado.

#### **Resultados:**

 No se puede crear las opciones para la pregunta y se muestra un mensaje explicando que existe un problema con el navegador Web.

**Escenario 5.3:** Ingreso fallido por problemas en la base de datos

# **Asunciones:**

- El servidor local está fuera de servicio por encontrarse apagado o en mantenimiento.
- El servicio del motor de la base de datos está desactivado.

## **Resultados:**

 No se puede crear las opciones para esa pregunta y se muestra un mensaje explicando que existe un problema con la base de datos.

# **Caso de uso 6: Crear tipo de pregunta**

**Escenario 6.1:** Creación exitosa de tipo de pregunta.

#### **Asunciones:**

- Se ingresa el nombre y la descripción del tipo de pregunta.
- > Se escoge un elemento HTML: lista, formulario, textarea, text, únicaOpciónHorizontal, únicaOpciónVertical, únicaOpciónTabla, selecciónRango.
- La conexión al servidor y a la base de datos funciona correctamente.

# **Resultados:**

 Se ingresa el tipo de pregunta en la base de datos y se muestra una descripción del tipo creado.

**Escenario 6.2:** Creación fallida por datos incompletos.

# **Asunciones:**

- > No se ha ingresado el nombre.
- > No se ha ingresado la descripción.
- > No se ha escogido el elemento HTML.

#### **Resultados:**

 No se puede crear el tipo de pregunta y se muestra una página con un mensaje de datos incompletos.

**Escenario 6.3:** Creación fallida por problemas en la base de datos.

## **Asunciones:**

- El servidor local está fuera de servicio por encontrarse apagado o en mantenimiento.
- El servicio del motor de la base de datos está desactivado.

# **Resultados:**

 No se puede crear el tipo de pregunta y se muestra un mensaje explicando que existe un problema con la base de datos.

## **Caso de uso 7: Crear tipo de encuesta**

**Escenario 7.1:** Creación exitosa de tipo de encuesta.

## **Asunciones:**

- Se ingresa el nombre y el número de secciones para el nuevo tipo de encuesta.
- La conexión al servidor y a la base de datos funciona correctamente.

## **Resultados:**

 Se ingresa el tipo de encuesta en la base de datos y se muestra una descripción del tipo creado.

**Escenario 7.2:** Creación fallida por datos incompletos.

#### **Asunciones:**

- > No se ha ingresado el nombre.
- > No se ha ingresado el número de secciones.

## **Resultados:**

 No se puede crear el tipo de encuesta y se muestra un mensaje con el texto de "datos incompletos".

**Escenario 7.3:** Creación fallida por problemas en la base de datos.

# **Asunciones:**

- El servidor local está fuera de servicio por encontrarse apagado o en mantenimiento.
- El servicio del motor de la base de datos está desactivado.

#### **Resultados:**

 No se puede crear el tipo de encuesta y se muestra un mensaje explicando que existe un problema con la base de datos.

# **Caso de uso 8: Crear tipo de evaluación**

**Escenario 8.1:** Creación exitosa de tipo de evaluación.

#### **Asunciones:**

- > Se selecciona la forma de evaluar: Prioridad o Rango.
- ≻ Se ingresa el nombre, descripción y los valores.
- La conexión al servidor y a la base de datos funciona correctamente.

#### **Resultados:**

 Se ingresa el tipo de evaluación en la base de datos y se muestra con la descripción del nuevo tipo de evaluación ingresado.

## **Escenario 8.2:** Creación fallida por datos incompletos

# **Asunciones:**

- > No se ha seleccionado la forma de evaluar.
- > No se ha ingresado el nombre, descripción o valores.

## **Resultados:**

 No se ingresa el tipo de evaluación y se muestra un mensaje de datos incompletos.

**Escenario 8.3:** Creación fallida por problemas en la base de datos

- El servidor local está fuera de servicio por encontrarse apagado o en mantenimiento.
- El servicio del motor de la base de datos está desactivado.

## **Resultados:**

 No se puede crear el tipo de evaluación y se muestra un mensaje explicando que existe un problema con la base de datos.

#### **Caso de uso 9: Crear periodo académico**

**Escenario 9.1:** Creación exitosa de periodo académico

# **Asunciones:**

- > Se ingresa un valor para el año.
- ▶ Se ingresa un valor para el término.

 La conexión al servidor y a la base de datos funciona correctamente.

#### **Resultados:**

 Se ingresa el periodo académico en la base de datos y se muestra con la descripción del periodo académico ingresado.

**Escenario 9.2:** Creación fallida por datos incompletos.

#### **Asunciones:**

No se ingresa el año y/o el término.

#### **Resultados:**

 No se ingresa el periodo académico y se muestra un mensaje de datos incompletos.

**Escenario 9.3:** Creación fallida por problemas en la base de datos.

## **Asunciones:**

- El servidor local está fuera de servicio por encontrarse apagado o en mantenimiento.
- El servicio del motor de la base de datos está desactivado.

# **Resultados:**

 No se puede crear el periodo académico y se muestra un mensaje explicando que existe un problema con la base de datos.

## **Caso de uso 10: Activar periodo académico**

**Escenario 10.1:** Activación exitosa de periodo académico.

# **Asunciones:**

- ≻ Se selecciona un periodo académico.
- La conexión al servidor y a la base de datos funciona correctamente.

#### **Resultados:**

 Se cambia a activo el estado el periodo académico y se muestra una tabla con el estado de todos los periodos.

**Escenario 10.2:** Activación fallida por no selección del periodo.

#### **Asunciones:**

No se ha escogido ningún periodo para activar.

## **Resultados:**

 No se activa ningún periodo académico y se pide seleccionar un periodo para ser activado.

**Escenario 10.3:** Activación fallida por problemas en la base de datos

# **Asunciones:**

 El servidor local está fuera de servicio por encontrarse apagado o en mantenimiento.

El servicio del motor de la base de datos está desactivado.

# **Resultados:**

 No se puede activar el periodo académico y se muestra un mensaje explicando que existe un problema con la base de datos.

#### **Caso de uso 11: Migrar información del periodo académico**

**Escenario 11.1:** Migración exitosa de información

#### **Asunciones:**

- Los scripts para migrar la información están correctos, cada columna del archivo está separada con el símbolo "\$".
- La conexión al servidor y a la base de datos funciona correctamente.

# **Resultados:**

 Se migra la información de estudiantes, profesores y paralelos del periodo académico a la base de datos y se muestra un mensaje de migración exitosa.

## **Escenario 11.2:** Migración fallida por error en los scripts.

# **Asunciones:**

 El orden de los campos de las tablas de la base de datos de Simonemp no coincide con el orden de las columnas de los archivos que contienen la información a migrar.

#### **Resultados:**

 No se puede migrar la información y se muestra un mensaje de migración fallida.

**Escenario 11.3:** Migración fallida por problemas en la base de datos.

#### **Asunciones:**

- El servidor local está fuera de servicio por encontrarse apagado o en mantenimiento.
- El servicio del motor de la base de datos está desactivado.

# **Resultados:**

 No se puede migrar la información y se muestra un mensaje explicando que existe un problema con la base de datos.

## **Caso de uso 12: Asignar encuestas a paralelos**

**Escenario 12.1:** Asignación exitosa de encuestas.

## **Asunciones:**

- > Se selecciona una encuesta.
- Existe un periodo activo.
- La conexión a la base de datos funciona correctamente.

#### **Resultados:**

 Se asigna la encuesta a todos los paralelos del periodo activo y se muestra un mensaje de encuesta asignada, seguido de una ventana para activar la encuesta.

**Escenario 12.2:** Asignación fallida por no selección de encuesta.

## **Asunciones:**

 No se ha escogido ninguna encuesta para asignar a los paralelos.

# **Resultados:**

 No se asigna ninguna encuesta y se pide seleccionar una encuesta para ser asignada.

52

**Escenario 12.3:** Asignación fallida por problemas en la base de datos.

#### **Asunciones:**

- El servidor local está fuera de servicio por encontrarse apagado o en mantenimiento.
- El servicio del motor de la base de datos está desactivado.

#### **Resultados:**

 No se puede asignar la encuesta y se muestra un mensaje explicando que existe un problema con la base de datos.

## **Caso de uso 13: Activar encuesta a paralelos**

## **Escenario 13.1:** Activación exitosa de encuesta

#### **Asunciones:**

- Se establece una fecha límite válida para realizar la encuesta.
- Se establece una hora límite válido para realizar la encuesta.
- La conexión al servidor y a la base de datos funciona correctamente.

#### **Resultados:**

 Se activa la encuesta y se muestra un mensaje de encuesta activada.

## **Escenario 13.2:** Activación fallida por datos incompletos.

# **Asunciones:**

- > No se ingresa la fecha límite.
- > No se ingresa la hora límite.

## **Resultados:**

 No se activa la encuesta y se pide ingresar toda la información necesaria.

**Escenario 13.3:** Activación fallida por problemas en la base de datos.

## **Asunciones:**

- El servidor local está fuera de servicio por encontrarse apagado o en mantenimiento.
- El servicio del motor de la base de datos está desactivado.

# **Resultados:**

 No se puede activar la encuesta y se muestra un mensaje explicando que existe un problema con la base de datos.

## **Caso de uso 14: Consultar plantillas de encuestas**

**Escenario 14.1:** Consulta exitosa de encuesta.

#### **Asunciones:**

- El browser permite el almacenamiento de cookies.
- La conexión al servidor y a la base de datos funciona correctamente.

#### **Resultados:**

Se visualiza el contenido de la encuesta.

**Escenario 14.2:** Consulta fallida por problemas con las cookies.

## **Asunciones:**

 El browser no está configurado para el almacenamiento de cookies.

## **Resultados:**

 No se puede visualizar la encuesta y se muestra una página con el mensaje de que el navegador no soporta cookies.

**Escenario 14.3:** Consulta fallida por problemas en la base de datos.

#### **Asunciones:**

 El servidor local está fuera de servicio por encontrarse apagado o en mantenimiento.

El servicio del motor de la base de datos está desactivado.

# **Resultados:**

 No se puede visualizar la encuesta y se muestra un mensaje explicando que existe un problema con la base de datos.

# **Caso de uso 15: Enviar e-mails**

**Escenario 15.1:** Envío exitoso de e-mails.

#### **Asunciones:**

- En el caso de que sea un e-mail, se ingresan los correos de los destinatarios.
- En el caso de que sea un recordatorio, se selecciona qué estudiantes de Emprendimiento serán los destinatarios: si los de Encuesta Llena, Encuesta Incompleta o Encuesta Vacía.
- ▶ Se ingresa el asunto y contenido del mensaje.
- La conexión al servidor y a la base de datos funciona correctamente.

#### **Resultados:**

 Se envía el mail a los destinatarios y se muestra un mensaje de envío exitoso.

## **Escenario 15.2:** Envío fallido por datos incompletos.

# **Asunciones:**

- En el caso de que sea un e-mail, no se ingresan los correos de los destinatarios.
- En el caso de que sea un recordatorio, no se selecciona qué estudiantes de Emprendimiento serán los destinatarios: si los de Encuesta Llena, Encuesta Incompleta o Encuesta Vacía.
- No se ingresa el asunto y/o contenido del mensaje.

#### **Resultados:**

 No se envía el mail a los destinatarios y se muestra un mensaje pidiendo que ingrese todos los datos.

**Escenario 15.3:** Envío fallido por problemas en la base de datos.

## **Asunciones:**

- El servidor local está fuera de servicio por encontrarse apagado o en mantenimiento.
- El servicio del motor de la base de datos está desactivado.

#### **Resultados:**

 No se puede enviar el mail y se muestra un mensaje explicando que existe un problema con la base de datos.

## **Caso de uso 16: Procesar respuestas de encuestas**

**Escenario 16.1:** Proceso exitoso de respuestas.

# **Asunciones:**

- La información de las respuestas se encuentra disponible.
- La conexión al servidor y a la base de datos funciona correctamente.

#### **Resultados:**

 Se asigna un valor a las respuestas ingresadas por los estudiantes de cada paralelo de Emprendimiento que hayan realizado la encuesta totalmente y se muestra un mensaje de proceso exitoso.

**Escenario 16.2:** Proceso fallido por problemas en la base de datos. **Asunciones:**

- El servidor local está fuera de servicio por encontrarse apagado o en mantenimiento.
- El servicio del motor de la base de datos está desactivado.

# **Resultados:**

 No se puede procesar las respuestas y se muestra un mensaje explicando que existe un problema con la base de datos.
## **Caso de uso 17: Generación de archivos en Excel**

**Escenario 17.1:** Generación exitosa de archivos.

## **Asunciones:**

- Las respuestas han sido procesadas previamente.
- La conexión a la base de datos funciona correctamente.

#### **Resultados:**

 Se generan los archivos en Excel por cada paralelo o un solo archivo por todos los paralelos.

**Escenario 17.2:** Generación fallida de archivos por respuestas no procesadas.

#### **Asunciones:**

Las respuestas de las encuestas no han sido procesadas.

## **Resultados:**

 No se pueden generar los archivos en Excel y se presenta un mensaje de generación fallida porque no se han procesado las respuestas.

**Escenario 17.3:** Generación fallida por problemas en la base de datos.

#### **Asunciones:**

- El servidor local está fuera de servicio por encontrarse apagado o en mantenimiento.
- El servicio del motor de la base de datos está desactivado.

#### **Resultados:**

 No se puede generar los reportes y se muestra un mensaje explicando que existe un problema con la base de datos.

**Caso de uso 18:** Consultar el estado de las respuestas a las encuestas

**Escenario 18.1:** Consulta exitosa de estado de las respuestas.

#### **Asunciones:**

 La conexión al servidor y a la base de datos funciona correctamente.

## **Resultados:**

 Se muestra el total de encuestas vacías, incompletas y completas agrupadas por paralelo.

**Escenario 18.2:** Consulta fallida por problemas en la base de datos.

#### **Asunciones:**

- El servidor local está fuera de servicio por encontrarse apagado o en mantenimiento.
- El servicio del motor de la base de datos está desactivado.

## **Resultados:**

 No se puede consultar el estado de las respuestas de las encuestas y se muestra un mensaje explicando que existe un problema con la base de datos.

## **Caso de uso 19: Consultar estudiantes por paralelo**

#### **Escenario 19.1:** Consulta exitosa de estudiantes.

#### **Asunciones:**

La conexión a la base de datos funciona correctamente.

## **Resultados:**

 Se muestra la matrícula, nombre, apellidos e e-mail de cada uno de los alumnos pertenecientes al paralelo.

**Escenario 19.2:** Consulta fallida por problemas en la base de datos.

## **Asunciones:**

- El servidor local está fuera de servicio por encontrarse apagado o en mantenimiento.
- El servicio del motor de la base de datos está desactivado.

#### **Resultados:**

 No se puede consultar la información de los estudiantes y se muestra un mensaje explicando que existe un problema con la base de datos.

## **Caso de uso 20: Realizar encuestas**

**Escenario 20.1:** Realización exitosa de encuesta

## **Asunciones:**

- El browser permite el almacenamiento de cookies.
- No se ha pasado de la fecha y hora límite de realización de encuesta.

#### **Resultados:**

 El estudiante puede realizar la encuesta y se le muestra el contenido de la encuesta.

**Escenario 20.2:** Realización fallida por problemas con las cookies.

## **Asunciones:**

- El servidor local está fuera de servicio por encontrarse apagado o en mantenimiento.
- El servicio del motor de la base de datos está desactivado.

## **Resultados:**

 No se puede realizar la encuesta y se muestra una página con el mensaje de que el navegador no permite el almacenamiento de cookies.

## **Caso de uso 21: Actualizar datos de estudiante**

**Escenario 21.1:** Actualización exitosa de datos de estudiante

#### **Asunciones:**

- La conexión al servidor y a la base de datos funciona correctamente.
- Se modifica la dirección domiciliaria, teléfono, e-mail o estado civil.

#### **Resultados:**

 Se actualiza información del estudiante y se muestra una pantalla con los datos actualizados.

**Escenario 21.2:** Actualización fallida por problemas en la base de

datos

## **Asunciones:**

- El servidor local está fuera de servicio por encontrarse apagado o en mantenimiento.
- El servicio del motor de la base de datos está desactivado.

## **Resultados:**

 No se puede actualizar la información del estudiante y se muestra un mensaje explicando que existe un problema con la base de datos.

## **2.3.2 En Unete**

#### **2.3.2.1 Descripción de Actores**

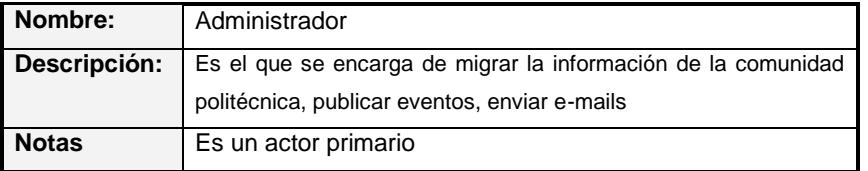

**Tabla 2.6** Actor Administrador (UNETE)

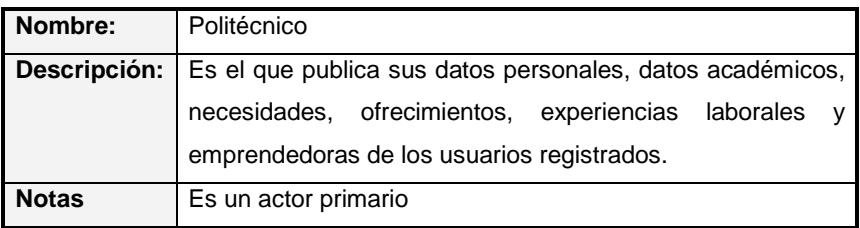

**Tabla 2.7** Actor Politécnico (UNETE)

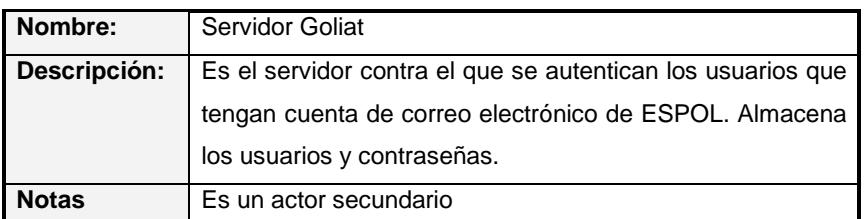

**Tabla 2.8** Actor Servidor Goliat (UNETE)

## **2.3.2.2 Casos de Uso**

## **Listado de casos de uso**

- 1. Registrar nuevo usuario
- 2. Ingresar al sistema
- 3. Publicar información
- 4. Escribir mensajes
- 5. Escribir testimonios
- 6. Buscar un usuario
- 7. Consultar información del usuario
- 8. Publicar eventos
- 9. Aceptar/Rechazar testimonios
- 10. Migrar información de comunidad

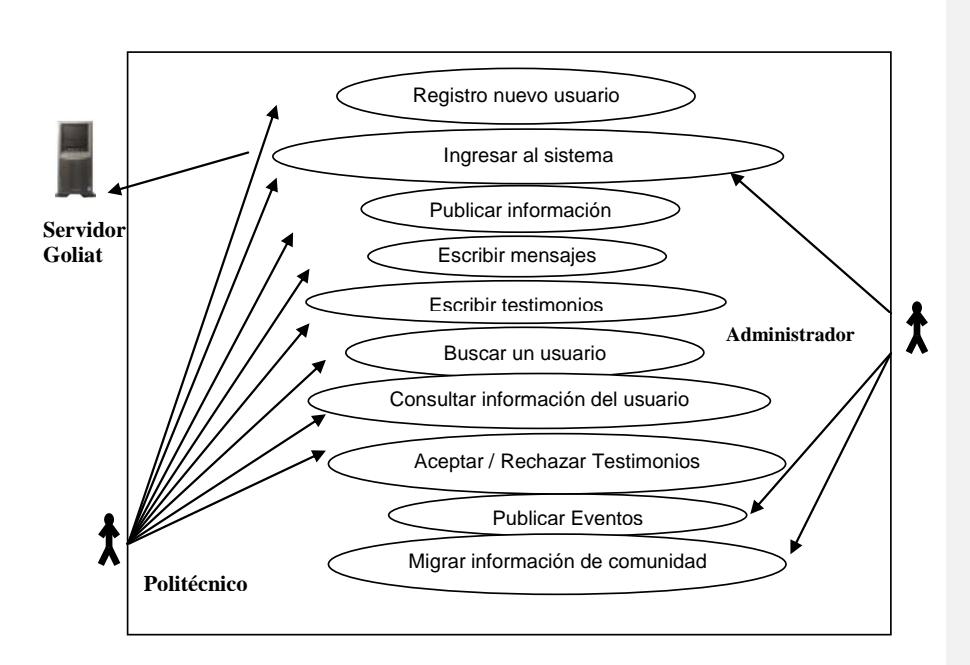

**Figura 2.2** Casos de Uso del Sistema Unete

## **Descripción de casos de uso**

## **Caso de Uso 1: Registrar nuevo usuario**

## **Descripción:**

Permite registrar nuevos integrantes al sistema, ingresando su matrícula o número de cédula.

## **Notas**:

El usuario debe ser estudiante, profesor o ex -estudiante de la ESPOL.

66

## **Escenarios:**

- 1.1 Registro exitoso de nuevo usuario.
- 1.2 Registro fallido por datos incompletos.
- 1.3 Registro fallido por problemas con la base de datos.

## **Caso de Uso 2: Ingresar al Sistema**

## **Descripción:**

Permite al usuario ingresar al sistema usando el nombre de usuario y contraseña registrado en su cuenta de correo de Goliat o en el servidor local.

## **Notas**:

El usuario debe estar registrado previamente en el sistema.

#### **Escenarios:**

- 2.1Ingreso exitoso al sistema.
- 2.2 Ingreso fallido por user y/o contraseña incorrecta.
- 2.3 Ingreso fallido por error en el servidor.

#### **Caso de Uso 3: Publicar información**

#### **Descripción:**

Permite ingresar información sobre datos personales, datos académicos, necesidades, ofrecimientos, experiencias laborales y emprendedoras de los usuarios registrados.

## **Notas**:

El usuario puede seleccionar qué información desea que el resto de usuarios visualice. Ej: El usuario puede seleccionar que se muestre su lugar de nacimiento, pero no su fecha de nacimiento.

#### **Escenarios:**

3.1Publicación exitosa de información.

- 3.2 Publicación fallida por datos incompletos.
- 3.3 Publicación fallida por problemas en la base de datos.

## **Caso de Uso 4: Enviar mensajes**

## **Descripción:**

Permite que un politécnico envíe recados a otro politécnico. Estos mensajes se cargarán en la página del usuario destinatario, para que pueda leerlos.

## **Notas**:

Sólo se puede enviar un mensaje a la vez.

#### **Escenarios:**

4.1Envío exitoso de mensajes.

- 4.2 Envío fallido por datos incompletos.
- 4.3 Envío fallido por problemas en la base de datos.

## **Caso de Uso 5: Enviar testimonios**

## **Descripción:**

Permite a un politécnico: el envío de una aseveración a otro politécnico en base a una categoría.

#### **Notas**:

Las categorías o tipos de testimonios son: amistad, deportivo, emprendedor, estudiante, profesional y valores

#### **Escenarios:**

5.1Envío exitoso de testimonios.

- 5.2 Envío fallido por datos incompletos.
- 5.3 Envío fallido por problemas en la base de datos.

#### **Caso de Uso 6: Buscar un usuario**

## **Descripción:**

Permite realizar la búsqueda de un miembro de la comunidad politécnica que se encuentre registrado en el sistema.

#### **Notas**:

La búsqueda puede ser en base a: nombres, apellidos o correo electrónico**.**

## **Escenarios:**

6.1Búsqueda exitosa de usuario.

6.2 Búsqueda fallida por no encontrar usuario.

69

6.3 Búsqueda fallida por problemas en la base de datos.

## **Caso de Uso 7: Publicar eventos**

#### **Descripción:**

Permite al administrador: publicar eventos organizados por el CEEMP.

#### **Notas**:

Se debe seleccionar la fecha desde y hasta en la que estará activo el evento.

## **Escenarios:**

- 7.1Publicación exitosa de evento.
- 7.2 Publicación fallida por datos incompletos.
- 7.3 Publicación fallida por problemas en la base de datos.

## **Caso de Uso 8: Aceptar/Rechazar testimonios**

#### **Descripción:**

Permite que un usuario en el caso de que esté de acuerdo con el texto del testimonio, pueda aceptar dicho testimonio o rechazarlo para que ningún otro usuario pueda leerlo.

#### **Notas**:

El testimonio no podrá ser leído por ningún usuario hasta que la persona a la que fue enviado el testimonio lo acepte.

## **Escenarios:**

- 8.1Aceptación/rechazo exitoso de testimonios.
- 8.2 Aceptación/rechazo fallido por problemas en la base de datos.

## **Caso de Uso 9: Migrar información de la comunidad.**

#### **Descripción:**

Permite al administrador: cargar la información en la base de datos de los nuevos alumnos, alumnos activos, egresados, graduados y profesores.

## **Notas**:

La comunidad politécnica comprende: estudiantes, ex – estudiantes y profesores.

#### **Escenarios:**

- 9.1Migración exitosa de información.
- 9.2 Migración fallida por error en los scripts.
- 9.3 Migración fallida por problemas en la base de datos.

## **2.3.2.3 Escenarios**

## **Caso de uso 1: Registrar nuevo usuario**

**Escenario 1.1:** Registro exitoso de nuevo usuario.

## **Asunciones:**

Se ingresa el número de cédula o matrícula.

- Se ingresa el usuario y contraseña en caso de seleccionar autenticación local.
- La conexión al servidor y a la base de datos funciona correctamente.

 Se registra el nuevo usuario y se muestra un mensaje de bienvenida.

**Escenario 1.2:** Registro fallido por datos incompletos.

## **Asunciones:**

 No se ha ingresado toda la información obligatoria para el registro.

#### **Resultados:**

 No se registra el nuevo usuario y se muestra un mensaje de datos incompletos.

**Escenario 1.3:** Registro fallido por problemas con la base de datos.

- El servidor local está fuera de servicio por encontrarse apagado o en mantenimiento.
- El servicio del motor de la base de datos está desactivado.

 No se puede recuperar los datos de la persona en base a la cédula o matrícula.

## **Resultados:**

 No se puede registrar al nuevo usuario y se muestra un mensaje explicando que existe un problema con la base de datos.

## **Caso de Uso 2: Ingresar al Sistema**

**Escenario 2.1:** Ingreso exitoso al sistema.

#### **Asunciones:**

- > Se ingresa correctamente user y contraseña.
- El servidor funciona correctamente.
- La cuenta con el user y contraseña ingresada está registrado en el Servidor de Goliat o en el servidor local.

#### **Resultados:**

- El usuario puede ingresar al sistema.
- Se guarda en una sesión el código del usuario.

**Escenario 2.2:** Ingreso fallido por user y/o contraseña incorrecta.

## **Asunciones:**

User y/o contraseña incorrecta.

- El usuario no puede ingresar al sistema y se muestra un mensaje de user y/o contraseña incorrecta.
- Se pide al usuario que vuelva a ingresar user y contraseña.

**Escenario 2.3:** Ingreso fallido por error en el servidor.

## **Asunciones:**

- El servidor de Goliat se encuentra fuera de servicio,
- El servidor local se encuentra fuera de servicio, en caso de ser autenticación local.

## **Resultados:**

- El usuario no puede ingresar al sistema y se muestra un mensaje de problemas con el servidor.
- Se pide al usuario que intente conectarse más tarde.

#### **Caso de uso 3: Publicar información**

**Escenario 3.1:** Publicación exitosa de información.

- Se ingresa toda la información requerida., tales como: título, descripción.
- La conexión al servidor y a la base de datos funciona correctamente.

 Se publica la información y se muestra un mensaje de ingreso exitoso de información.

**Escenario 3.2:** Publicación fallida por datos incompletos.

#### **Asunciones:**

> No se ingresan todos los datos obligatorios.

#### **Resultados:**

 No se publica la información y se muestra un mensaje de datos incompletos.

**Escenario 3.3:** Publicación fallida por problemas en la base de datos.

## **Asunciones:**

- El servidor local está fuera de servicio por encontrarse apagado o en mantenimiento.
- El servicio del motor de la base de datos está desactivado.

#### **Resultados:**

 No se puede publicar la información y se muestra un mensaje de error explicando que existe un problema con la base de datos.

## **Caso de uso 4: Enviar mensajes**

**Escenario 4.1:** Envío exitoso de mensajes.

## **Asunciones:**

- > Se ingresa el texto del mensaje.
- La conexión a la base de datos funciona correctamente.

#### **Resultados:**

 Se envía el mensaje al usuario y se muestra un mensaje de envío exitoso.

## **Escenario 4.2:** Envío fallido por datos incompletos.

## **Asunciones:**

> No se ingresa el texto del mensaje.

#### **Resultados:**

 No se envía el mensaje al usuario y se muestra un mensaje pidiendo que ingrese todos los datos.

**Escenario 4.3:** Envío fallido por problemas en la base de datos

- El servidor local está fuera de servicio por encontrarse apagado o en mantenimiento.
- El servicio del motor de la base de datos está desactivado.

 No se puede enviar el mensaje y se muestra un mensaje explicando que existe un problema de conexión con la base de datos.

## **Caso de uso 5: Enviar testimonios**

**Escenario 5.1:** Envío exitoso de testimonios.

#### **Asunciones:**

- > Se ingresa el texto del testimonio.
- Se selecciona el tipo de testimonio.
- La conexión al servidor y a la base de datos funciona correctamente.

#### **Resultados:**

 Se envía el testimonio al destinatario y se muestra un mensaje de envío exitoso.

**Escenario 5.2:** Envío fallido por datos incompletos.

- No se selecciona el tipo de testimonio.
- No se ingresa el texto del testimonio.

 No se envía el testimonio al usuario y se muestra un mensaje pidiendo que ingrese todos los datos.

**Escenario 5.3:** Envío fallido por problemas en la base de datos

#### **Asunciones:**

- El servidor local está fuera de servicio por encontrarse apagado o en mantenimiento.
- El servicio del motor de la base de datos está desactivado**.**

## **Resultados:**

 No se puede enviar el testimonio y se muestra un mensaje explicando que existe un problema de conexión con la base de datos.

#### **Caso de uso 6: Buscar un usuario**

**Escenario 6.1:** Búsqueda exitosa de usuario.

- El usuario está registrado en el sistema.
- La conexión a la base de datos funciona correctamente.

 Se nuestra una página con la(s) foto(s) del(los) usuario(s) que coinciden con los parámetros bajo los cuales se realizó la búsqueda.

**Escenario 6.2:** Búsqueda fallida por no encontrar usuario.

#### **Asunciones:**

- El usuario no está registrado en el sistema.
- La información ingresada es incorrecta.

## **Resultados:**

 No se encuentra al usuario y se muestra un mensaje de búsqueda sin resultados.

**Escenario 6.3:** Búsqueda fallida por problemas en la base de datos.

#### **Asunciones:**

- El servidor local está fuera de servicio por encontrarse apagado o en mantenimiento.
- El servicio del motor de la base de datos está desactivado.

## **Resultados:**

 No se puede mostrar al usuario y se muestra un mensaje explicando que existe un problema con la base de datos.

## **Caso de uso 7: Publicar eventos**

**Escenario 7.1:** Publicación exitosa de evento.

## **Asunciones:**

- Se ingresa el título y descripción del evento.
- Se estable la fecha y hora de activación del evento
- La conexión a la base de datos funciona correctamente.

#### **Resultados:**

 Se publica el evento y se muestra un mensaje de ingreso exitoso de información.

**Escenario 7.2:** Publicación fallida por datos incompletos.

## **Asunciones:**

- No se ingresa título o descripción de evento.
- O no se selecciona la fecha y hora de activación de evento.

## **Resultados:**

 No se publica el evento y se muestra un mensaje de datos incompletos.

**Escenario 7.3:** Publicación fallida por problemas en la base de datos.

#### **Asunciones:**

- El servidor local está fuera de servicio por encontrarse apagado o en mantenimiento.
- El servicio del motor de la base de datos está desactivado.

#### **Resultados:**

 No se puede publicar el evento y se muestra un mensaje de publicación fallida por problemas de conexión con la base de datos.

#### **Caso de uso 8: Aceptar/Rechazar testimonios**

**Escenario 8.1:** Aceptación/rechazo exitoso de testimonios.

## **Asunciones:**

 La conexión al servidor y a la base de datos funciona correctamente.

#### **Resultados:**

 Se acepta o rechaza el testimonio y se muestra el testimonio en la lista de los anteriores testimonios en el caso de ser aceptado.

**Escenario 8.2:** Aceptación/rechazo fallido por problemas en la base de datos.

## **Asunciones:**

- El servidor local está fuera de servicio por encontrarse apagado o en mantenimiento.
- El servicio del motor de la base de datos está desactivado.

## **Resultados:**

 No se puede aceptar o rechazar el testimonio y se muestra un mensaje de aceptación fallida por problemas de conexión con la base de datos.

## **Caso de uso 9: Migrar información del periodo académico**

**Escenario 9.1:** Migración exitosa de información

#### **Asunciones:**

- Los scripts para migrar la información están correctos, cada columna del archivo está separada con el símbolo "\$".
- La conexión al servidor y a la base de datos funciona correctamente.

#### **Resultados:**

 Se migra la información de estudiantes, profesores y paralelos del periodo académico a la base de datos y se muestra un mensaje de migración exitosa.

## **Escenario 9.2:** Migración fallida por error en los scripts.

## **Asunciones:**

 El orden de los campos de las tablas de la base de datos de Simonemp no coincide con el orden de las columnas de los archivos que contienen la información a migrar.

#### **Resultados:**

 No se puede migrar la información y se muestra un mensaje de migración fallida.

**Escenario 9.3:** Migración fallida por problemas en la base de datos.

## **Asunciones:**

- El servidor local está fuera de servicio por encontrarse apagado o en mantenimiento.
- El servicio del motor de la base de datos está desactivado.

## **Resultados:**

 No se puede migrar la información y se muestra un mensaje explicando que existe un problema con la base de datos.

## **2.4 Análisis de la interacción entre módulos**

#### **3.5.1 En Simonemp**

Simonemp cuenta con los siguientes módulos a nivel de funcionalidad que maneja el usuario:

- **Administrador:** Este módulo se encarga de todo el proceso de creación y administración de las plantillas de encuestas. Aquí se crean las encuestas y se las asigna a los estudiantes de los paralelos activos en el periodo académico vigente.
- **Estudiante:** Este módulo corresponde a la realización de las encuestas que han sido ingresadas por el administrador.
- **Profesor:** En este módulo se monitorea el estado de las respuestas de las encuestas que van realizando los estudiantes que pertenezcan al paralelo que dirige el profesor.
- **Visitante:** Este módulo sólo maneja el ingreso al sistema de cualquier persona que no esté registrado actualmente en la materia Emprendimiento e Innovación y que posea cuenta de correo electrónico en el servidor Goliat.

## **3.5.2 En Unete**

Unete cuenta con los siguientes módulos a nivel de funcionalidad que maneja el usuario:

 **Administrador:** Este módulo se encarga de la migración de la información de la comunidad politécnica: estudiantes, ex – estudiantes y profesores, así como la publicación de eventos que serán notificados a los politécnicos.

 **Politécnico:** Este módulo maneja la publicación de información, envío de mensajes, testimonios, aceptación y rechazo de los mismos. Este usuario puede registrar si está interesado en asistir a un evento que ha sido publicado por el Administrador.

# **CAPÍTULO 3**

## **3. DISEÑO DEL SISTEMA**

## **3.1 Diseño de la interfaz gráfica**

En esta sección presentamos el diseño de las páginas Web utilizado en la realización de nuestros sistemas. Se crearon hojas de estilos en cascada (archivos con extensión CSS**<sup>1</sup>** ) para diseñar la interfaz gráfica de las aplicaciones Web. Las clases que se implementaron en las hojas de estilos determinan el diseño gráfico de los siguientes elementos HTML:

 **Tablas:** Las tablas son una de las herramientas más útiles de que disponemos en HTML, ya que nos permiten distribuir de una manera estructurada y ordenada los datos que conforman nuestras páginas Web. La presentación del informe del estado

 1 Las **hojas de estilo en cascada** (*Cascading Style Sheets*, CSS) son un lenguaje formal usado para definir la presentación de un documento estructurado escrito en HTML o XML

(completa, incompleta y vacía) de las encuestas de Simonemp se la realizó utilizando tablas.

- **Fuentes:** Las fuentes (tipos de letras) se utilizan para crear la mayoría de los tipos de elementos de las páginas Web: títulos, descripciones, hipervínculos, barras de la navegación, menús, botones, listas, tablas, etc. En nuestros sistemas se utilizan diferentes colores y tamaños de fuentes para distinguir los títulos, subtítulos y contenido.
- **Listas:** Las listas no son más que un agrupamiento o enumeración de elementos de información. Por ejemplo: Utilizamos listas para mostrar las necesidades de un usuario en el sistema Unete.
- **Hipervínculos:** Son herramientas que ayudan a los usuarios a explorar rápidamente las páginas Web hasta el contenido que necesitan consultar. Un hipervínculo también puede invocar una función escrita en un lenguaje de script (en los dos sistemas utilizamos javascript**<sup>1</sup>** ), de esta manera simula las acciones que realizan los botones de tipo formulario (se describirán los formularios en el siguiente literal). En el sistema Unete, por ejemplo, se utilizan hipervínculos para realizar cualquier tipo de

-

<sup>&</sup>lt;sup>1</sup> Es un lenguaje interpretado orientado a las páginas Web basado en el paradigma prototipo, con una sintaxis semejante a la de[l lenguaje Java](/wiki/Lenguaje_de_programaci%C3%B3n_Java)

transacción (insertar, consultar, actualizar y eliminar información) con la base de datos.

 **Formularios:** Los formularios son una de las herramientas de que disponemos a la hora de hacer nuestras páginas Web interactivas, en el sentido de que nos permiten recopilar información de la persona que ve la página, procesarla y responder a ella, pudiendo de esta forma responder adecuadamente a sus acciones o peticiones. Se usaron hojas de estilos para rediseñar los formularios de tipo de texto, botón, área de texto y selección múltiple con una apariencia gráfica agradable a la vista de los usuarios.

Se utilizaron dos herramientas muy importantes para el desarrollo de la interfaz gráfica de las páginas Web:

- **Macromedia Fireworks:** Este software de desarrollo gráfico nos ayudó en el diseño y construcción de los banners<sup>1</sup>, íconos y logotipos de los sistemas.
- **Macromedia Dreamweaver:** Es en este software donde diseñamos y creamos las plantillas de las páginas Web para Simonemp y Unete.

-

<sup>&</sup>lt;sup>1</sup> Es un formato publicitario e[n Internet](/wiki/Internet)

Una muestra de la utilización de herramientas de interfaz gráfica es el diseño de la página de ingreso al sistema (ver figura 3.1).

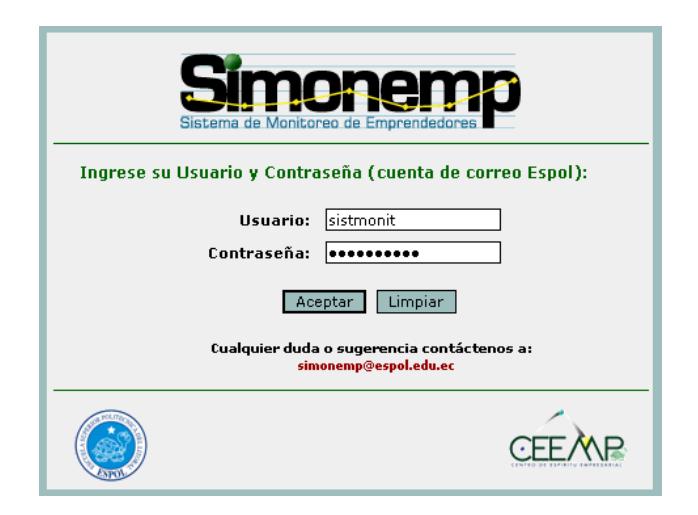

**Figura 3.1** Página de ingreso del sistema Simonemp

A continuación se explica de manera más detallada el diseño de la interfaz gráfica en cada uno de los sistemas:

## **3.1.1 En Simonemp**

La página de ingreso es la misma para los diferentes usuarios de Simonemp. Existen tres tipos de diseño de páginas:

- **1. La interfaz principal:** Se utiliza para la consulta, ingreso, modificación, eliminación y manipulación de los datos.
- **2. La interfaz para la consulta y realización de plantillas de encuestas:** Es usada por el administrador para realizar una vista

previa del formato final de la plantilla de encuesta. También es usada por los estudiantes, con el fin de llenar las encuestas que le fueron asignadas.

**3. La interfaz de notificación de errores del sistema:** Es presentada cuando ocurren problemas con el servidor de autenticación o con problemas en la manipulación de archivos o datos.

## **3.1.1.1 Diseño de la interfaz principal**

Se trata de la página estándar usada en los módulos del sistema (ver figura 3.2).

|                      | ١Ρ                                                                                              | <b>HELLO</b><br>Sistema de Monitoreo de Emprer<br>Tricio   Sencuestas   Sencuestas   G Salir |                     |                  |   | El banner  |
|----------------------|-------------------------------------------------------------------------------------------------|----------------------------------------------------------------------------------------------|---------------------|------------------|---|------------|
|                      | <b>THISO</b><br><b>ENGUESTAS</b><br><b>PARAMELOS</b>                                            | > Consultar Encuestas<br>Inicio > Consultar Encuestas<br>* Listado de las Encuestas:         |                     |                  |   |            |
| El menú<br>principal | <b>GONSULTAS</b><br><b>REPORTES</b><br><b>ENVIO E MATIS</b><br><b>MIGRACION</b><br><b>SANTE</b> | Nombre                                                                                       | <b>Tipo</b>         | Fecha Creac. Ver |   |            |
|                      |                                                                                                 | test                                                                                         | Encuesta<br>Inicial | $2006 - 07 - 14$ |   | El área de |
|                      |                                                                                                 | <b>ENCUESTA DE PRUEBA</b>                                                                    | Final II term       | 2006-05-30       | ρ | contenido  |
|                      |                                                                                                 | <b>ENCUESTA DE PRUEBA</b>                                                                    | Inicial II term     | $2006 - 04 - 17$ |   |            |
|                      |                                                                                                 | Encuesta Final para los estudiantes de Emprendimiento - II<br>term                           | Final II term       | 2006-01-25       | ø |            |
|                      |                                                                                                 | Encuesta Inicial para los estudiantes de Emprendimiento - II<br>term                         | Inicial II term     | $2005 - 11 - 09$ | ø |            |
|                      |                                                                                                 | Encuesta Final para estudiantes de Emprendimiento                                            | Encuesta Final      | 2005-08-11       |   |            |
|                      |                                                                                                 | Encuesta Inicial para estudiantes de Emprendimiento                                          | Encuesta<br>Inicial | 2005-05-19       | Ω |            |
|                      |                                                                                                 |                                                                                              |                     |                  |   |            |
|                      |                                                                                                 | Nueva Encuesta                                                                               |                     |                  |   |            |

**Figura 3.2** Página principal de Simonemp

Consta de tres partes principales:

- **1. El banner:** Aquí se encuentran ubicados el logo del sistema, el logo del CEEMP y el logo de la ESPOL. También consta de un menú con vínculos de acceso rápido (las opciones del menú cambian de acuerdo al perfil del usuario).
- **2. El menú principal:** Es un menú dinámico que permite al usuario desplazarse a través de la aplicación Web. Sus opciones varían de acuerdo al módulo del sistema en que se encuentre el usuario (dado por su perfil).
- **3. El área de contenido:** En esta sección se pueden consultar y manipular los datos requeridos por el usuario. Por ejemplo: consulta de encuestas creadas, consulta del desarrollo de las encuestas por paralelo, migración de datos, envío de correos, etc.

# **3.1.1.2 Diseño de la interfaz de consulta y realización de plantillas de encuestas**

El administrador visualiza este tipo de interfaz cuando solicita una vista preliminar de una plantilla de encuesta (ver figura 3.3).

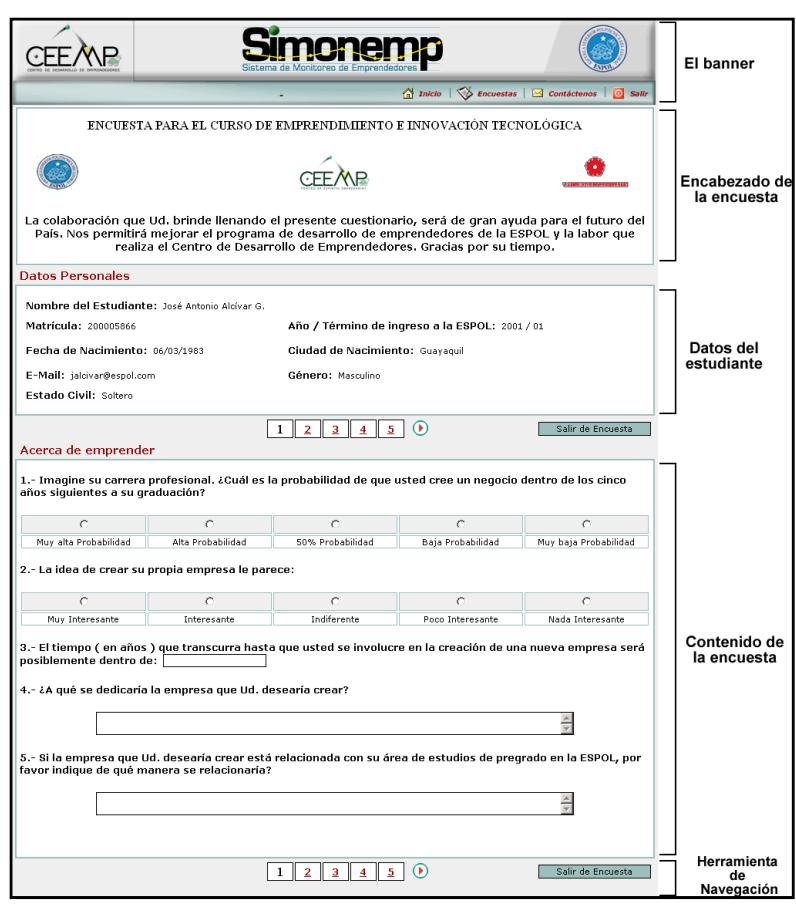

**Figura 3.3** Plantilla de Encuesta de Simonemp

De esta forma él (administrador) puede constatar si la información generada en la vista previa, concuerda con la información previamente ingresada. Por ejemplo: si la cabecera y pie de página de la encuesta concuerda con las imágenes que se ingresaron, o si

las preguntas están correctamente relacionadas con el tipo de pregunta escogido.

Los profesores y los estudiantes también pueden ver este tipo de diseño de página. Los profesores tan sólo para consultar las plantillas y los estudiantes para llenar las encuestas en línea.

La página consta de cinco partes principales:

- **1. El banner:** En esta sección se ubican el logotipo del sistema Simonemp, el logotipo del CEEMP, el logotipo de la ESPOL y un menú con vínculos de acceso rápido (las opciones del menú cambian de acuerdo al perfil del usuario).
- **2. El encabezado y pie de página de la encuesta:** El encabezado consta de imágenes, el título y descripción de la encuesta. El pie de página puede constar o no de imágenes (las imágenes son ingresadas en la fase de creación de la encuesta y por lo general son logotipos del CEEMP y la ESPOL).
- **3. Datos del usuario:** Aquí se muestran los datos personales del usuario y los datos académicos en el caso de que el usuario sea el estudiante.
- **4. Contenido de las encuestas:** Aquí se muestran el título y contenido de una sección. Una sección está formada por un

determinado número de preguntas que pueden ser de diferentes tipos.

**5. Herramienta de navegación:** Permite al usuario desplazarse por las secciones de la encuesta.

## **3.1.1.3 Diseño de la interfaz de notificación de errores del sistema**

Este diseño de página se utiliza cuando existe un error de autenticación, problemas con la manipulación de archivos o problemas con la base de datos (ingreso, consulta, modificación o eliminación de datos). Ver Figura 3.4

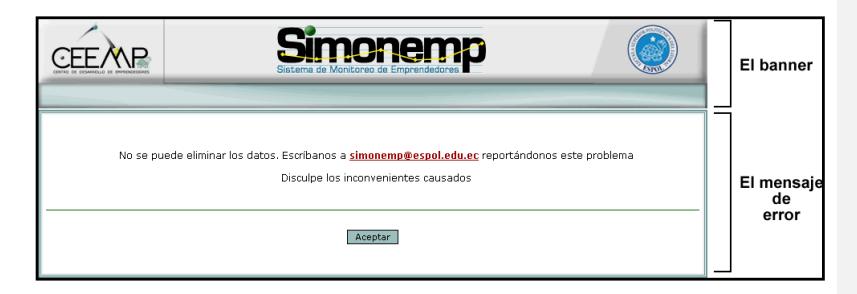

**Figura 3.4** Diseño de las plantillas de notificación de errores

La página consta de dos partes:

**1. El banner:** En esta sección se ubican el logo del sistema Simonemp, el logo del CEEMP, el logo de la ESPOL y un menú con vínculos de acceso rápido (las opciones del menú cambian de acuerdo al perfil del usuario).
**2. El mensaje de error:** De acuerdo al tipo de error que se produce se muestra un mensaje indicando cuál es el problema generado.

## **3.1.2 En Unete**

La página de ingreso es la misma para los usuarios administrador y politécnico de Unete.

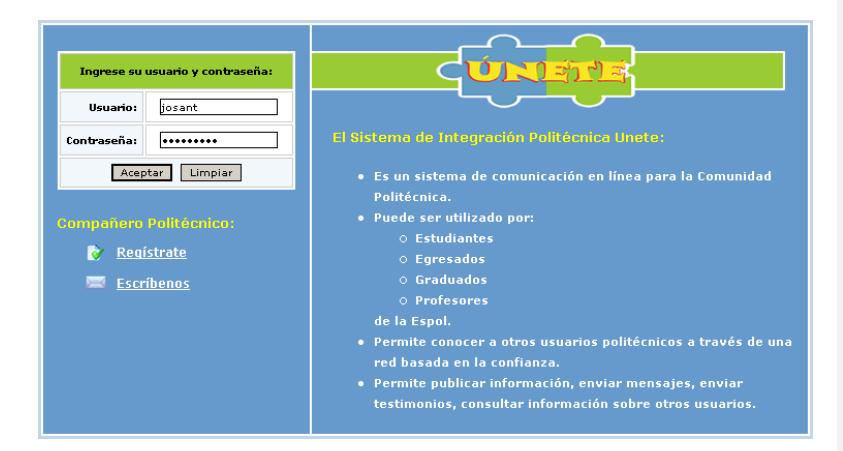

**Figura 3.5** Página de ingreso al sistema Unete

Existen dos tipos de diseño de páginas:

- **1. La interfaz principal:** Es usada por el administrador y el usuario del sistema.
- **2. La interfaz de consulta a otros usuarios politécnicos:** Es presentada cuando un usuario politécnico ingresa a la página de datos de otros usuarios politécnicos.

## **3.1.2.1 Diseño de la interfaz principal**

Este tipo de interfaz se visualiza cuando el usuario o el administrador ingresan al sistema. Para los dos casos el diseño de las páginas es el mismo, tan sólo se diferencian en los opciones de los menús (ver figura 3.6).

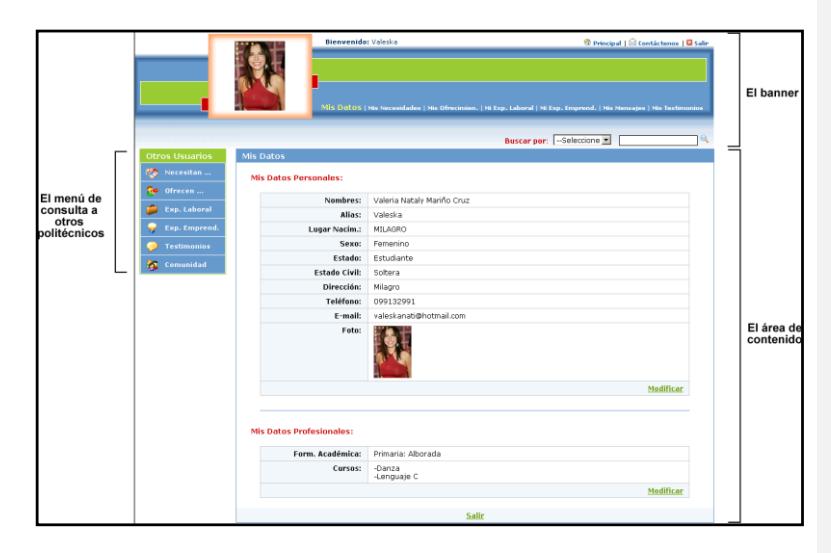

**Figura 3.6** Diseño de la interfaz principal de Unete

La página consta de tres partes:

**1. El banner:** En la parte de la izquierda se visualiza una foto del usuario y en el centro, el logotipo del sistema Unete. En la parte superior se localiza un menú de acceso rápido y en la parte inferior se encuentra el menú de datos del usuario.

- **2. El menú de consultas a otros usuarios politécnicos:** Por medio de este menú el usuario puede consultar los datos personales, académicos, necesidades, ofrecimientos, experiencias laborales, experiencias emprendedoras y testimonios de otros usuarios politécnicos.
- **3. El área de contenido:** Es aquí donde se presenta la información que se consulta en los menús. Muestra el título sobre la información que se está consultando.

## **3.1.2.2 Diseño de la interfaz de consulta a otros usuarios politécnicos**

Este tipo de interfaz se presenta cuando un usuario politécnico ingresa a la página de información de otros usuarios politécnicos.

La página principal de esta interfaz (ver figura 3.7) muestra la información resumida de los datos personales y académicos de un politécnico. Esto ocurre cuando un usuario politécnico consulta la página principal de otro usuario del mismo perfil.

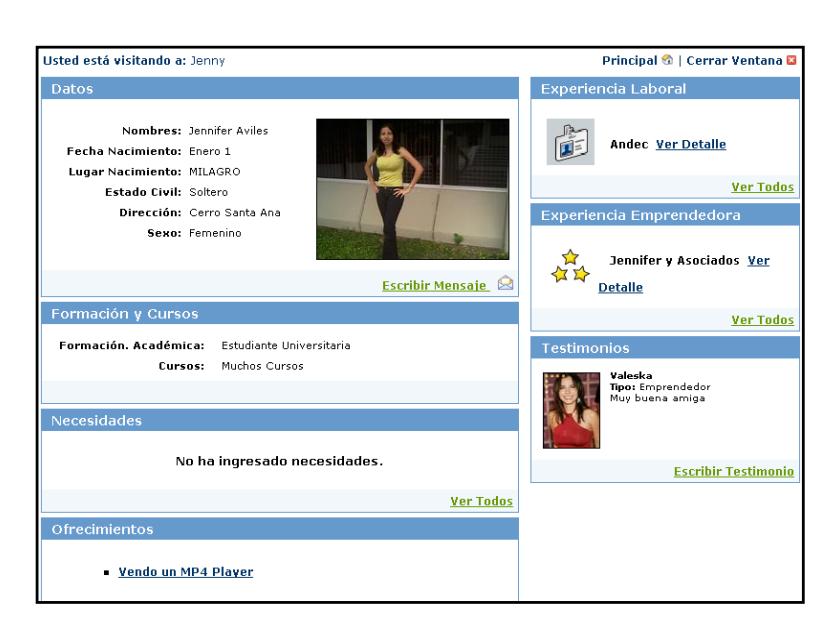

**Figura 3.7** Diseño de la interfaz de consulta a usuarios de Unete

## **3.2 Diseño Arquitectónico**

El concepto de diseño arquitectónico en el campo del software nos permite identificar los elementos más importantes de un sistema así como sus relaciones. El diseño de la arquitectura es muy importante porque nos provee información (tal como el tipo de aplicación, el número de componentes funcionales y de implementación, etc.) para entender mejor el sistema, organizar su desarrollo, plantear una posible reutilización de software y hacerlo evolucionar en un futuro. Es decir, la arquitectura nos provee una visión global del sistema.

La arquitectura bajo la cual se ha desarrollado tanto el sistema Simonemp como el sistema Unete es la de Cliente/Servidor aplicado a la Web. Esta arquitectura es un modelo para construir sistemas, que se sustenta en la idea de repartir el tratamiento de la información y los datos por todo el sistema informático, permitiendo de esta manera mejorar el rendimiento del sistema global de información. La comunicación de estos datos entre el cliente y el servidor se hace por medio del protocolo HTTP. La petición la genera el cliente a través de la interfaz Web (conectado en un browser o navegador), luego ésta llega al servidor vía HTTP y el servidor se encarga de atender el requerimiento. Este proceso es transparente para el usuario.

Los elementos principales en la arquitectura Cliente/Servidor son los clientes que se conectan a los sistemas basados en Web por medio de un navegador y por otro lado el elemento llamado servidor que es el encargado de suministrar servicios a los usuarios (clientes) que lo solicitan. Por ejemplo, en el sistema Simonemp un estudiante puede ingresar a realizar una encuesta referente a su actividad emprendedora. El estudiante accede al sistema utilizando un navegador y sus peticiones las efectúa al servidor.

Los usuarios generalmente realizan funciones como:

Manejo de la interfase del usuario.

- Captura y validación de los datos de entrada.
- Generación de consultas e informes sobre las bases de datos.

Por otro lado, los servidores realizan las siguientes funciones:

- Gestión de periféricos compartidos.
- Control de accesos concurrentes a bases de datos compartidas.
- $\triangleright$  Enlaces de comunicaciones con otras redes de área local (LAN <sup>1</sup>) o extensa (WAN $^2$ ).
- Siempre que un cliente requiere un servicio lo solicita al servidor correspondiente y éste le responde proporcionándole el servicio requerido.

Esta tradicional arquitectura también es conocida como *"arquitectura de dos capas"* (ver figura 3.8), puesto que requiere una interfaz de usuario que corre en una PC o estación de trabajo; y que envía solicitudes a un servidor para ejecutar operaciones complejas.

-

<sup>1</sup> LAN quiere decir RED DE AREA LOCALUna red local es la interconexión de varios ordenadores y periféricos. Su extensión esta limitada físicamente a un edificio o a un entorno de unos pocos kilómetros.

 $2$  WAN quiere decir RED DE AREA AMPLIA. Es un tipo de [red de computadoras](http://es.wikipedia.org/wiki/Red_de_computadoras) capaz de cubrir distancias desde unos 100 hasta unos 1000 km

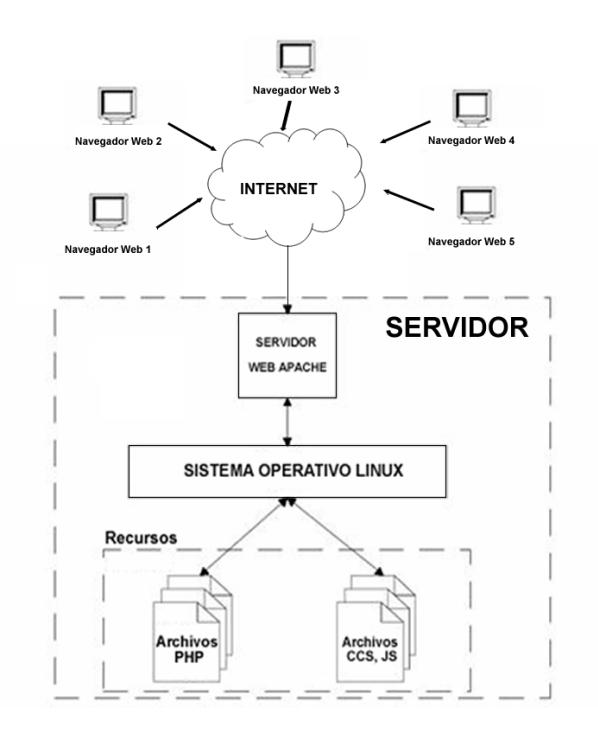

**Figura 3.8** Arquitectura Cliente / Servidor aplicado a la Web

La arquitectura Cliente/Servidor se ajusta a los requerimientos de los sistemas a implementarse, además nos ofrece múltiples ventajas, entre las cuales podemos mencionar:

- Hace uso efectivo de sistemas interconectados. Podría requerir hardware más barato.
- La distribución de datos es directa.
- Es fácil adicionar nuevos servidores o actualizar servidores existentes.

 El cliente no depende de la ubicación física del servidor (en la figura 3.9 se muestra un ejemplo de cómo varios estudiantes ubicados en diferentes lugares realizan las encuestas del CEEMP), ni del tipo de equipo físico en el que se encuentra, ni de su sistema operativo.

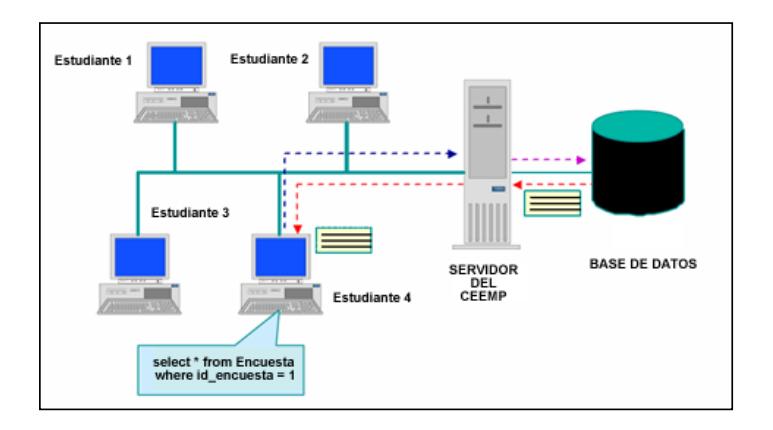

**Figura 3.9** Ejemplo de arquitectura Cliente / Servidor

Para el desarrollo de ambos sistemas tanto para el Simonemp como para el Unete la computadora que actúa como servidor cuenta con la siguiente plataforma: Sistema Operativo Linux y Servidor Web Apache.

Ambos sistemas se han desarrollado bajo la arquitectura de componentes utilizando como lenguaje de programación PHP que es un lenguaje de alto nivel, multiplataforma, con la capacidad de

conexión con la mayoría de los motores de base de datos que se usan en la actualidad, además es software libre<sup>1</sup> por lo que se presenta como una alternativa de fácil acceso para nosotros como desarrolladores y para el CEEMP como centro académico.

Para el manejo y administración de datos se utilizó el motor de base de datos PostgreSQL, propio de Linux, el cual constituye una poderosa herramienta, además es código abierto<sup>2</sup> y podemos encontrar gran cantidad de información de ayuda para el programador en Internet.

## **3.3 Diseño de la base de datos**

-

Se diseñaron dos bases de datos, una para cada sistema (Simonemp y Unete). Utilizamos Postresql, en su versión 7.4.2, para el diseño de la base de datos. Como ya mencionamos anteriormente escogimos un motor de base datos de software libre.

Las razones por las cuales se trabajó con PostgreSQL son las siguientes:

 $\triangleright$  Se trata de un servidor de base de datos relacional libre.

<sup>1</sup> Es el [software](/wiki/Software) que, una vez obtenido, puede ser usado, copiado, estudiado, modificado y redistribuido libremente.<br><sup>2</sup> Es el término por el que se conoce al [software](http://es.wikipedia.org/wiki/Software) distribuido y desarrollado en forma libre.

- Viene instalado con la distribución, Fedora, de Linux sobre la cual trabajamos.
- $\triangleright$  Es altamente escalable tanto en la cantidad de datos que puede manipular, como en la cantidad de usuarios concurrentes que puede atender. El sistema Simonemp es usado por cientos de estudiantes que toman la materia de Emprendimiento e Innovación Tecnológica. Actualmente hay un promedio de 515 estudiantes por año y término académico que usan Simonemp para contestar las encuestas en línea formuladas por el CEEMP
- $\triangleright$  Permite la programación de stored procedures<sup>1</sup> (funciones) en dos diferentes lenguajes (sql y plpgsql), para una mejor manipulación de los datos.

El diseño del modelo lógico de la base de datos es diferente en los dos sistemas. A continuación detallaremos el modelo lógico de cada uno.

## **3.3.1 Definición de tablas y modelo lógico de Simonemp**

Las tablas de Simonemp se dividen en dos partes:

-

**1.** Las tablas para la administración de las encuestas.

 $1$  Es un programa ([o función\)](/w/index.php?title=Procedura&action=edit) el cual está físicamente almacenado en un [banco de datos](/wiki/Banco_de_datos) o base de [datos.](/wiki/Base_de_datos)

**2.** Las tablas para la administración de los datos académicos de los estudiantes y profesores de la universidad.

## **3.3.1.1 Las tablas para la administración de las encuestas**

Son las tablas indispensables para la creación de las plantillas de encuestas, tipos de encuestas, secciones, preguntas, opciones de preguntas y tipos de preguntas. Almacenan, también, las respuestas de los estudiantes y las relaciones de las encuestas con los paralelos de un año y término académico. La figura 3.10 muestra el modelo lógico de las tablas para la administración de encuestas.

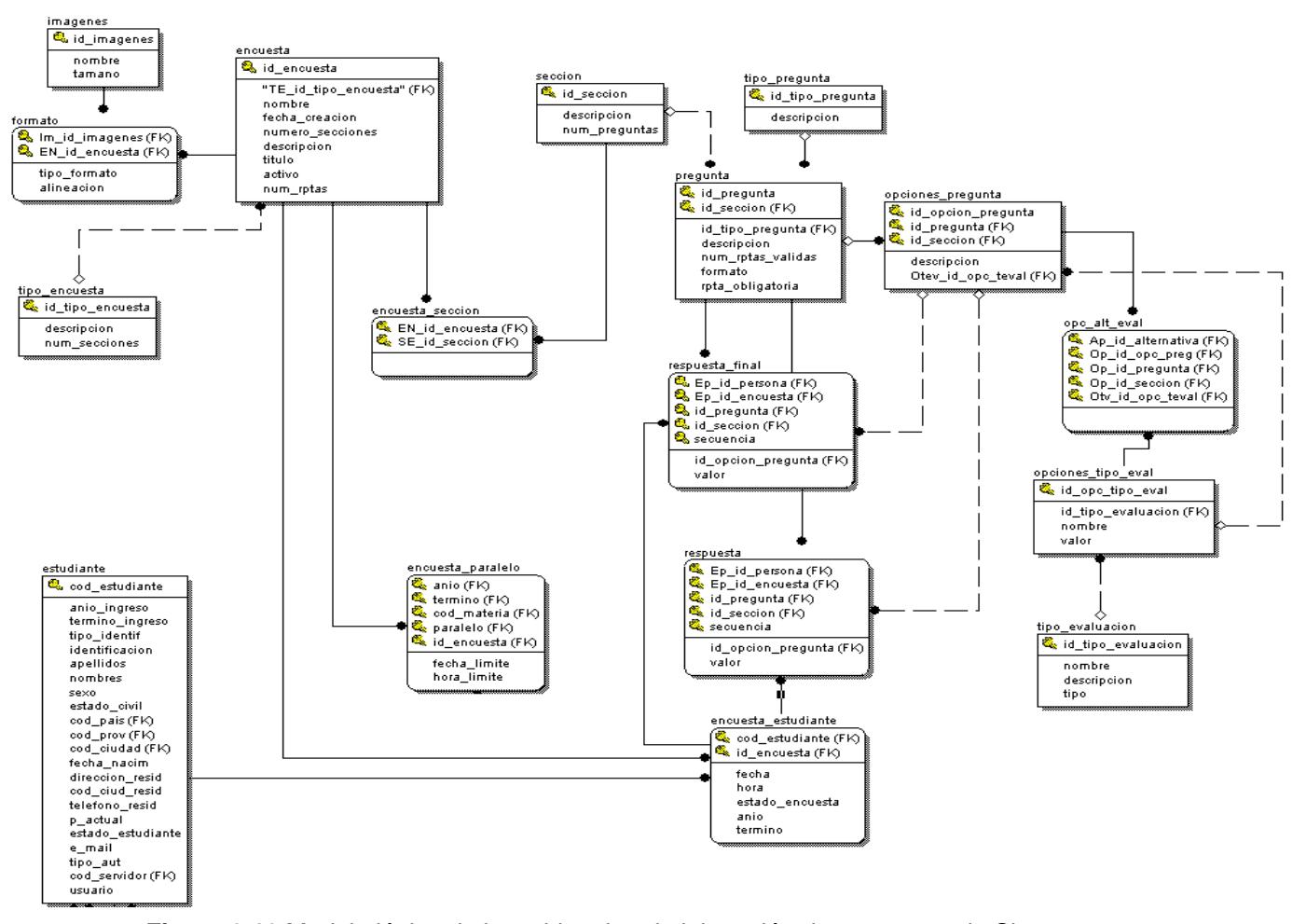

**Figura 3.10** Modelo lógico de las tablas de administración de encuestas de Simonemp

A continuación se describen cada una de las tablas de esta sección:

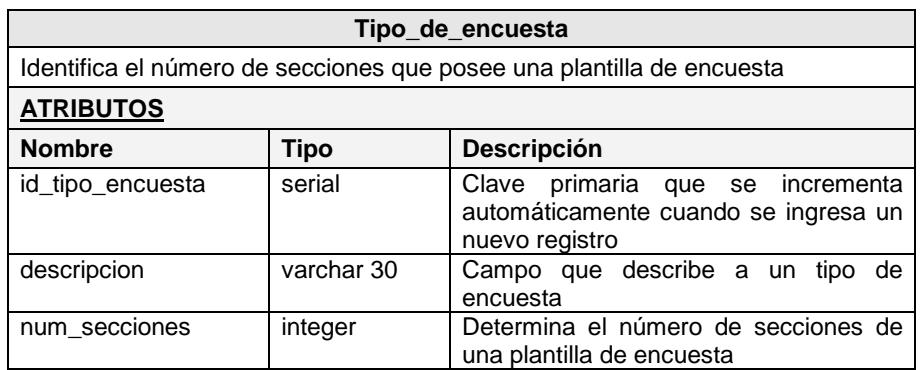

**Tabla 3.1** Tipo\_de\_encuesta

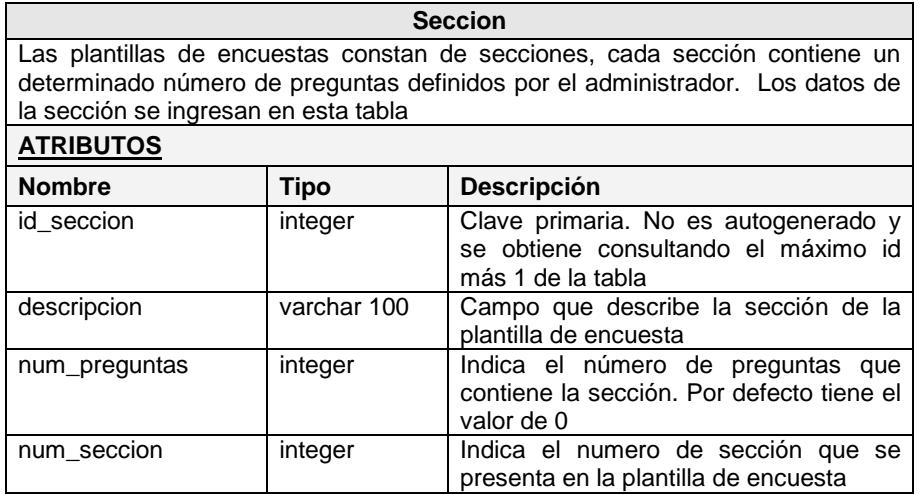

**Tabla 3.2 Seccion**

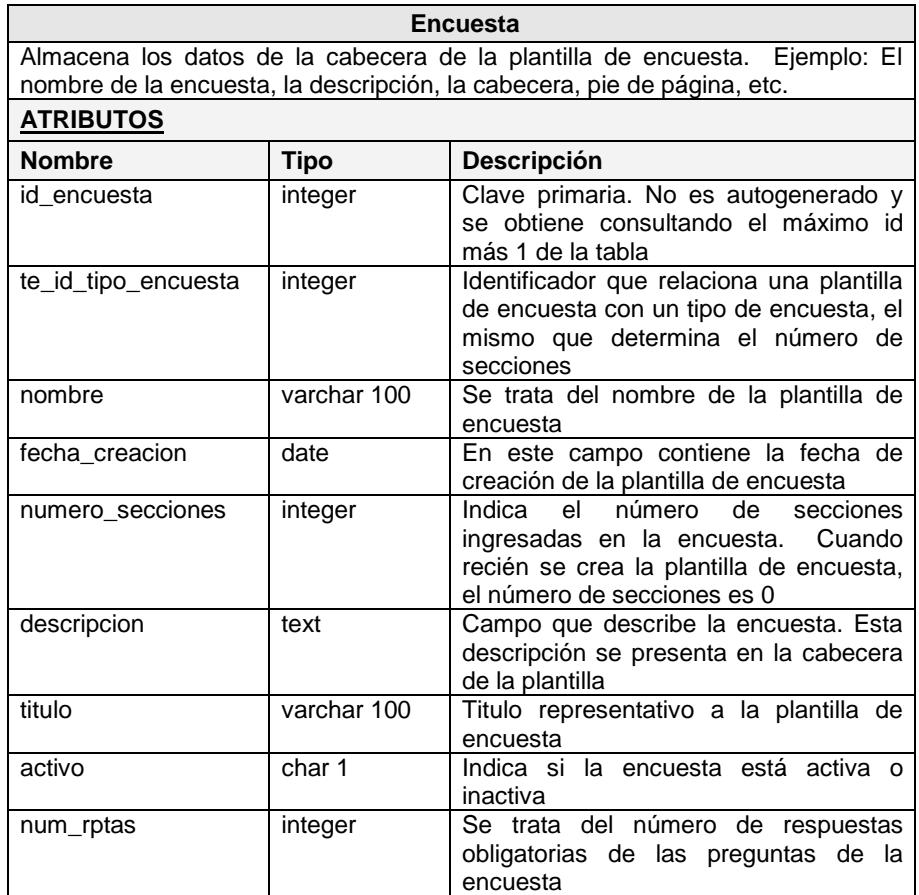

**Tabla 3.3** Encuesta

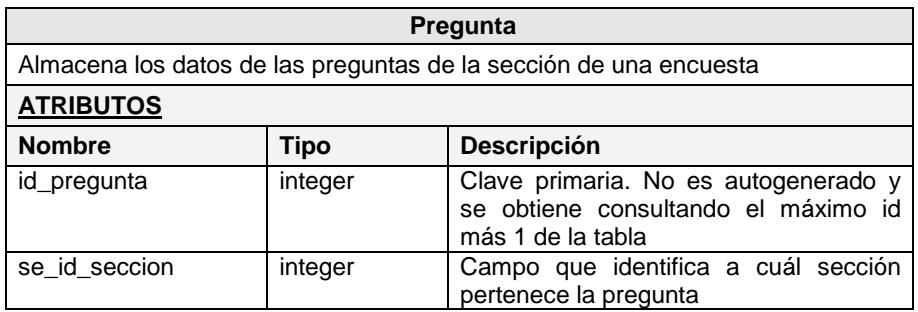

| tp_id_tipo_pregunta | integer | Campo que indica el tipo de pregunta                                                                                     |
|---------------------|---------|----------------------------------------------------------------------------------------------------|
| descripcion         | text    | Descripción de la pregunta                                                                                               |
| num_rptas_validas   | integer | Indica el número de respuestas válidas<br>que puede tener la pregunta                                                    |
| tev_id_tipoeval     | integer | Indica el tipo de evaluación a la cual<br>pertenece la pregunta. Es un campo<br>relacionado con la tabla tipo_evaluacion |
| rpta_obligatoria    | char 1  | Indica si la respuesta de la pregunta es<br>obligatoria 'S' o no 'N'                                                     |
| num preg            | Integer | Es el número de pregunta que se<br>muestra en la plantilla                                                               |

**Tabla 3.4** Pregunta

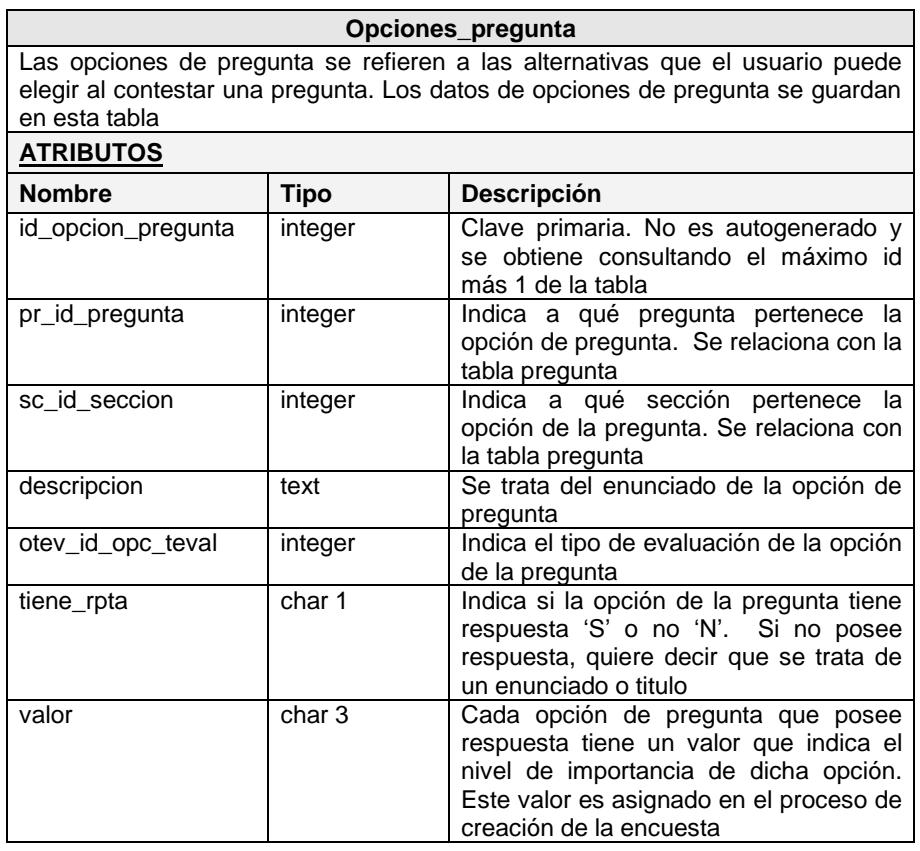

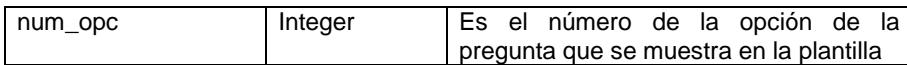

**Tabla 3.5** Opcion\_pregunta

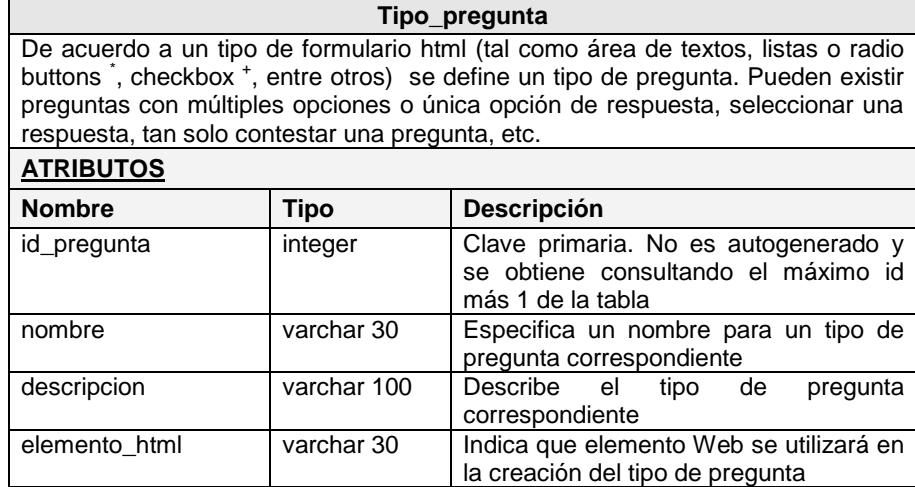

**Tabla 3.6** Tipo\_pregunta

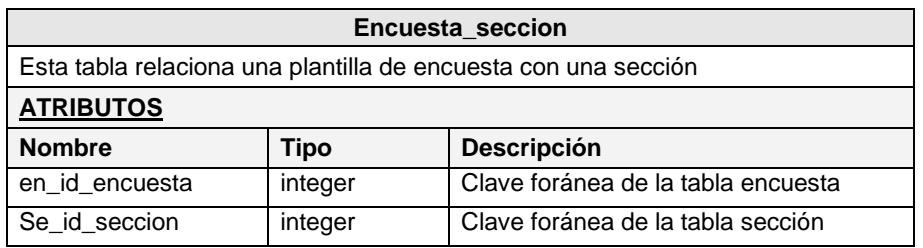

**Tabla 3.7** Encuesta\_seccion

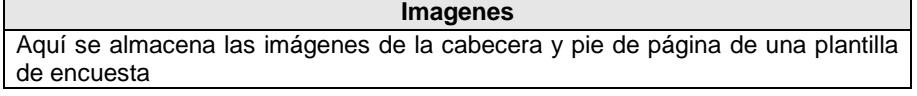

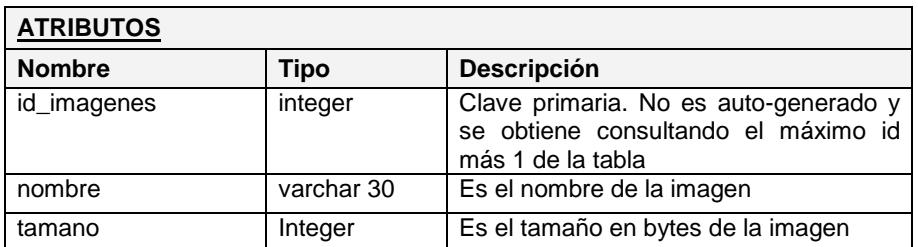

**Tabla 3.8** Imagenes

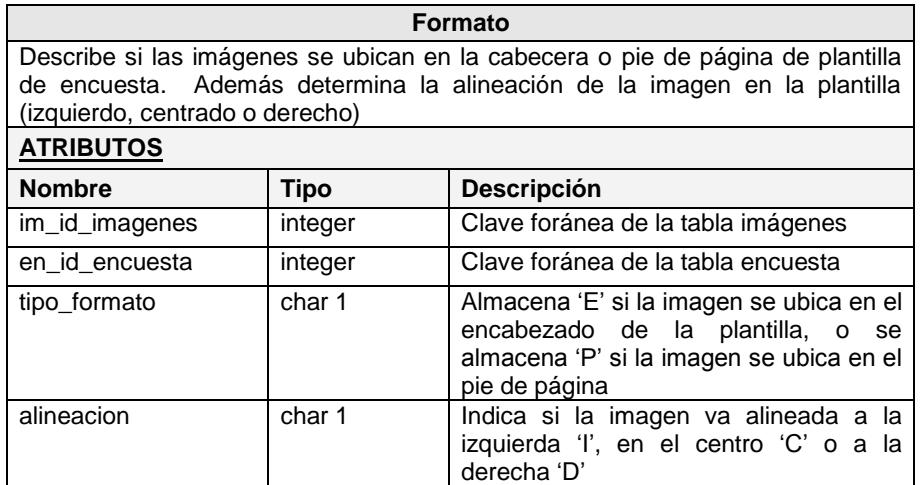

**Tabla 3.9** Formato

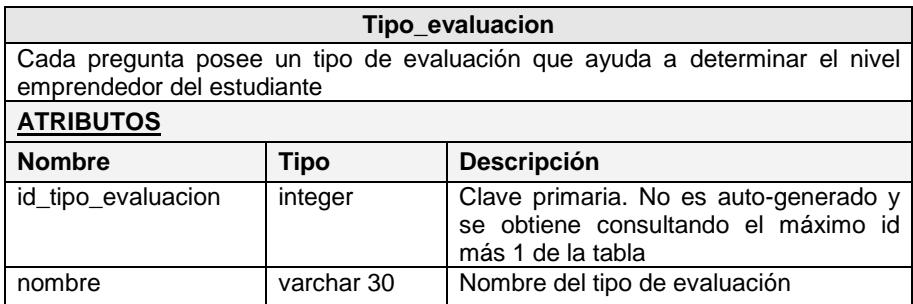

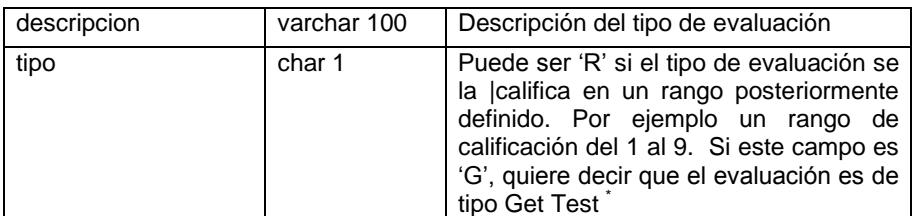

**Tabla 3.10** Tipo\_evaluacion

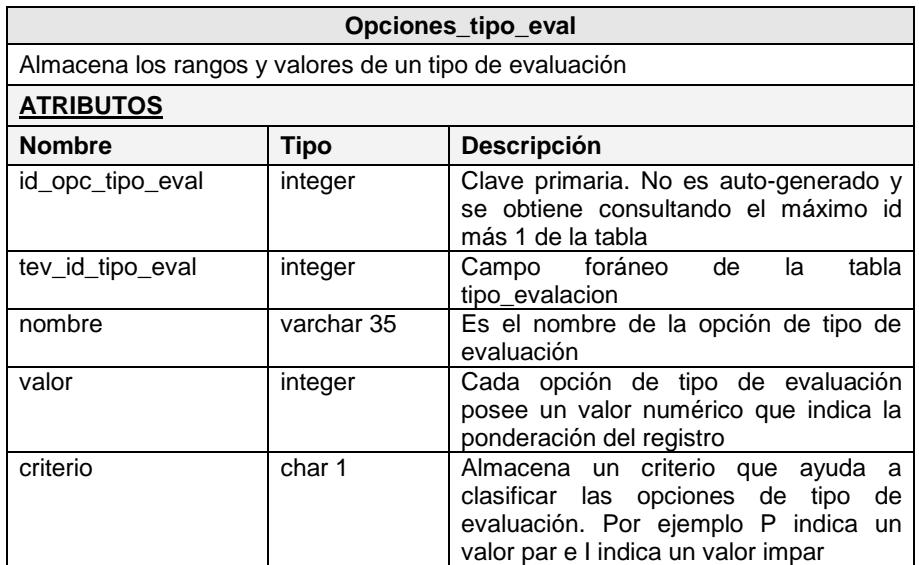

**Tabla 3.11** Opciones\_tipo\_eval

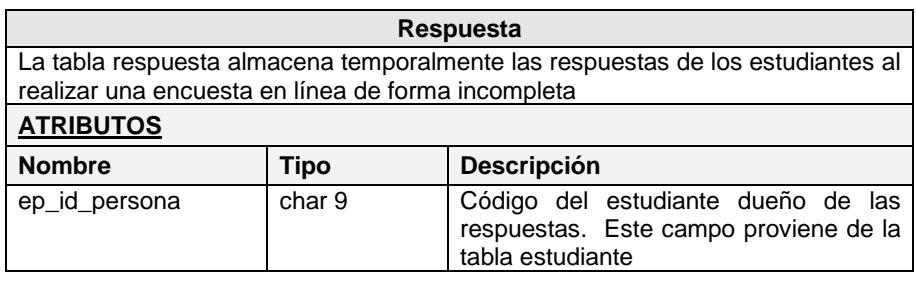

| ep_id_encuesta     | Integer | Código de la encuesta realizada.<br>Proviene de la tabla encuesta |
|--------------------|---------|-------------------------------------------------------------------|
| id_pregunta        | integer | Clave foránea de la tabla pregunta                                |
| id seccion         | integer | Clave foránea de la tabla seccion                                 |
| secuencia          | bigint  | Secuencia de las respuestas                                       |
| id_opcion_pregunta | integer | Clave foránea de la tabla de opción de<br>pregunta                |
| valor              | text    | Respuesta ingresada por el estudiante                             |
| anio               | char 4  | Año académico que es tomada la<br>encuesta                        |
| termino            | char 2  | Término académico que es tomada la<br>encuesta                    |

**Tabla 3.12** Respuesta

| Respuesta final                                                                                                    |         |                                                                                                 |
|----------------------------------------------------------------------------------------------------|---------|-------------------------------------------------------------------------------------------------|
| Si el estudiante contesta todas las preguntas, las respuestas se almacenan en la<br>tabla respuesta_final. Esto da la flexibilidad a los estudiantes de no responder<br>obligatoriamente todas las preguntas de la encuesta la primera vez que se<br>accede al sistema |         |                                                                                                 |
| <b>ATRIBUTOS</b>                                                                                                    |         |                                                                                                 |
| <b>Nombre</b>                                                                                                    | Tipo    | <b>Descripción</b>                                                                              |
| ep_id_persona                                                                                                    | char 9  | Código del estudiante dueño de las<br>respuestas. Este campo proviene de la<br>tabla estudiante |
| ep id encuesta                                                                                                    | Integer | la encuesta realizada.<br>Código<br>de<br>Proviene de la tabla encuesta                         |
| id_pregunta                                                                                                    | integer | Clave foránea de la tabla pregunta                                                              |
| id_seccion                                                                                                    | integer | Clave foránea de la tabla seccion                                                               |
| secuencia                                                                                                    | bigint  | Secuencia de las respuestas                                                                     |
| id opcion pregunta                                                                                                    | integer | Clave foránea de la tabla de opción de<br>pregunta                                              |
| valor                                                                                                    | text    | Respuesta ingresada por el estudiante                                                           |
| anio                                                                                                    | char 4  | Año académico que es tomada<br>la<br>encuesta                                                   |
| termino                                                                                                    | char 2  | Término académico que es tomada la<br>encuesta                                                  |

**Tabla 3.13** Respuesta\_final

| Encuesta estudiante                                                                           |         |                                                                                                    |
|-----------------------------------------------------------------------------------------------|---------|----------------------------------------------------------------------------------------------------|
| Esta tabla controla el monitoreo de la realización de la encuesta por parte del<br>estudiante |         |                                                                                                    |
| <b>ATRIBUTOS</b>                                                                              |         |                                                                                                    |
| <b>Nombre</b>                                                                                 | Tipo    | <b>Descripción</b>                                                                                           |
| cod estudiante                                                                                | char 9  | Código del estudiante que realiza la<br>encuesta. Proviene<br>de<br>la<br>tabla<br>estudiante                |
| id encuesta                                                                                   | integer | Clave foránea de la tabla encuesta                                                                           |
| anio                                                                                          | char 4  | Año académico de publicación de la<br>encuesta                                                               |
| termino                                                                                       | char 2  | Término académico de publicación de la<br>encuesta                                                           |
| fecha                                                                                         | date    | Fecha de realización de la encuesta por<br>el estudiante                                                     |
| hora                                                                                          | time    | Hora de realización de la encuesta por<br>el estudiante                                                      |
| estado encuesta                                                                               | char 1  | Identifica si la encuesta está realizada<br>completamente 'C', incompleta 'l' o si<br>se encuentra vacía 'V' |

**Tabla 3.14** Encuesta\_estudiante

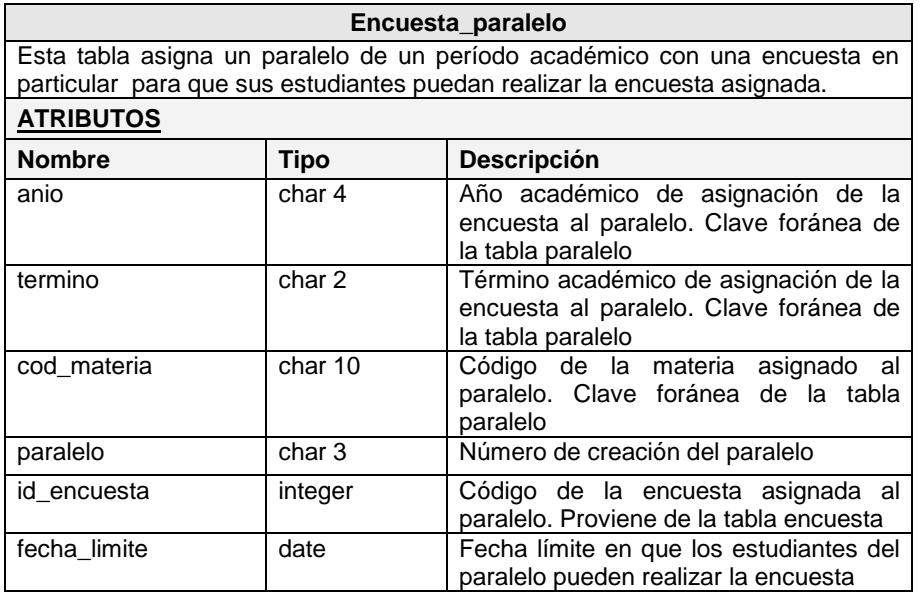

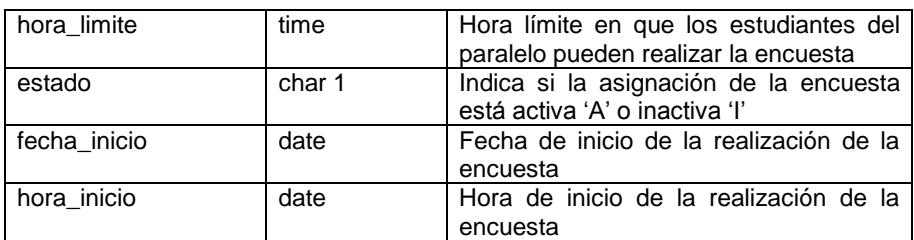

**Tabla 3.15** Encuesta\_paralelo

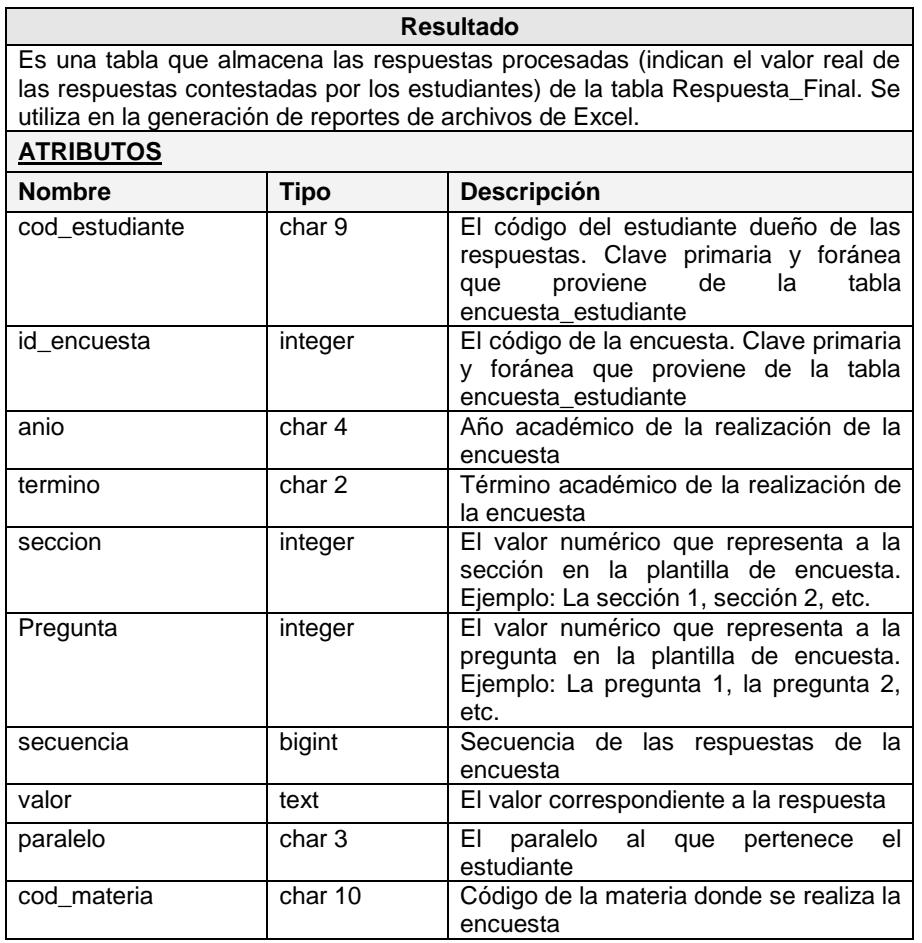

**Tabla 3.16** Resultado

# **3.3.1.2 Las tablas para la administración de los datos académicos de los estudiantes y profesores de la universidad**

Estas tablas fueron migradas desde la base de datos de la ESPOL con el fin de sincronizar la información de los estudiantes, profesores, carreras académicas, paralelos, materias y unidades académicas con la base de datos de Simonemp.

Ver el modelo lógico en la figura 3.11.

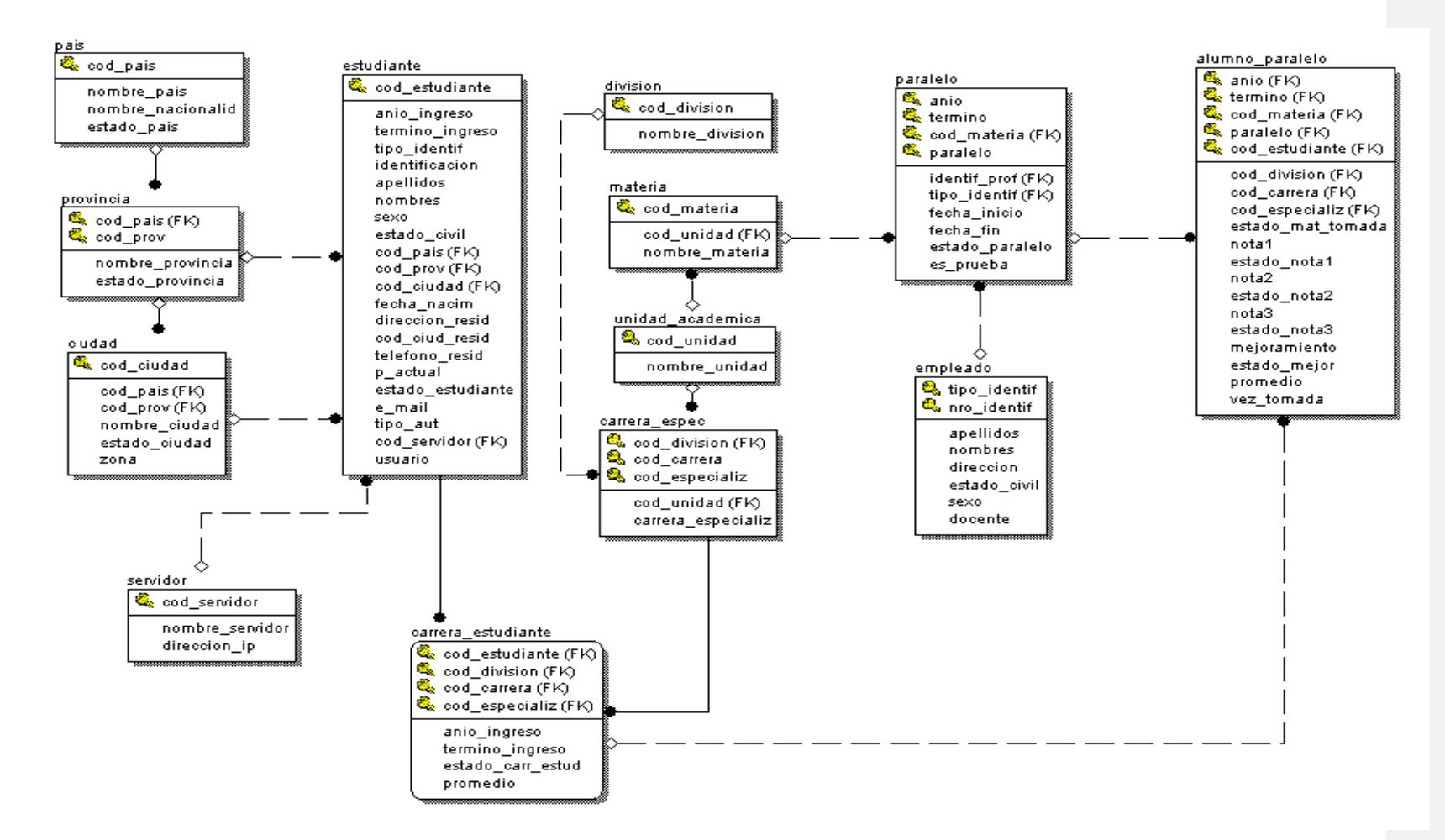

**Figura 3.11** Modelo lógico para la administración de los datos académicos

| Pais                                             |            |                                                                                                 |
|--------------------------------------------------|------------|-------------------------------------------------------------------------------------------------|
| Almacena los países de origen de los estudiantes |            |                                                                                                 |
| <b>ATRIBUTOS</b>                                 |            |                                                                                                 |
| <b>Nombre</b>                                    | Tipo       | <b>Descripción</b>                                                                              |
| cod pais                                         | char 4     | Clave primaria. Ya vienen generados<br>desde la base de datos de la ESPOL                       |
| nombre_pais                                      | varchar 40 | Identifica el nombre del país                                                                   |
| nombre_nacionalid                                | varchar 20 | Determina el gentilicio de origen de un<br>estudiante. Ejemplo: ecuatoriano,<br>argentino, etc. |
| estado pais                                      | char 1     | Puede estar activo 'A' o inactivo 'l'                                                           |

**Tabla 3.17** Pais

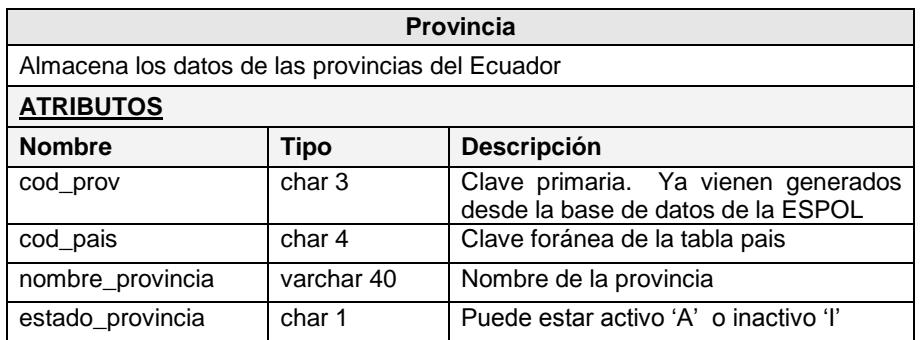

**Tabla 3.18** Provincia

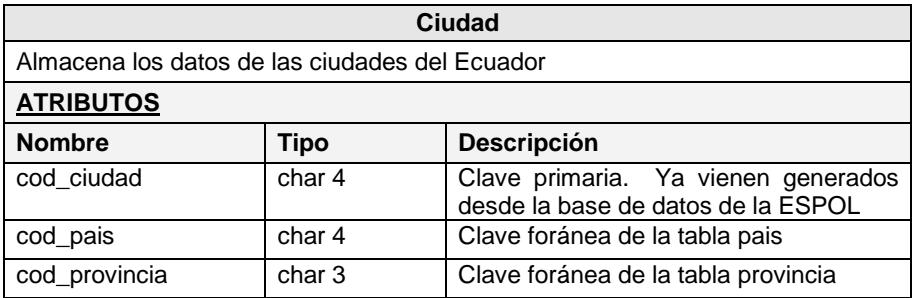

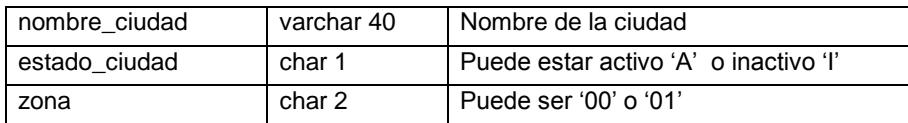

#### **Tabla 3.19** Ciudad

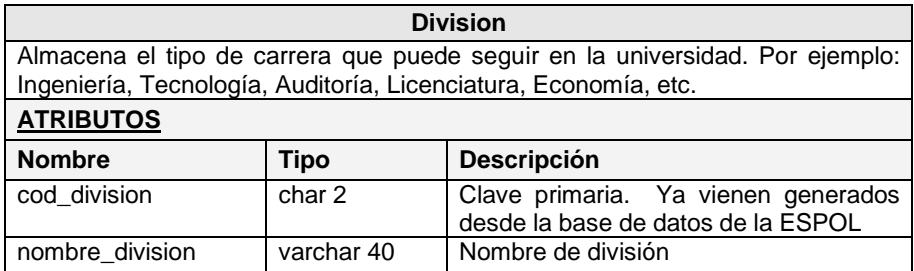

**Tabla 3.20** Division

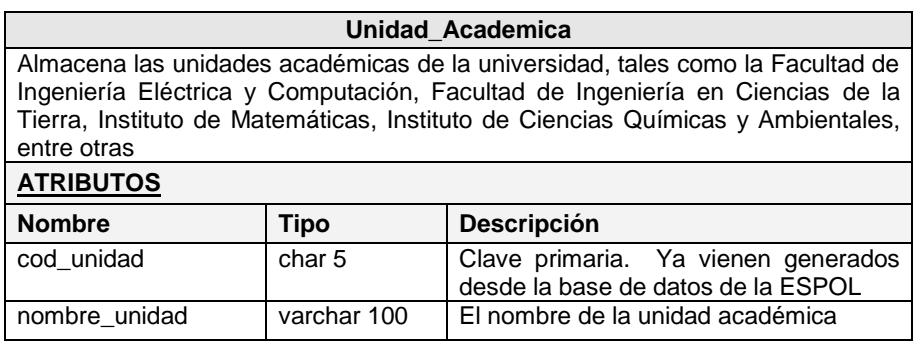

**Tabla 3.21** Unidad\_Academica

## **Materia**

Almacena los nombres de las materias que se dictan en la Universidad. Solo se migraron los códigos de la materia de Emprendimiento e Innovación Tecnológica.

Emprendimiento e Innovación Tecnológica (nombre de la materia actual)

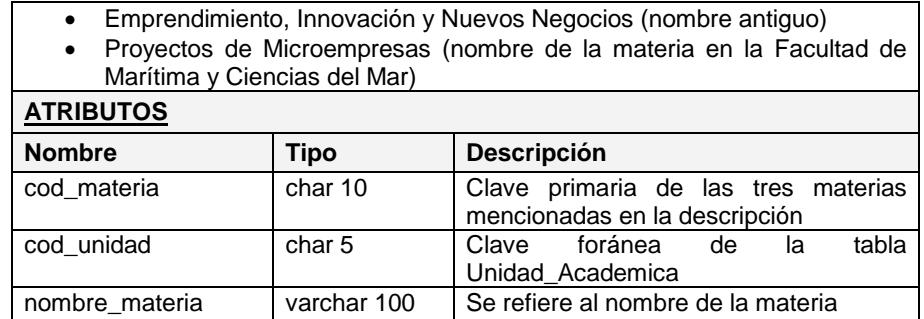

#### **Tabla 3.22** Materia

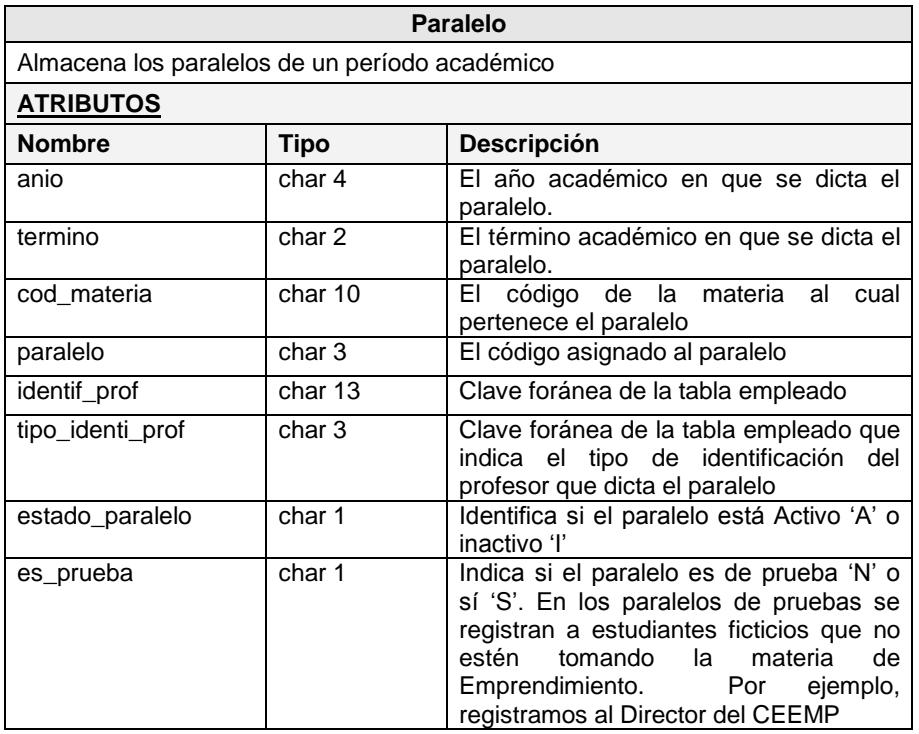

**Tabla 3.23** Paralelo

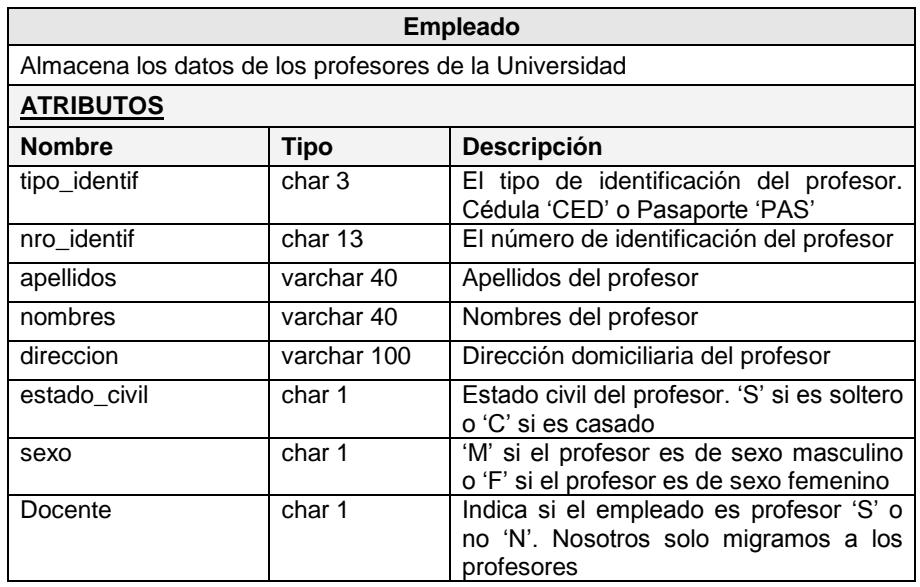

**Tabla 3.24** Empleado

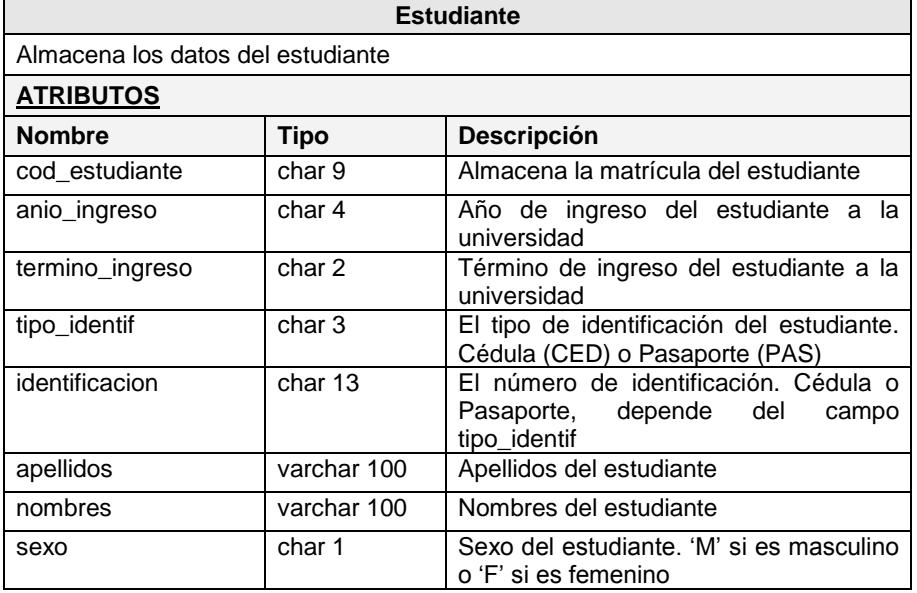

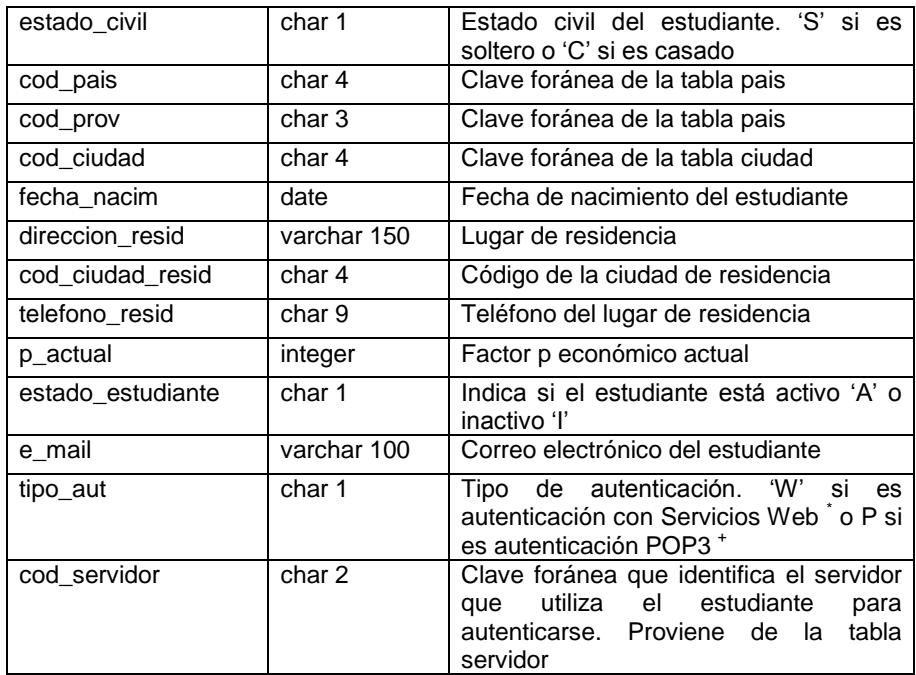

## **Tabla 3.25** Estudiante

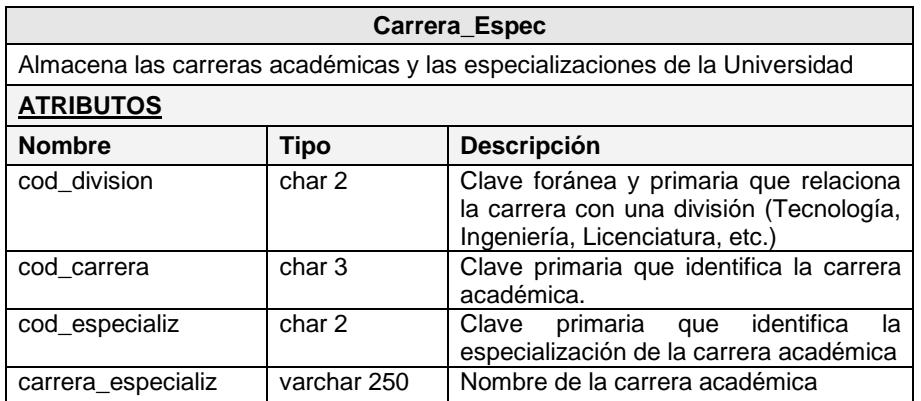

**Tabla 3.26 Carrera\_Espec**

| Carrera_Estudiante                                        |              |                                                                                                    |  |
|-----------------------------------------------------------|--------------|----------------------------------------------------------------------------------------------------|--|
| Relaciona una o más carreras académicas con un estudiante |              |                                                                                                    |  |
| <b>ATRIBUTOS</b>                                          |              |                                                                                                    |  |
| <b>Nombre</b>                                             | <b>Tipo</b>  | <b>Descripción</b>                                                                                                    |  |
| cod estudiante                                            | char 9       | Clave foránea y primaria que relaciona<br>estudiante con<br>un.<br>una<br>carrera<br>académica.<br>Proviene de<br>la tabla<br>estudiante |  |
| cod division                                              | char 2       | Clave foránea y primaria de la división<br>académica                                                                                     |  |
| cod carrera                                               | char 3       | Clave primaria que identifica la carrera<br>académica                                                                                    |  |
| cod_especializ                                            | char 2       | primaria que identifica<br>Clave<br>la<br>especialización de la carrera académica                                                        |  |
| anio_ingreso                                              | char 4       | El año de ingreso del estudiante a la<br>carrera académica                                                                               |  |
| termino_ingreso                                           | char 2       | El término de ingreso del estudiante a la<br>carrera académica                                                                           |  |
| estado carr estud                                         | char 1       | Estado del estudiante en la carrera<br>académica. 'A' si está activo o 'l' si está<br>inactivo                                           |  |
| carrera_especializ                                        | varchar 250  | Nombre de la carrera académica                                                                                                    |  |
| promedio                                                  | numeric(5,2) | Promedio del estudiante en la carrera<br>académica.<br>El promedio está en el<br>rango del 0 al 10                                       |  |

**Tabla 3.27** Carrera\_Estudiante

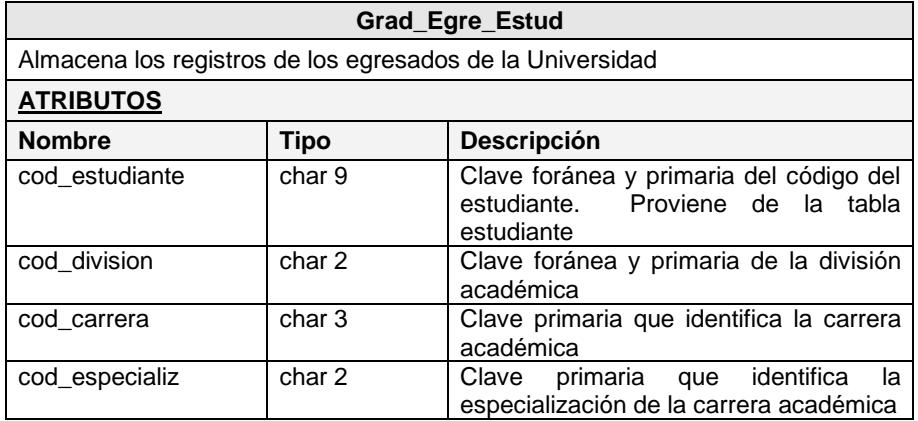

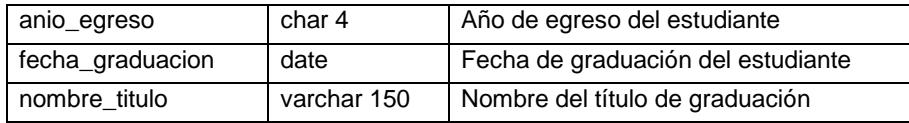

## **Tabla 3.28** Grad\_Egre\_Estud

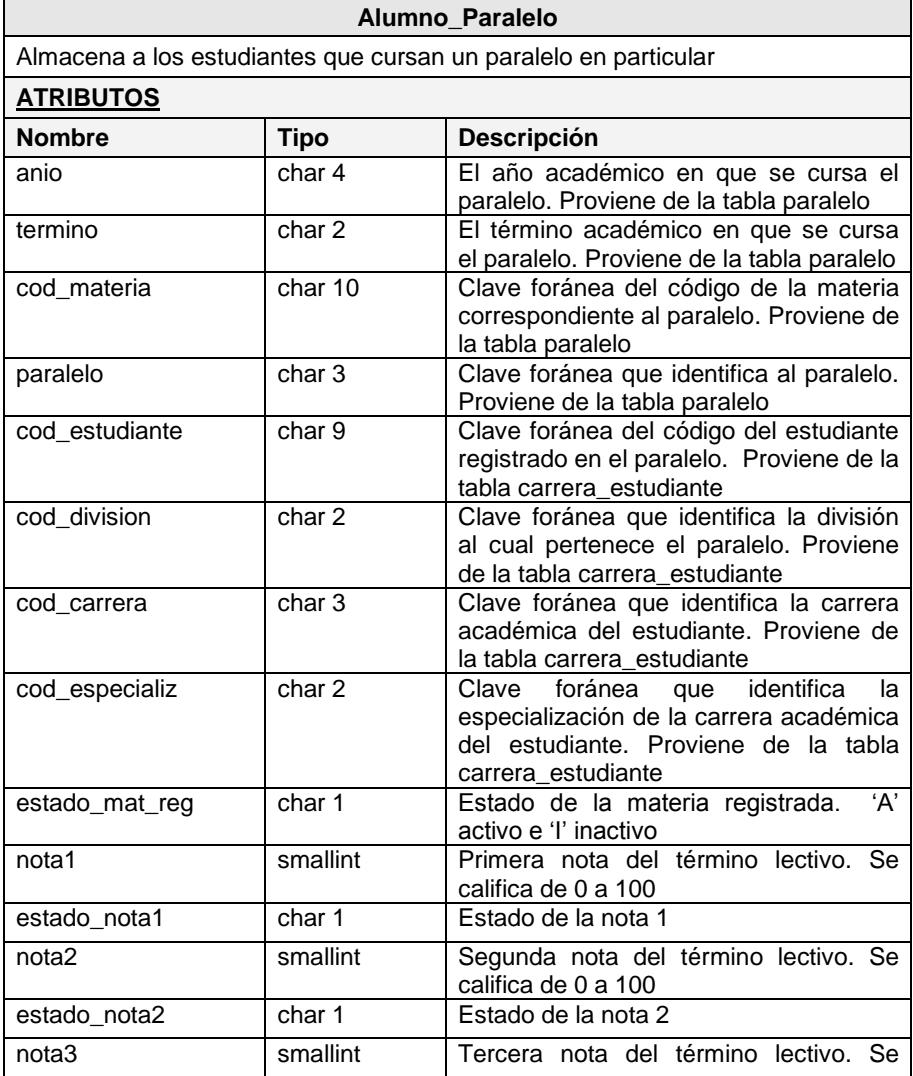

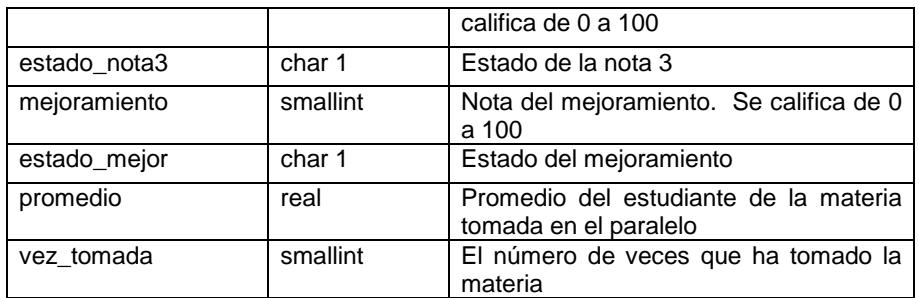

**Tabla 3.29** Alumno\_Paralelo

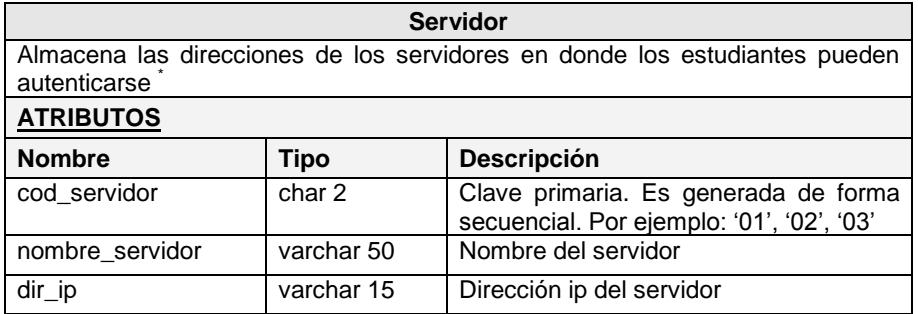

**Tabla 3.30** Servidor

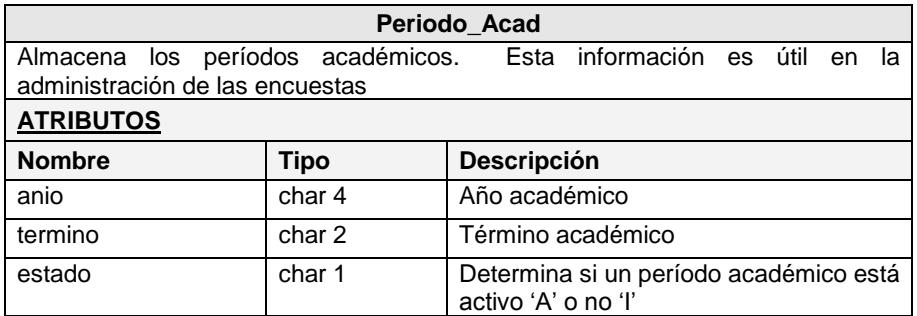

**Tabla 3.31** Periodo\_Acad

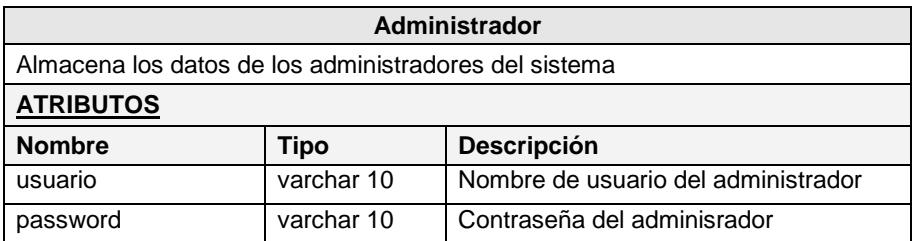

**Tabla 3.32** Administrador

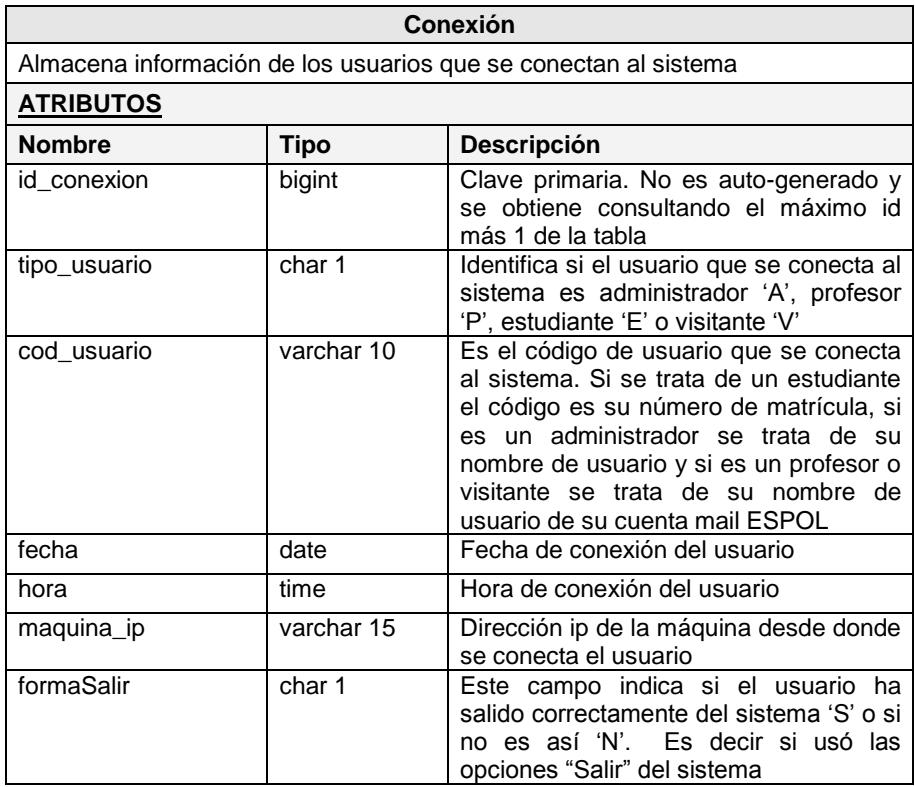

**Tabla 3.33** Conexion

## **3.3.2 Definición de tablas y modelo lógico de Unete**

Descripción de tablas de Unete:

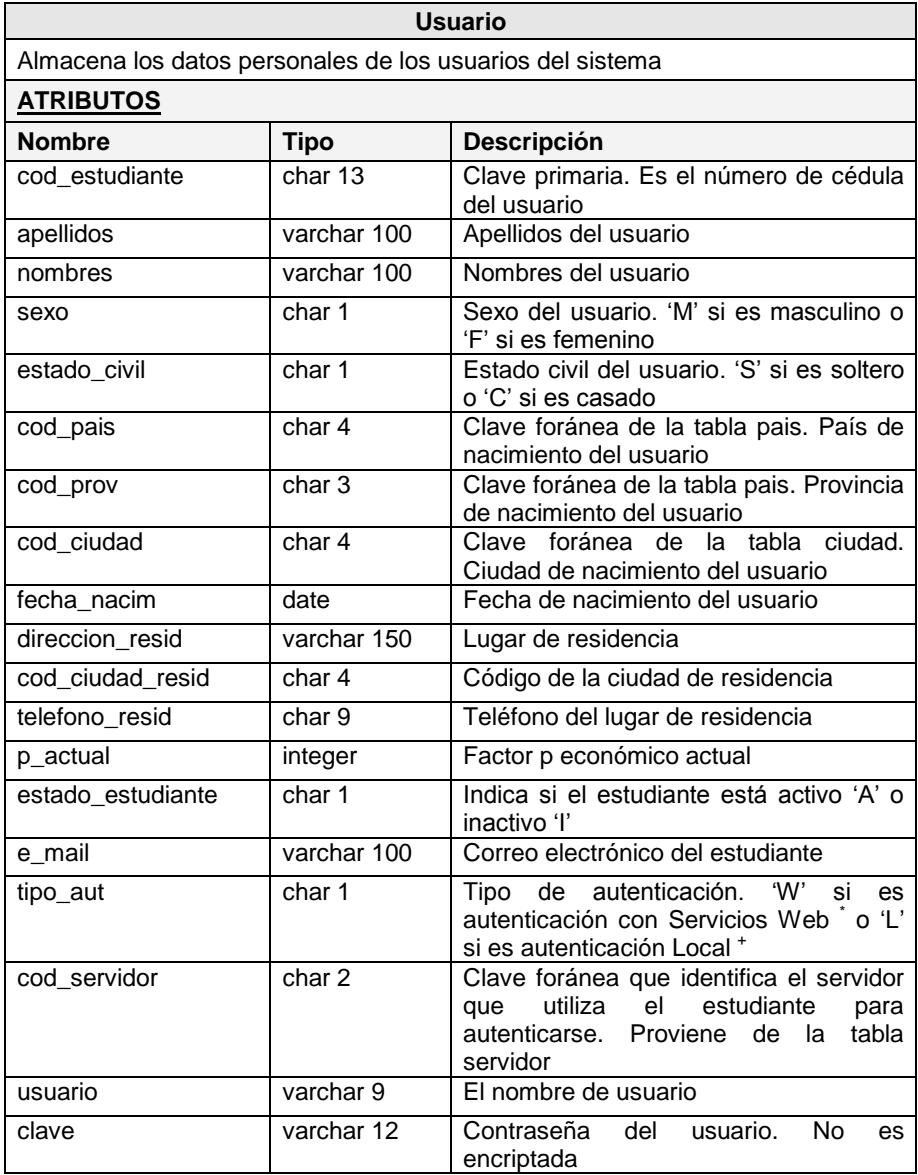

| foto         | varchar 50 | Dirección<br>de<br>carpeta<br>la<br>(unete/fotos_usuarios/) del Servidor<br>donde se guardan las fotos del usuario. |
|--------------|------------|----------------------------------------------------------------------------------------------------|
|              |            | El nombre de la foto es el código del<br>usuario y es de tipo JPEG                                                  |
| alias        | varchar 20 | Un sobrenombre o alias que registra el<br>usuario                                                                   |
| educacion    | text       | Indica el nivel de aprendizaje de estudio<br>del usuario                                                            |
| cursos       | text       | Los cursos tomados por el usuario                                                                                   |
| alumno_espol | char 1     | Este campo indica si el usuario es o fue<br>estudiante de la ESPOL 'S'. Si no lo es<br>se registra 'N'              |
| matricula    | char 9     | Si el usuario fue estudiante de<br>ESPOL, en este campo se registra su<br>matrícula                                 |

**Tabla 3.34** Usuario

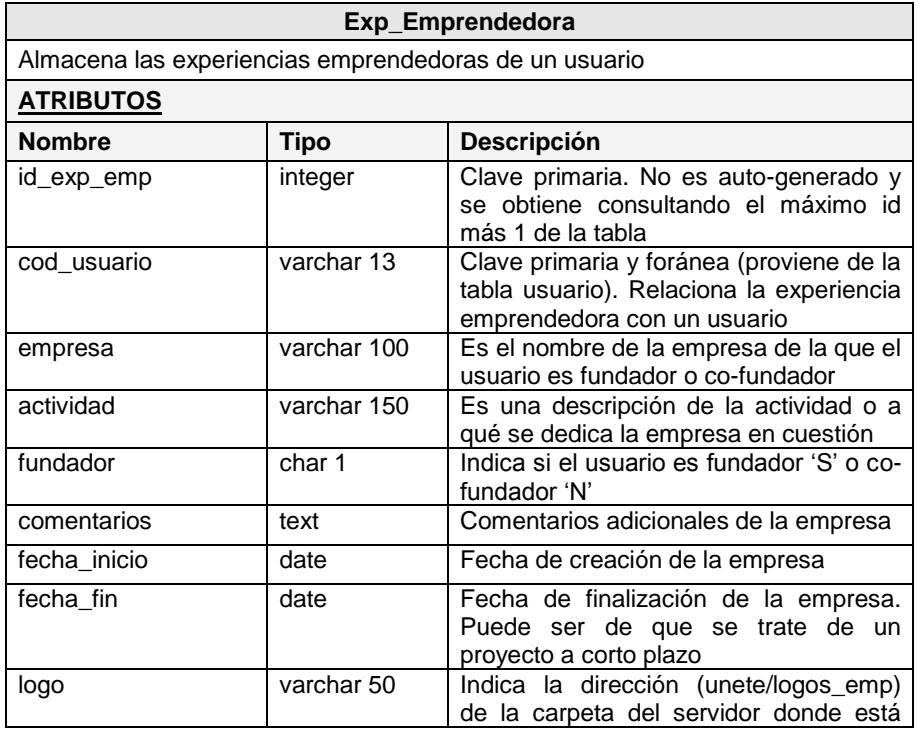

|                 |             | guardado la imagen del logo.<br>EI<br>nombre de la imagen está formada por<br>el código del usuario y el id de la<br>experiencia emprendedora. Ejemplo:<br>0919210419 1.jpeg. |
|-----------------|-------------|----------------------------------------------------------------------------------------------------|
| email emp       | varchar 100 | Correo electrónico de la empresa                                                                                                    |
| Web_page        | varchar 100 | Página Web de la empresa                                                                                                    |
| visible char(1) | char 1      | Indica si la experiencia emprendedora<br>va a ser vista 'S' o 'N' por otros usuarios                                                                                          |
| categoria       | integer     | Clave foránea (proviene de la tabla<br>categoria) que indica el tipo de la<br>empresa (hardware, software,<br>entretenimiento, etc.)                                          |
| fecha_registro  | date        | Fecha de ingreso de la experiencia<br>emprendedora                                                                                                    |

**Tabla 3.35** Exp\_Emprendedora

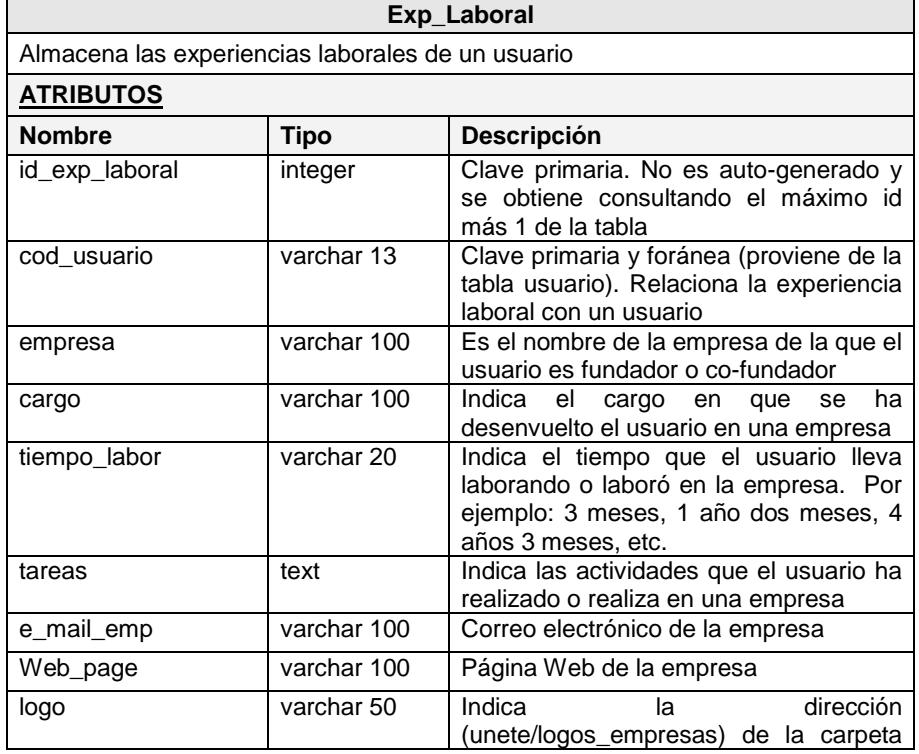

|                 |         | del servidor donde está guardado la<br>imagen del logo. El nombre de la<br>imagen está formada por el código del<br>usuario y el id de la experiencia<br>Ejemplo:<br>emprendedora.<br>0919210419_1.jpeg. |
|-----------------|---------|----------------------------------------------------------------------------------------------------|
| visible char(1) | char 1  | Indica si la experiencia laboral va a ser<br>vista 'S' o 'N' por otros usuarios                                                                                                    |
| categoria       | integer | Clave foránea (proviene de la tabla<br>categoria) que indica el tipo de la<br>empresa (hardware, software,<br>entretenimiento, etc.)                                                                     |
| fecha_registro  | date    | Fecha de ingreso de la experiencia<br>laboral                                                                                                    |

**Tabla 3.36** Exp\_Laboral

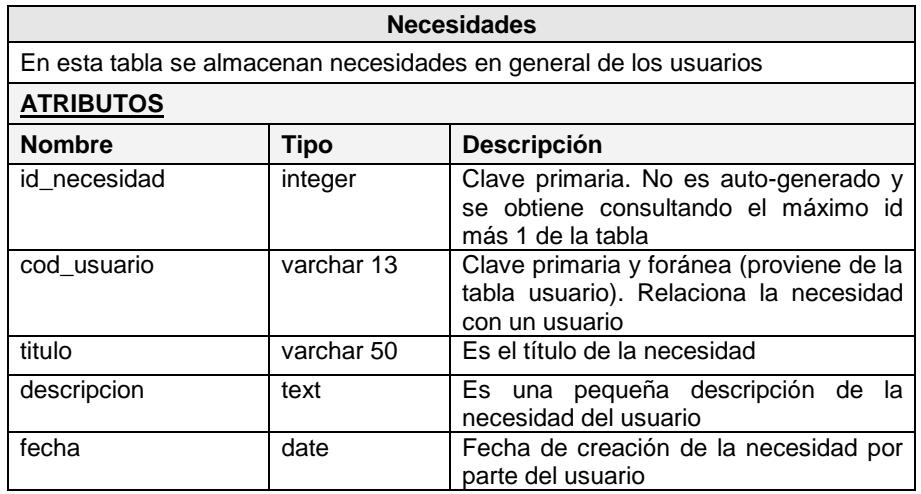

**Tabla 3.37** Necesidades
| <b>Ofrecimientos</b>                                                |            |                                                                                                    |
|---------------------------------------------------------------------|------------|----------------------------------------------------------------------------------------------------|
| En esta tabla se almacenan ofrecimientos en general de los usuarios |            |                                                                                                    |
| <b>ATRIBUTOS</b>                                                    |            |                                                                                                    |
| <b>Nombre</b>                                                       | Tipo       | <b>Descripción</b>                                                                                      |
| id_ofrecimiento                                                     | integer    | Clave primaria. No es auto-generado y<br>se obtiene consultando el máximo id<br>más 1 de la tabla       |
| cod usuario                                                         | varchar 13 | Clave primaria y foránea (proviene de la<br>tabla usuario). Relaciona el ofrecimiento<br>con un usuario |
| titulo                                                              | varchar 50 | Es el título del ofrecimiento                                                                           |
| descripcion                                                         | text       | del<br>pequeña descripción<br>Es<br>una<br>ofrecimiento del usuario                                     |
| fecha                                                               | date       | Fecha de creación del ofrecimiento por<br>parte del usuario                                             |

**Tabla 3.38** Ofrecimientos

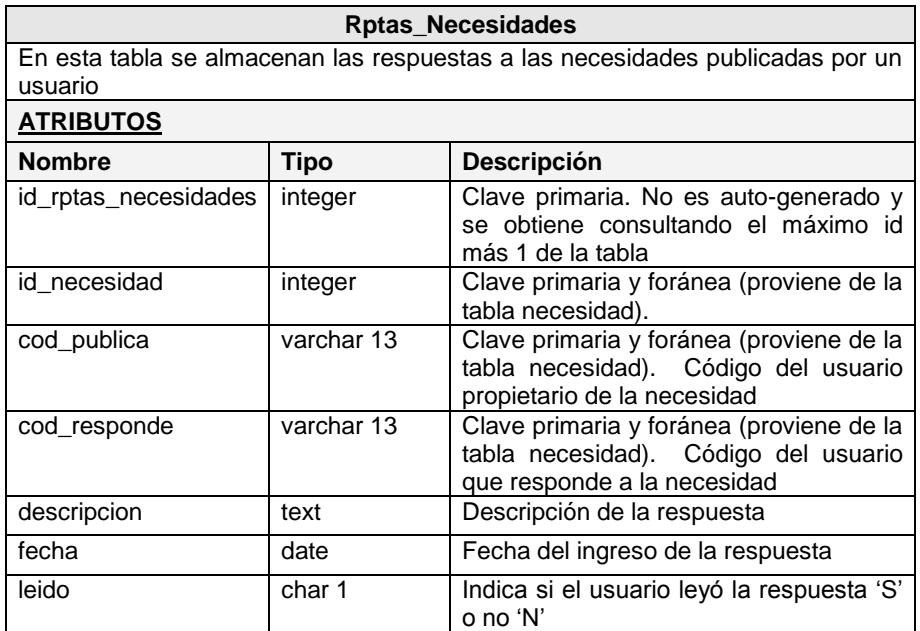

**Tabla 3.39** Rptas\_Necesidades

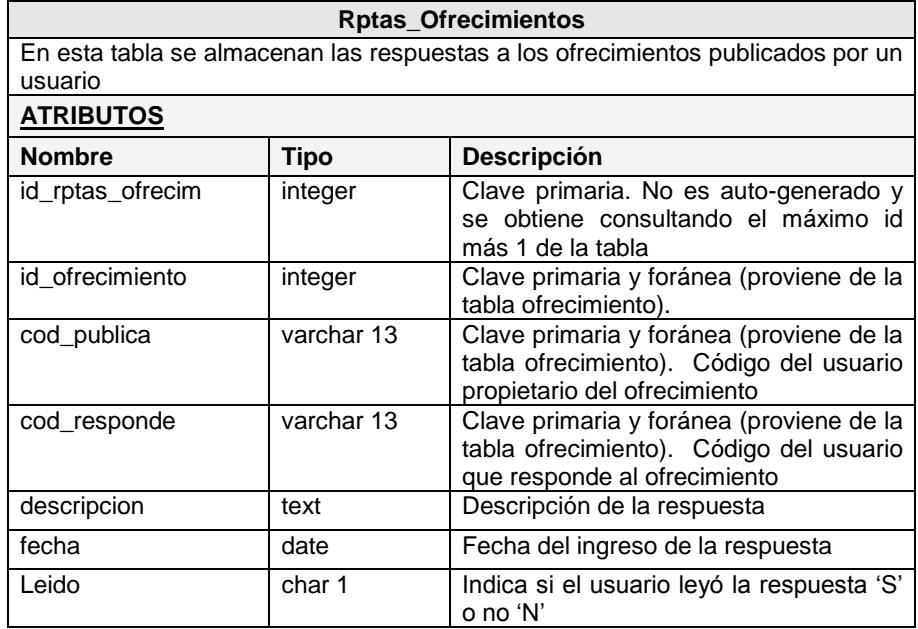

**Tabla 3.40** Rptas\_Ofrecimientos

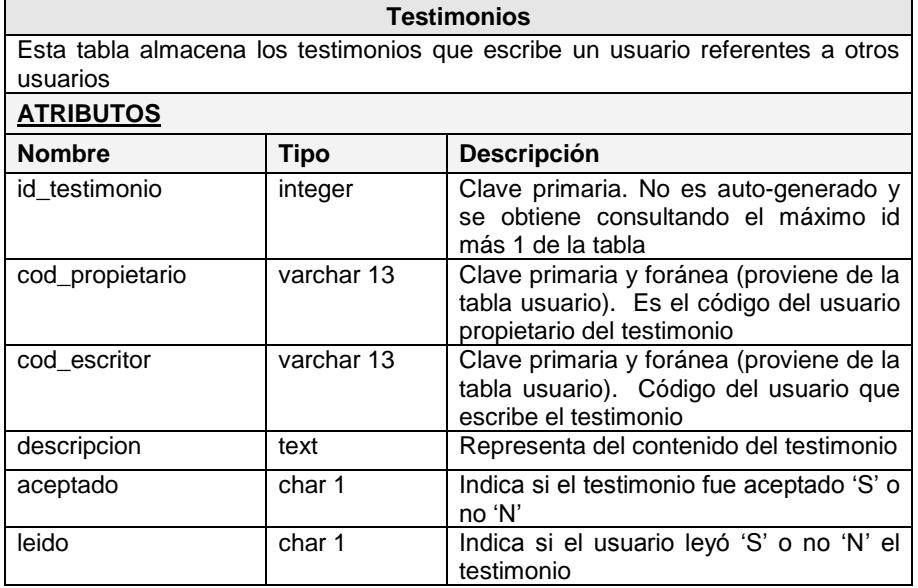

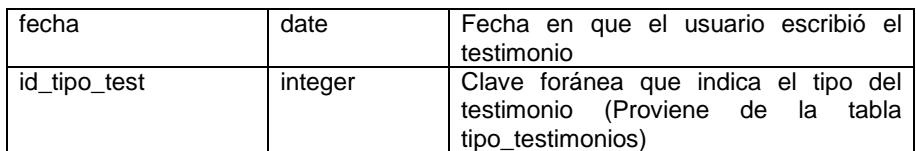

#### **Tabla 3.41** Testimonios

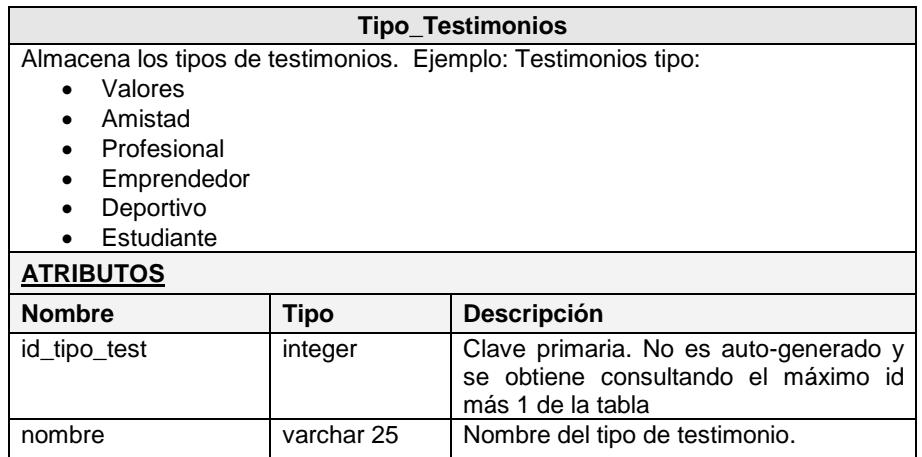

**Tabla 3.42** Tipo\_Testimonios

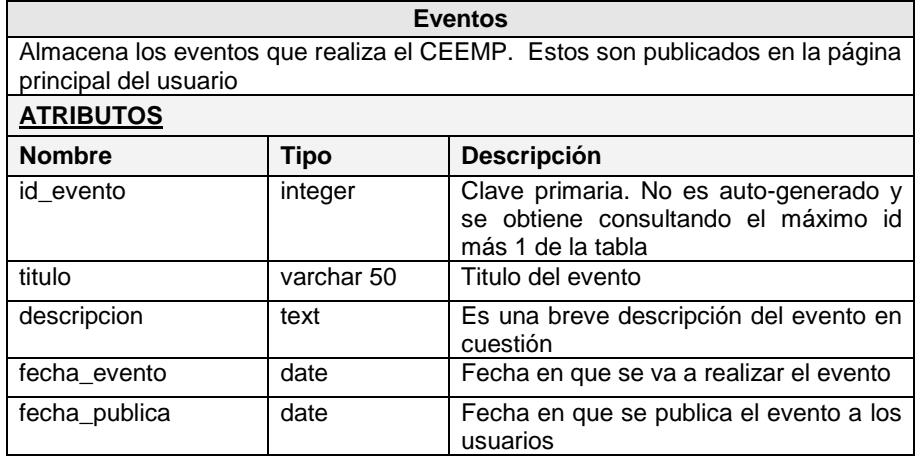

133

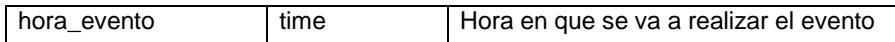

# **Tabla 3.43** Eventos

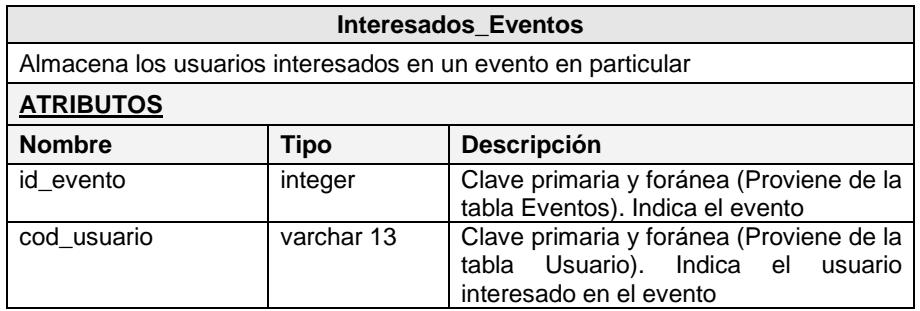

# **Tabla 3.44** Interesados\_Eventos

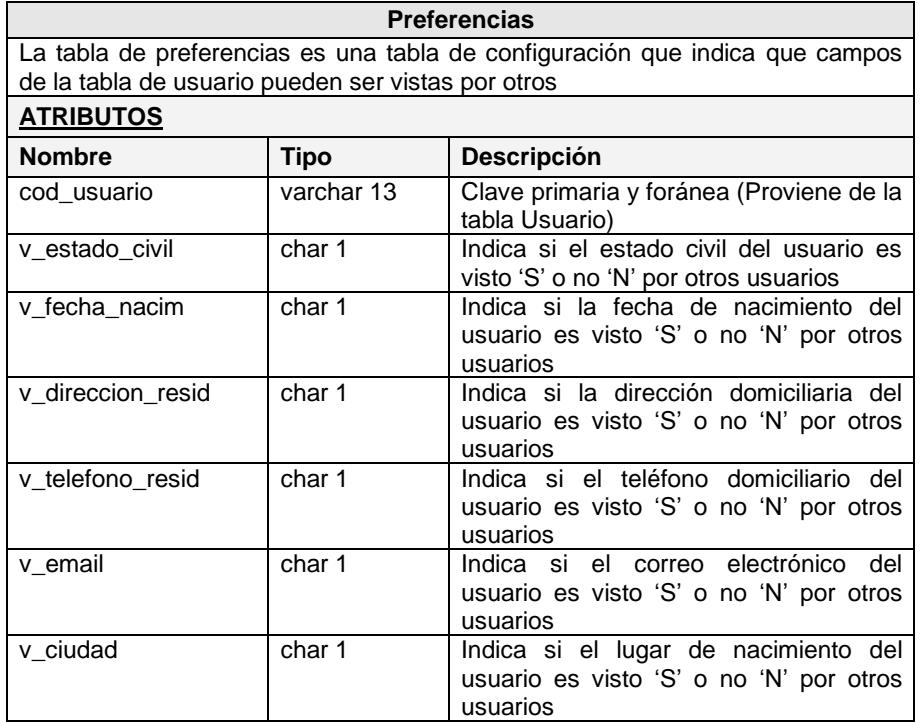

**Tabla 3.45** Preferencias

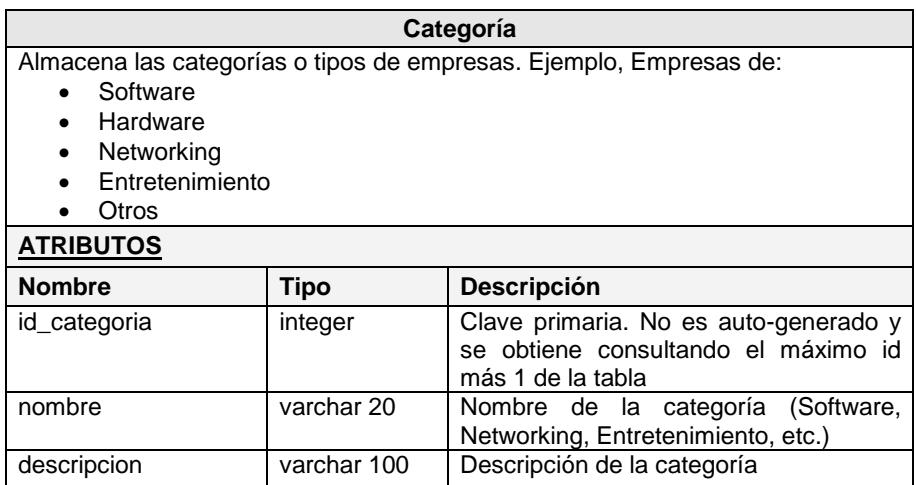

# **Tabla 3.46** Categoría

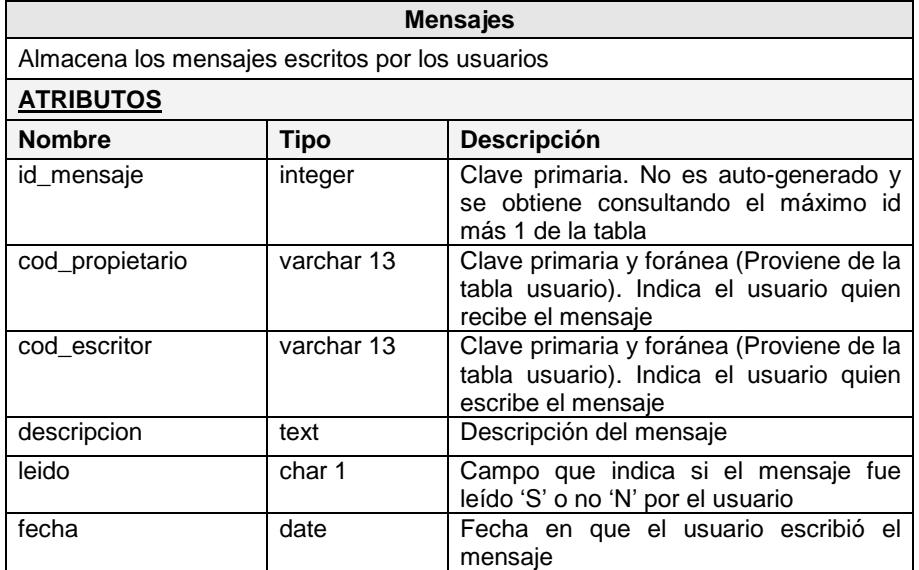

# **Tabla 3.47** Mensajes

Las tablas: Administrador, Pais, Provincia, Ciudad y Conexión mantienen la misma estructura que ha sido definida en la base de datos que maneja Simonemp.

En la figura 3.12 se muestra el modelo lógico del sistema Unete.

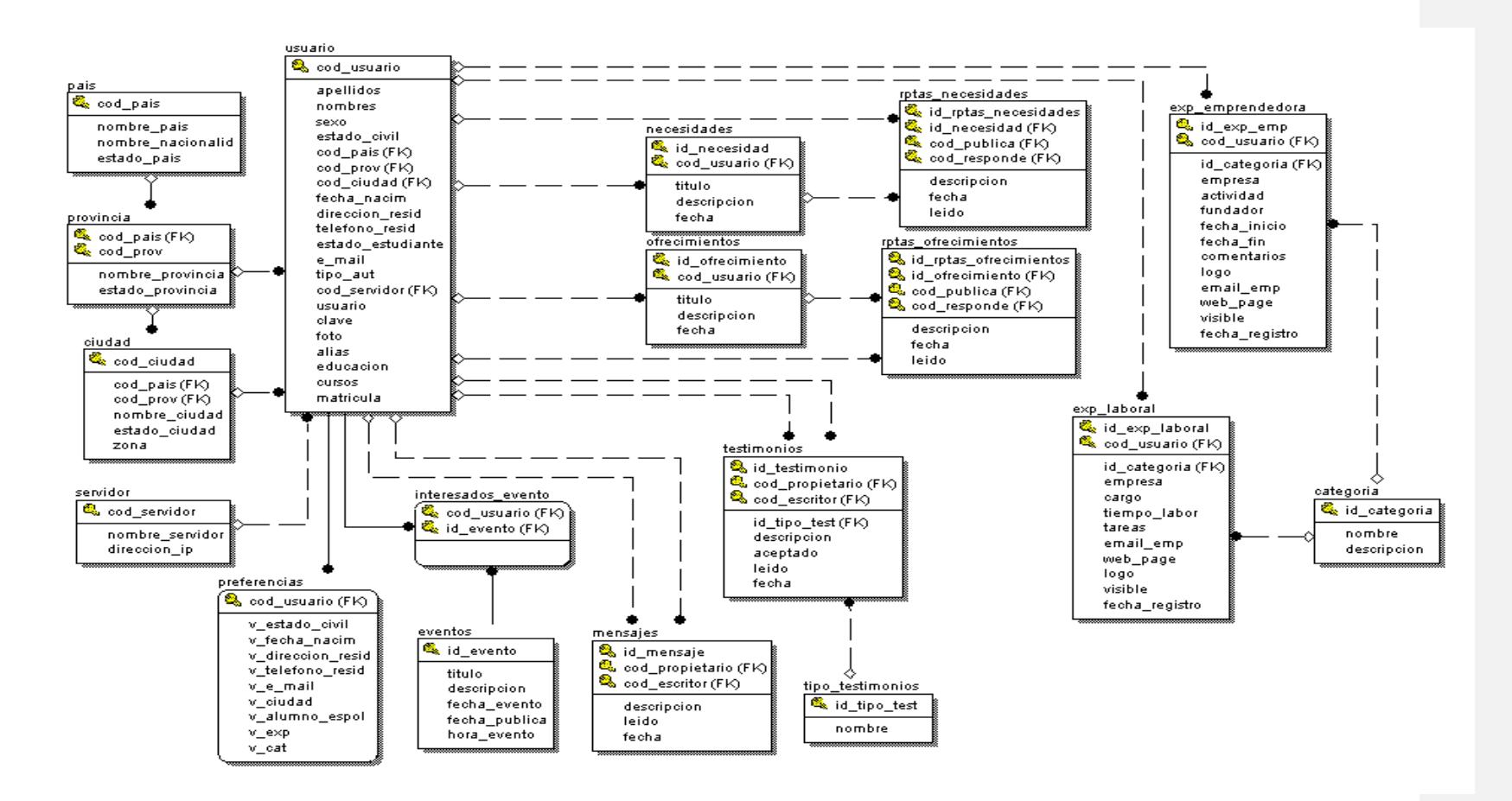

**Figura 3.12** Modelo lógico de Unete

# **3.4 Diseño del esquema de seguridad**

El diseño del esquema de seguridad para los sistemas Simonemp y Unete se basa en dos tipos de autenticación.

#### **3.4.1 Autenticación utilizando Servicios Web**

Este tipo de autenticación se realiza contra el servidor Goliat de la ESPOL, es decir los estudiantes pueden acceder al Simonemp y a Unete ingresando su correspondiente usuario y contraseña de Correo ESPOL.

Un Servicio Web es un sistema identificado por una URI (Identificador de Recurso Universal) cuyos interfaces públicas están definidas y descritas mediante  $XML<sup>1</sup>$  (Meta Lenguaje Extendible). Esta definición puede ser accedida por otros sistemas software, los cuales pueden interactuar con el Servicio Web en la forma prescrita en su definición, utilizando mensajes XML y transportados por protocolos en Internet. Los sistemas implementados en esta tesis, interactúan con un Servicio Web implementado en .Net por el CSI (Centro de Servicios Informáticos) que recibe como parámetros el usuario y contraseña verificando de este modo la validación de estos datos en el servidor Goliat.

-

138

 $1$  XML: (sigla e[n inglés](/wiki/Ingl%C3%A9s) de eXtensible Markup Language, ['lenguaje de marcado](/wiki/Lenguaje_inform%C3%A1tico) extensible') es un lenguaje extensible de etiquetas desarrollado por e[l World Wide Web](/wiki/World_Wide_Web_Consortium) Consortium (W3C).

#### **3.4.2 Autenticación Utilizando el Servidor Local**

Los usuarios también pueden acceder a los sistemas autenticando sus datos contra el servidor local, perteneciente al Centro de Desarrollo de Emprendedores (CEEMP). Una vez realizada la autenticación (ya sea mediante el Servicio Web o localmente) se establece, de acuerdo a los datos ingresados, el tipo de usuario.

En Simonemp se maneja cuatro tipos de perfiles de usuarios, que son los siguientes:

- $\triangleright$  Administrador.
- Estudiante.
- > Profesor.
- Visitante.

En Unete, por el contrario, maneja dos tipos de perfiles de usuarios:

- $\triangleright$  Administrador.
- > Usuario registrado en el sistema.

Para restringir el acceso a los sistemas (por motivos de seguridad a aquellos que no tienen permisos), adicional a la autenticación, se utilizaron cookies (variables de ambientes) y manejo de sesiones (ver sección 3.4.4).

#### **3.4.3 COOKIES**

Las cookies representan mecanismos que permiten al servidor almacenar en el cliente (el navegador de internet) información relativa de una transacción (almacenan consultas de códigos de usuarios, claves primarias, direcciones locales de las fotos, etc.). En Simonemp se utiliza cookies y en Unete se maneja sesiones. Las cookies se utilizan en los siguientes casos:

- Cuando el usuario ingresa al sistema Simonemp, su código se almacena en una cookie, de esta forma se asegura la identidad y navegación del usuario, puesto que en cualquier página Web que el usuario desee consultar el sistema primero valida su autenticidad verificando su código almacenado en la cookie.
- Cuando el administrador, estudiante o profesor consulta la página de una plantilla de encuesta. Las cookies son utilizadas para almacenar los datos relacionados a la encuesta. Por ejemplo, el identificador de la encuesta, los identificadores de las secciones, los nombres de las imágenes, el título, etc.
- Cuando se crea una nueva plantilla de encuesta, su identificador es almacenado en una cookie, para que pueda ser consultado en cualquier instante del proceso de creación de la plantilla de encuesta.

#### **3.4.4 Manejo de Sesiones**

Una sesión en el entorno del desarrollo Web consiste en controlar el acceso individual a una página o grupo de páginas determinado, mediante la asignación de un identificador único para cada usuario. Con ello se puede conseguir hacer un seguimiento de cada usuario a lo largo de su visita en nuestra página Web, desde que se conecta hasta que cierra el navegador. Unete utiliza el manejo de sesiones para almacenar el código, la dirección local donde está localizada la foto y el alias de los usuarios que ingresan al sistema.

# **3.5 Diseño de los diferentes módulos**

Cada sistema está dividido en módulos, cada uno realiza funciones específicas. Sin embargo se necesita de la integración de éstos para el funcionamiento del sistema.

#### **3.5.1 Módulos de Simonemp**

#### **3.5.1.1 Módulo Administrador**

Este módulo es usado por el usuario administrador. Sus funciones son las siguientes:

 Servir como punto de entrada al sistema para el usuario administrador.

- Migrar los datos académicos de los estudiantes, datos de los profesores, paralelos, y carreras académicas.
- Permite crear y activar los períodos académicos.
- Enviar recordatorios a los estudiantes (vía correo electrónico), acerca del estado actual de las encuestas (encuesta vacía, incompleta o completa).
- Enviar correos electrónicos a aquellos estudiantes que están tomando o tomaron la materia de Emprendimiento e Innovación Tecnológica.
- Buscar estudiantes registrados en la materia de Emprendimiento e Innovación Tecnológica.
- Crear una plantilla de encuesta. Es decir la cabecera y pie de página de la encuesta, sus secciones, sus preguntas y sus opciones de pregunta.
- Crear plantillas de encuestas a partir de otra ya creada.
- Consultar las plantillas de encuestas, sus secciones, preguntas y opciones de pregunta.
- Permite al administrador tener una vista preliminar de las plantillas de encuestas, antes de ser llenadas por los estudiantes.
- Modificar las secciones, preguntas y opciones de pregunta.
- Eliminar las preguntas y opciones de pregunta, siempre y cuando las encuestas no hayan sido respondidas.
- Consultar los estudiantes de los paralelos de un año y término académico específico.
- Activar una plantilla de encuesta a los paralelos.
- Asignar una plantilla de encuesta activa a los paralelos.
- Cambiar el estado de los paralelos. Activo o Inactivo.
- Fijar una fecha de inicio y una fecha límite para la realización de las encuestas. Esta función se realiza por paralelo o todos.
- Monitorear la realización de las encuestas por paralelo.
- Generar los reportes estadísticos en Excel de las encuestas realizadas por paralelos o todos.

# **3.5.1.2 Módulo Profesor**

Este módulo es usado por el usuario profesor. Solamente los profesores que estén dictando la materia de Emprendimiento e Innovación Tecnológica y cuyo período académico esté activo podrán interactuar con este módulo. Sus funciones son las siguientes:

- Consultar la plantilla de encuesta asignada a su paralelo.
- Consultar los estudiantes de su paralelo.
- Monitorear la realización de las encuestas por parte de sus estudiantes.
- Generar reportes en Excel de las encuestas realizadas por sus estudiantes.

#### **3.5.1.3 Módulo Estudiante**

Este módulo es usado por el usuario estudiante. Solamente los estudiantes que estén registrados en la materia de Emprendimiento e Innovación Tecnológica y cuyo período académico esté activo podrán interactuar con este módulo. Sus funciones son las siguientes:

- Consultar y actualizar datos de los estudiantes.
- Permitir a los estudiantes contestar las plantillas de encuestas asignadas por el administrador.

#### **3.5.1.4 Módulo Visitante**

Este módulo es usado por el usuario visitante. Los visitantes son aquellas personas que pueden autenticarse contra el servidor Goliat y no estén tomando la materia de Emprendimiento e Innovación Tecnológica. Este tipo de usuario no puede realizar ninguna acción importante en el sistema, por este motivo el módulo visitante tan sólo contiene las interfaces básicas que le estén permitidos visualizar (como la página principal y consulta de correos).

# **3.5.2 Módulos de Unete**

## **3.5.2.1 Módulo Administrador**

El propósito de este módulo es permitir una correcta administración del sistema Unete. Sus funciones principales son las siguientes:

- Ingresar eventos del Centro de Desarrollo de Emprendedores (CEEMP), para que sean consultados por los usuarios del sistema.
- Consultar los usuarios interesados en los eventos antes mencionados.
- Realizar el proceso de migración de datos. Esto corresponde a los estudiantes nuevos de la universidad.
- Enviar correos electrónicos a los usuarios politécnicos de Unete.

# **3.5.2.2 Módulo Politécnico**

Este módulo permite al usuario consultar y manipular sus datos personales, emprendedores, laborales, necesidades, ofrecimientos, testimonios, mensajes, etc. Las funciones principales son las siguientes:

- Publicar datos personales, datos académicos, experiencias laborales y emprendedoras, necesidades, ofrecimientos para que sean consultados por otros politécnicos.
- Consultar datos de otros politécnicos.
- Responder a necesidades y ofrecimientos de otros politécnicos.
- Escribir mensajes a otros politécnicos.
- Escribir testimonios a otros politécnicos.

## **3.6 Arquitectura de los componentes del sistema**

#### **3.6.1 Componentes de Simonemp**

El módulo **administrador** posee los siguientes componentes (ver figura 3.13):

- **Migración:** El propósito de este componente es que el administrador pueda migrar la información necesaria para la creación y gestión de las encuestas, estudiantes, profesores y paralelos de un período académico activo. En la sección 3.7 se explicará con más detalle el proceso de migración.
- **Paralelos:** Este componente permite administrar la información de los paralelos (estudiantes, profesores, etc.) de la materia de Emprendimiento e Innovación Tecnológica.
- **Encuestas:** Es el componente más importante del sistema debido a que contiene todas las funciones para la creación y administración de las plantillas de encuestas.

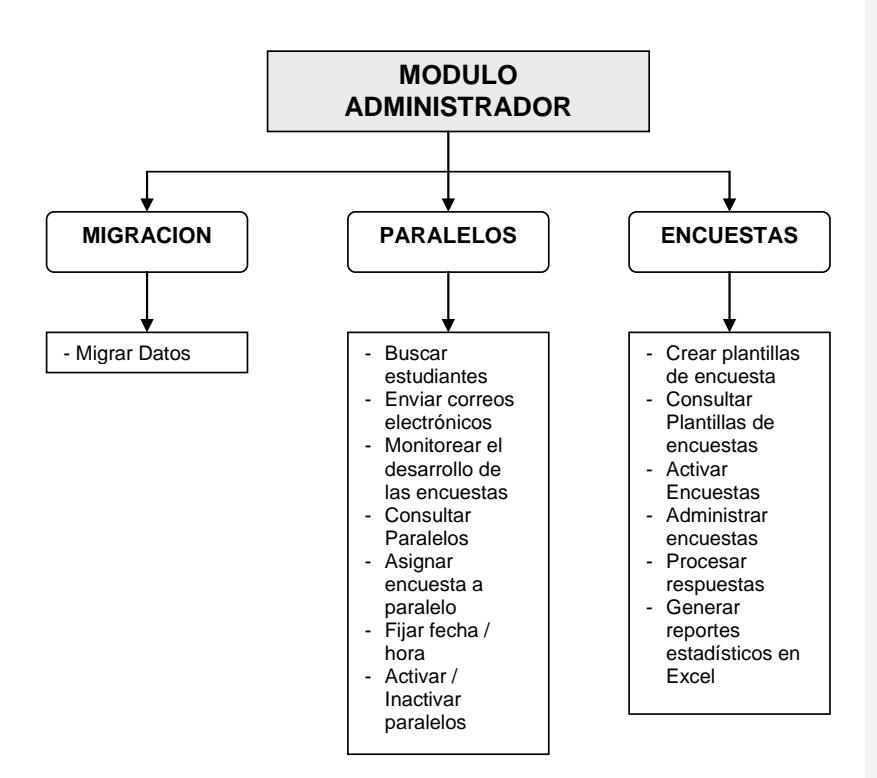

**Figura 3.13** Componentes del módulo administrador de Simonemp

El componente **estudiante** (usado por el módulo del mismo nombre) permite consultar y actualizar datos personales y realizar las encuestas activas (ver figura 3.14).

147

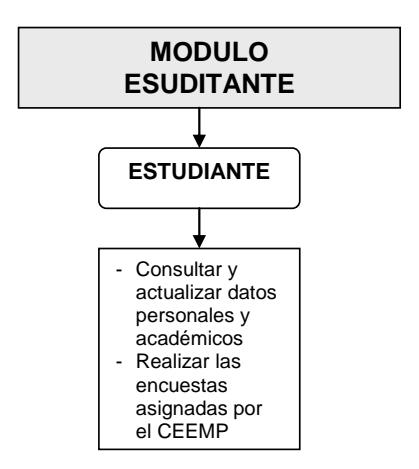

**Figura 3.14** Componente del módulo estudiante de Simonemp

El componente **profesor** (usado por el módulo del mismo nombre) permite monitorear el desarrollo de las encuestas por los estudiantes de un paralelo (ver figura 3.15).

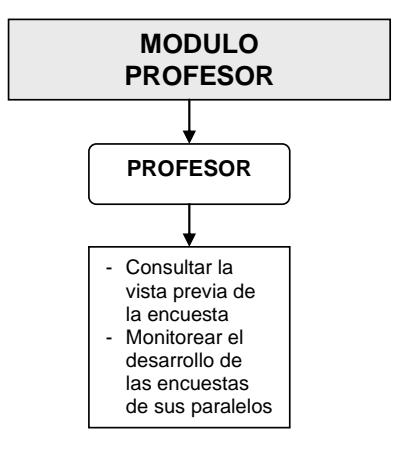

**Figura 3.15 Componente del módulo profesor de Simonemp**

148

El componente **visitante** (usado por el módulo del mismo nombre) es el más simple de todos. Permite al usuario ingresar al sistema (ver figura 3.16).

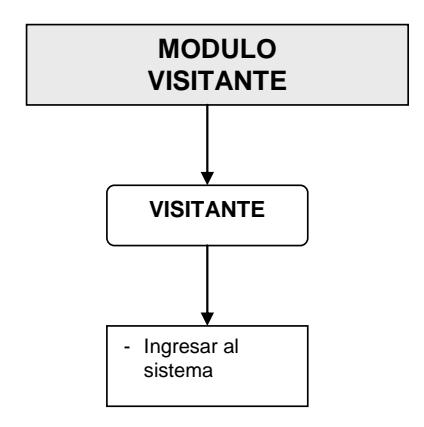

**Figura 3.16** Componente del módulo visitante de Simonemp

#### **3.6.2 Componentes de Unete**

El módulo **administrador** posee los siguientes componentes (ver figura 3.17):

- **Migración:** Permite al administrador migrar los datos de los estudiantes, profesores y carreras académicas de la universidad.
- **Administrador:** Permite publicar eventos que realiza el CEEMP y enviar correos electrónicos a los usuarios del sistema.

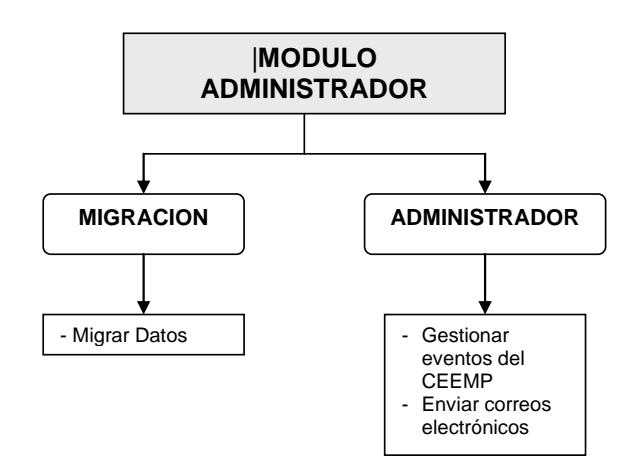

**Figura 3.17** Componente del módulo administrador de Unete

El módulo **politécnico** posee los siguientes componentes (ver figura 3.18):

- **Usuario:** Permite al politécnico publicar sus datos personales y académicos, necesidades, ofrecimientos, experiencias laborales y emprendedoras.
- **Comunidad:** Permite al politécnico consultar los datos personales y académicos, necesidades, ofrecimientos, experiencias laborales y emprendedoras de otros usuarios politécnicos. También puede enviar mensajes y testimonios.

150

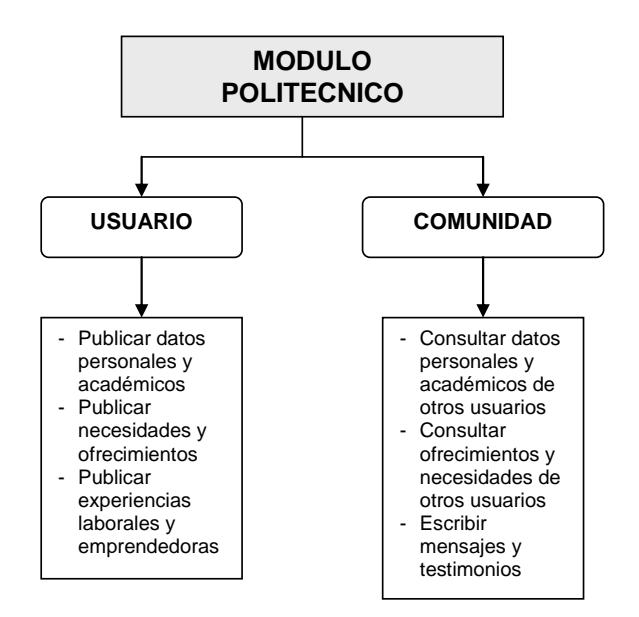

**Figura 3.18** Componente del módulo politécnico de Unete

# **3.7 Diseño del esquema y el módulo de migración de**

#### **datos**

Los dos sistemas, Simonemp y Unete, necesitan actualizar sus datos cada período académico (durante los primeros meses de cada período). Los datos son proporcionados por el Centro de Servicios Informáticos de la ESPOL (CSI) a través de la página Web [www.consultasweb.espol.edu.ec.](http://www.consultasweb.espol.edu.ec/) Este sitio Web utiliza los scripts que nosotros desarrollamos para la migración de datos de las tablas necesarias.

Los scripts ejecutan sentencias SQL en la base de datos del CSI y generan archivos en Excel con la información que se requirió.

Las tablas que se migran en Simonemp son las siguientes:

- Estudiante
- Carrera\_espec
- Carrera\_especializ
- Alumno\_paralelo
- Paralelo
- Empleado

Las tablas que se migran en Unete son las siguientes:

Usuario

Los sistemas poseen un módulo de migración que permite al administrador actualizar las tablas mencionadas, en la base de datos de los sistemas. Sólo se migra información de los estudiantes y paralelos que toman y pertenecen, respectivamente, a la materia de Emprendimiento e Innovación Tecnológica.

En Unete también se actualiza los datos en cada nuevo período académico pero solo se migra la información de las tablas de estudiante y empleado (de la base de datos del CSI) a la tabla usuario del sistema local.

En la figura 3.19 se presenta el esquema que describe el proceso de migración de los datos para los dos sistemas:

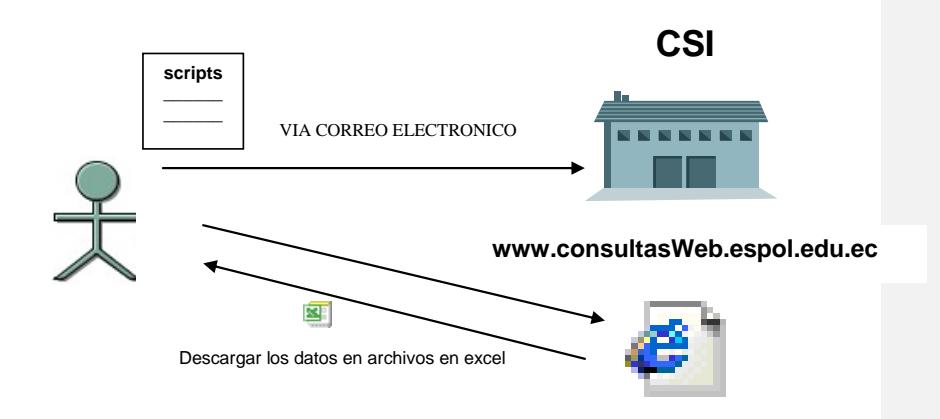

**Figura 3.19** Proceso de migración de los datos

1. Se envían los scripts de las tablas que se desean migrar al CSI. Esto se realiza una sola vez, ya que los scripts son ingresados en la página [www.consultasweb.espol.edu.ec](http://www.consultasweb.espol.edu.ec/) para que el resultado se los pueda descargar vía Web.

- 2. Se consulta el sitio Web mencionado. Se selecciona la tabla que contiene la información que se requiere, se ingresa el año y término académico correspondiente. Comienza el proceso de descarga de la información en archivos de Excel. Los nombres de los archivos poseen el mismo nombre de la tabla de los datos que se descarga.
- 3. Se debe cambiar el formato de los archivos generados. Los mismos están en formato xls (extensión para los archivos de Excel) deben ser convertidos en archivos de texto plano cuya extensión es txt. También se deben eliminar las dobles comillas (") que encierran los datos contenidos en el archivo.
- 4. El administrador debe utilizar las opciones de migración de datos de Simonemp o Unete. En Simonemp debe especificar qué tabla va a migrar y en Unete sólo se migra la tabla de usuario.

#### **3.8 Estándares de implementación del sistema**

Se definieron estándares en el diseño de la base de datos, en el diseño de la interfaz y en la codificación de los sistemas; con el propósito de crear software de calidad que sea de fácil comprensión y actualización por cualquier programador.

Los estándares definidos son los siguientes:

- Los nombres de los archivos en PHP que almacenan las funciones globales del sistema y pertenecen al módulo de clases, comienzan con letra mayúscula. Ej: Paralelo.php
- Los stored procedures de la base de datos llevan el mismo nombre de la función implementada en PHP que los invoca.
- Las variables declaradas en PHP se escriben con letra minúscula.
- Las funciones implementadas en el módulo de clases están documentadas. Cada función especifica su propósito y desde qué parte del sistema es invocada.
- Se separa el diseño de la información en las páginas Web, mediante la utilización de hojas de estilos en cascada (comúnmente denominados archivos CSS) para el diseño de las páginas Web.
- Los nombres de los archivos de javascript (con extensión JS), que almacenan las funciones de validación, son iguales a los nombres de los programas en Php, que utilizan estas funciones.

Las validaciones son utilizadas del lado del cliente (en este caso el cliente es el usuario que se conecta al sistema desde el navegador Web).

# **CAPÍTULO 4**

# **4. INSTALACIÓN Y PRUEBAS**

# **4.1 Instalación de los sistemas en el servidor del CEEMP**

Los sistemas, Simonemp y Unete se instalaron en el servidor del CEEMP, que se encuentra en las oficinas del CSI. Las características de hardware y software del servidor se describen a continuación:

# HARDWARE

- El procesador es un Pentium Intel de 2.0 Ghz.
- La memoria ram es de 512 Mbytes.
- El disco duro es de 40 Gbytes.
- Se utilizó una tarjeta de Red Ethernet compatible con los puertos PCI.

# **SOFTWARE**

- El sistema operativo es Linux, distribución Fedora Core 1.
- El servidor Web Apache SSL v 1.3.9.
- Motor de base de datos PostgreSQL v 8.0
- Lenguaje de programación PHP v 4.3.
- Se instalaron las librerías Open GL para la generación de reportes en excel.

A continuación se describe el proceso de instalación de los sistemas:

- El motor de base de datos PostgreSQL ya viene instalado con la distribución Fedora de Linux. Tan sólo se tuvieron que realizar ciertas modificaciones en los siguientes archivos de configuración:
	- pg\_hba.conf: Añadimos la siguiente línea:

host all all 127.0.0.1 255.255.255.255 trust Para que la base de datos acepte conexiones locales.

 PostgreSQL.conf: Cambiamos el atributo tcpip\_socket a verdadero para que la base acepte conexiones vía Internet a través del puerto 5432.

```
tcpip socket = trueport = 5432
```
158

Para levantar el servicio del motor de la base de datos se utilizó la siguiente sentencia en el terminal de comando:

service PostgreSQL start

- El servidor Web Apache y el Lenguaje de Programación PHP también vienen instalados en la distribución de Fedora. No se tuvieron que realizar cambios en sus archivos de configuración, que son el httpd.conf y el php.ini de Apache y PHP respectivamente.
- Para levantar el servicio de Apache se utilizó la siguiente sentencia en el terminal de comando:

service httpd start

- A continuación, se procedió a copiar en el servidor los programas de los sistemas Simonemp y Unete ubicándolos en directorios separados.
	- Directorio de Simonemp: /var/www/html/simonemp
	- Directorio de Unete: /var/www/html/unete
- Posteriormente se asignó al usuario apache como usuario propietario y grupo de las carpetas que contienen las aplicaciones. Para esto , se utilizó la siguiente sentencia en el terminal de comando y ubicándose un nivel antes de cada carpeta que contiene las aplicaciones:

chown -R apache.apache

 Luego, se asignaron los permisos de lectura, escritura y ejecución al propietario de la carpeta, y los permisos de lectura y ejecución para el grupo y el resto de usuario. Esto se lo efectuó utilizando la siguiente sentencia en el terminal de comando y ubicándose un nivel antes de cada carpeta que contiene las aplicaciones:

> chmod -R 755 simonemp chmod -R 755 unete

 Finalmente, se cargó un respaldo de cada base de datos en el servidor del CEEMP, para cada aplicación el nombre de la base de datos es el mismo que el del sistema, Simonemp y Unete.

#### **4.2 Migración de datos de prueba**

El sistema Simonemp fue puesto en producción en el primer término del año 2005. Los datos que se migraron fueron de los estudiantes de la ESPOL que se registraron en la materia de Emprendimiento e Innovación Tecnológica.

Se enviaron los scripts al CSI para la generación de los datos en archivos de texto. Posteriormente se utilizó el módulo de migración para actualizarlos en la base de datos de Simonemp.

Los datos de prueba que se usaron para el sistema Unete, fueron los mismos que se usaron en el sistema Simonemp, sin embargo, cuando sea de llevarlo a producción se necesitarán migrar los datos de todos los estudiantes y profesores de la universidad.

#### **4.3 Pruebas**

El sistema Simonemp comenzó a operar en el período académico 2005 – 1, cuando fue creada la primera plantilla de encuesta. Se informó a los estudiantes de Emprendimiento e Innovación Tecnológica que debían contestar la encuesta hasta una fecha límite.

La encuesta estaba compuesta por siete secciones y ciento diez preguntas, por lo que hubo muchas quejas debido a que era muy extensa. Sin embargo el Simonemp tiene la ventaja de no obligar al estudiante de contestar todas las preguntas en el momento que se inicie la encuesta. El estudiante puede contestar una parte de la encuesta y contestar la otra en una futura sesión, el sistema almacena las respuestas y automáticamente se cargan cuando el estudiante vuelve a ingresar para finalizar, o así mismo avanzar, la encuesta.

El administrador monitoreaba el avance de la realización de la encuesta, es decir consultaba a los estudiantes que habían realizado las encuestas de forma completa, incompleta y quiénes no habían contestado pregunta alguna. Posteriormente esta opción fue implementada en el módulo de Profesor para que ellos puedan ingresar al sistema y monitorear el avance de las encuestas de sus estudiantes.

#### **4.4 Generación de reportes en hojas de cálculo**

Las respuestas de las estudiantes obtenidas en la realización de las encuestas son almacenadas en la tabla Respuesta\_final, y luego, mediante la opción de Procesar Respuestas, los datos se cargan en la tabla de Resultados. Esto tiene como objetivo filtrar información indispensable para la generación de los reportes estadísticos de las respuestas de los estudiantes, que serán utilizados por el programa SPSS.

Los pasos para la generación de los reportes son los siguientes:

- 1. Ingresar al sistema como administrador.
- 2. Ingresar a la sección de *Reportes* del menú principal.
- 3. Indicar el año y término del período académico que se desean obtener los reportes.
- 4. Indicar el tipo de encuesta que se desea obtener reportes.
- 5. A continuación se listan los paralelos del año y término escogido.
- 6. Sobre el paralelo que se desea generar el reporte haga clic en procesar y posteriormente generar.
- 7. En ese instante se genera el archivo y se carga una página con un link para descargarse el reporte de respuestas en Excel (Ver Figura 4.1).

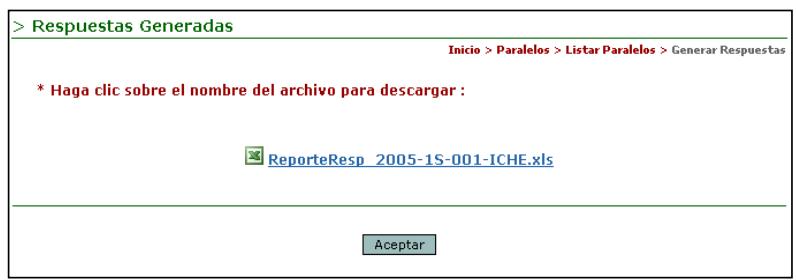

**Figura 4.1** Reporte de respuestas en Excel generado

Los reportes se pueden generar por paralelo o un solo reporte puede guardar las respuestas de todos los paralelos de un período académico.

La cabecera del reporte muestra el año y término académico, el nombre y tipo de la encuesta, y el paralelo de los estudiantes quienes respondieron toda la encuesta.

Se listan los estudiantes del paralelo correspondiente. Por cada estudiante se muestran sus datos personales y académicos:

- Código de estudiante
- Carrera del estudiante
- Año de ingreso a la Espol
- Profesor asignado al paralelo
- Año de Nacimiento
- Ciudad de Nacimiento
- Sexo
- Estado Civil
- $\triangleright$  Factor P

A continuación se muestran las respuestas de las preguntas de la encuesta. Las respuestas con su respectiva pregunta y sección son identificadas de la siguiente manera:

 *S[número de sección]-P[número de pregunta]-[número de opción]* Por ejemplo:

**S1-P1:** Se refiere a la respuesta de la sección 1 y pregunta 1.

**S4-P5:** Se refiere a la respuesta de la sección 4 y pregunta 5.

**S6-P1-9:** Se refiere a la respuesta de la sección 6, pregunta 1 y opción de pregunta 9.

En la Tabla 4.1 se muestra el formato de los reportes:

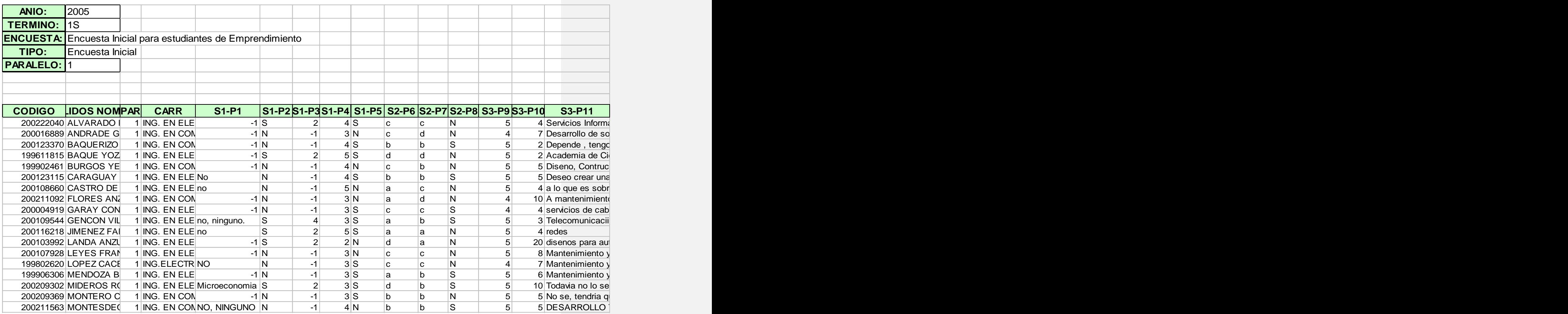

**Tabla 4.1** Reportes de las respuestas de encuesta en Excel

#### **4.5 Problemas de Implementación**

En lo que se refiere al aprendizaje de la plataforma escogida (Linux, PHP, PostgreSQL y Apache) no tuvimos mayores inconvenientes, ya que ambos habíamos trabajado en Linux en el desarrollo de proyectos en las materias tomadas en la universidad. En la materia base de datos trabajamos con JSP, un lenguaje parecido a PHP (en lo que a la lógica de programación se refiere) y PostgreSQL, que como ya mencionamos es de fácil instalación y operación. En la configuración de Apache tampoco tuvimos problemas.

Los problemas surgieron cuando cargamos el sistema Simonemp en el servidor del CEEMP, debido a que durante el desarrollo del sistema habíamos utilizado Fedora Core 2; mientras que en el servidor donde se alojarían las aplicaciones, tenía instalado Fedora Core 1. No tuvimos inconvenientes importando la base de datos al servidor, pero sí al copiar los programas hechos en PHP, puesto que Fedora Core 1 no tenía instalado paquetes de PHP que sí lo estaban en Fedora Core 2. La solución fue comparar e instalar paquete por paquete hasta que la aplicación funcionara correctamente.

Un problema mayor tuvimos a la hora de tomar las encuestas por primera vez a los estudiantes registrados en la materia de
Emprendimiento e Innovación Tecnológica. Como vimos en el capítulo 3 Simonemp utiliza cookies para almacenar variables de ambiente que son indispensables para guardar datos que le permiten al sistema generar la encuesta en línea. Los navegadores Web tienen la opción de restringir el uso de las cookies, es por esto que recibimos muchos correos de estudiantes reportando que las encuestas no se les cargaban en la página Web. El problema se solucionó habilitando las cookies del navegador Web que estaban utilizando.

# **CONCLUSIONES Y RECOMENDACIONES**

- 1. En base a nuestra experiencia podemos afirmar, que la plataforma escogida para el desarrollo fue la más adecuada, el sistema operativo Linux es muy estable y ofrece escalabilidad.
- 2. Simonemp contribuye a la labor del CEEMP en la búsqueda e identificación de nuevos emprendedores
- 3. Los resultados obtenidos en base a las respuestas de las encuestas son mucho más confiables que los de las encuestas en papel o los obtenidos por otro sistema de encuestas.
- 4. La autenticación mediante el uso de Servicios Web es mucho más rápida que mediante el protocolo POP3.
- 5. Unete es una excelente vía para conocer y compartir entre los estudiantes actuales, egresados, graduados y profesores.
- 6. Unete fomenta la participación grupal y la interacción entre los miembros de la comunidad politécnica
- 7. En el caso de Simonemp, se recomienda que el contenido de las encuestas a realizar no sea tan extenso, puesto que esto puede alterar la confiabilidad de los resultados, debido a que los estudiantes podrían llegar a aburrirse llenando la encuesta y no responder lo que realmente opinan.
- 8. Para Unete recomendamos que se dé promoción al sistema, haciendo notar las ventajas que éste puede ofrecer a todos los miembros de la comunidad.
- 9. Otra recomendación es que antes de que un sistema sea utilizado, exista un periodo considerable de pruebas donde se analicen todas las posibles situaciones que puedan ocurrir cuando el sistema esté en producción.

# **BIBLIOGRAFÍA**

- 1. Rasmus Lerdorf, Kevin Tatroe, Programming PHP, Marzo 2002.
- 2. Maribel Martínez Moyano; Till Gerken; Tobias Ratschiller, Creación de Aplicaciones Web con Php4, Pearson Educación,Madrid, 1995.
- 3. Ewald Geschwinde, Hans-Juergen Schoenig, Php and Postgresql Advanced Web Programming, Sams Publishing, 2002.
- 4. Php Group, Septiembre 2006, [http://ww.php.net.](http://ww.php.net/)
- 5. PostgreSQL Global Development Group, Mayo 2006 [http://www.postgresql.org/docs/.](http://www.postgresql.org/docs/)

# **APÉNDICE A**

**MANUAL DE USUARIO**

# **A.1 En Simonemp**

El Sistema de Monitoreo de Emprendedores (SIMONEMP) posee los siguientes tipos de perfiles de usuarios:

- Estudiante.
- > Profesor.
- **≻** Visitante.

La dirección Web de Simonemp es [www.ceemp.espol.edu.ec/simonemp](http://www.ceemp.espol.edu.ec/simonemp) para los tres perfiles de usuario. Detallaremos a continuación las funciones que pueden realizar cada uno de los usuarios mencionados.

#### **A.1.1 Usuario Estudiante**

Son los alumnos que cursan la materia de Emprendimiento e Innovación Tecnológica. El usuario estudiante se autentica contra el servidor Goliat, es decir utiliza su cuenta de correo de ESPOL para ingresar al sistema.

El *menú principal* (ubicado en el lado izquierdo de la página Web, ver figura A.1) y el *menú de acceso rápido* (ubicado en la parte inferior del banner de la página Web, figura A.2) contienen las opciones que el estudiante puede realizar.

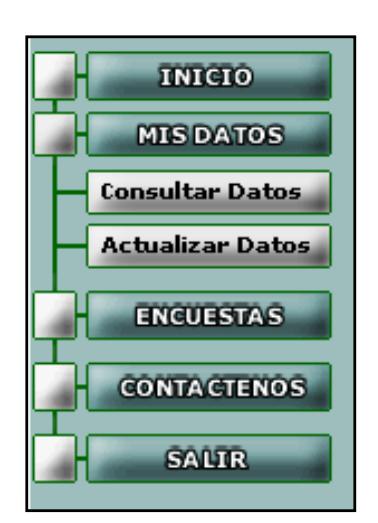

**Figura A.1 Menú principal de Simonemp (usuario estudiante)**

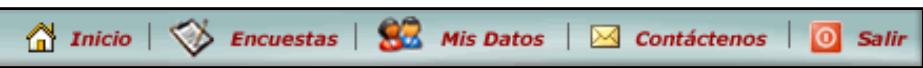

**Figura A.2 Menú de acceso rápido de Simonemp (usuario estudiante)**

# **A.1.1.1 Ir a la página principal del sistema**

Se presenta cuando el estudiante ingresa al sistema o al hacer clic en la opción *INICIO* de los menús. En ella se muestra información de la encuesta activa que el estudiante debe realizar. Esta información incluye el nombre y tipo de la encuesta, el número de secciones y la fecha de inicio y finalización para realizar la encuesta (ver figura A.3).

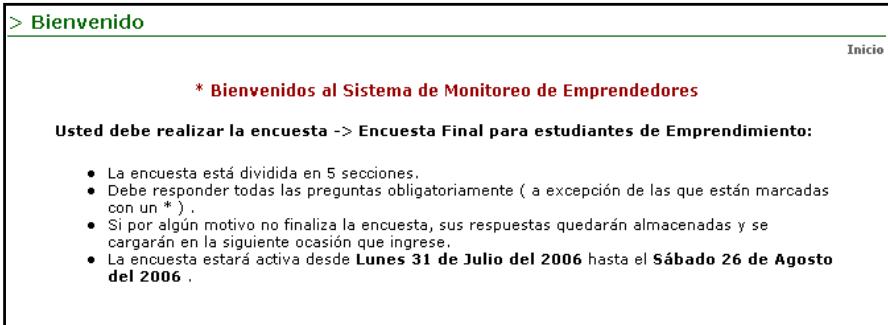

#### **A.3 Página principal de Simonemp (usuario estudiante)**

#### **A.1.1.2 Consultar datos**

Para consultar sus datos personales y académicos haga clic en la opción del menú principal *CONSULTAR DATOS* o en la opción del menú de acceso rápido *Mis Datos*.

En la parte superior de la página de Consultar Datos (ver figura A.4) se muestran los datos personales y en la parte inferior los datos académicos del estudiante.

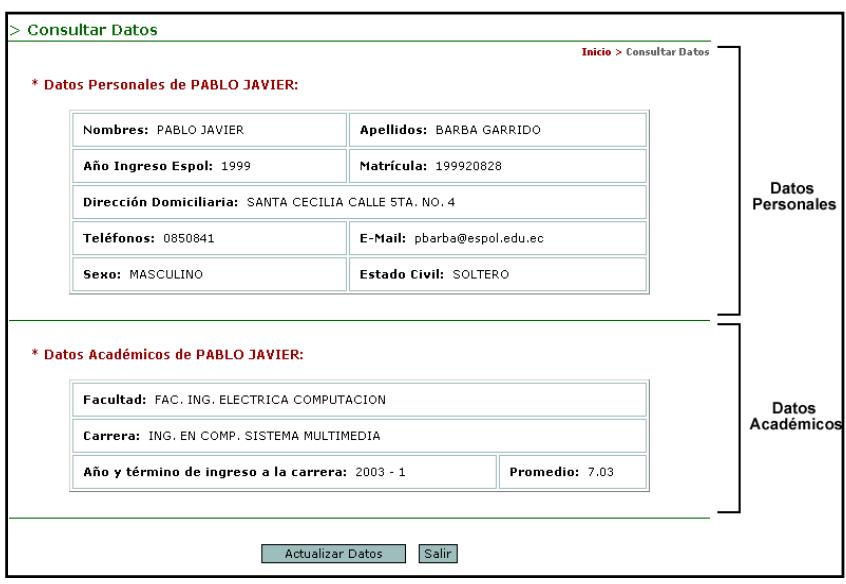

**A.4 Página Web de consulta de datos del estudiante**

# **A.1.1.3 Actualizar datos**

Esta opción permite al estudiante actualizar sus datos personales. Para actualizar sus datos haga clic en la opción *ACTUALIZAR DATOS* del menú principal o haciendo clic en el botón *Actualizar Datos* de la página de Consultar Datos.

Los datos actualizables son la dirección domiciliaria, los teléfonos, el correo electrónico y el estado civil. Los otros datos (nombres, año de ingreso, matrícula, sexo y datos académicos) no se pueden modificar debidos a que el estudiante podría ingresar información falsa y

maliciosa, entorpeciendo la recolección de datos que realiza el CEEMP (ver figura A.5).

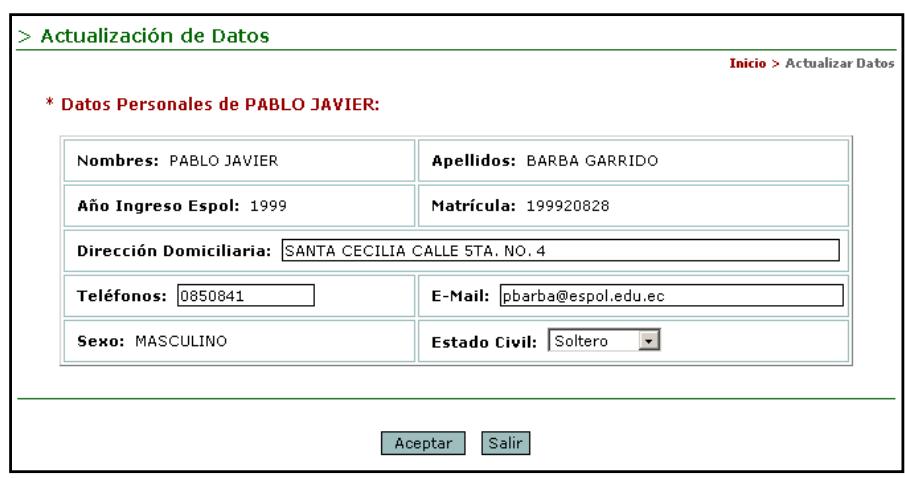

**A.5 Página Web de "Actualización de Datos" del estudiante**

# **A.1.1.4 Consultar y realizar encuestas activas**

Para consultar y realizar la encuesta activa (ver figura A.6) haga clic

en la opción *ENCUESTAS* del menú principal o de acceso rápido.

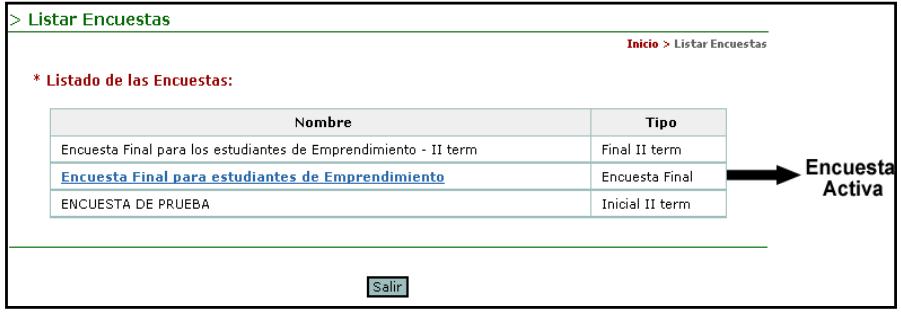

**A.6 Listado de las encuestas activas e inactivas**

La página de Listar Encuestas muestra las encuestas activas e inactivas que han sido asignadas al paralelo del estudiante. Solamente puede estar activa una encuesta a la vez y se diferencia de las demás (inactivas) porque posee un hipervínculo a la página Web donde el estudiante responde las preguntas de la encuesta. Haga clic sobre la encuesta para contestar las preguntas (ver figura A.7).

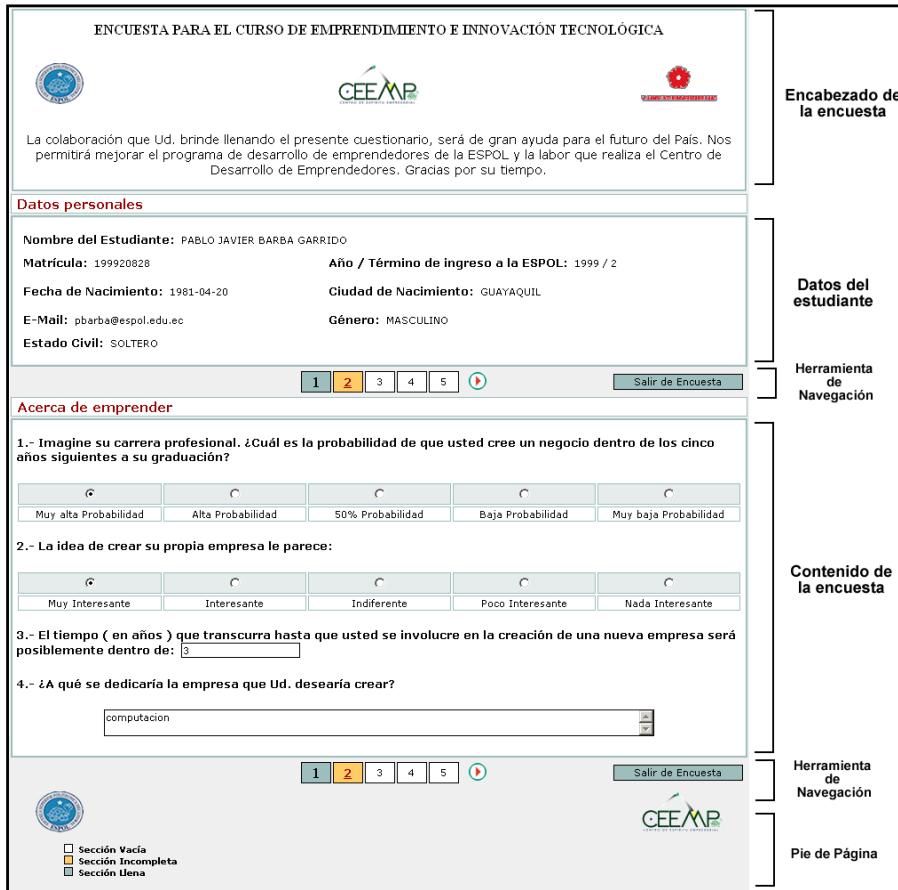

#### **Figura A.7 Encuesta Activa**

Las encuestas están divididas en secciones y cada sección posee preguntas de diferentes tipos (ingreso de texto, única opción, múltiples opciones, etc.). El ejemplo de la figura A.7 contiene cinco secciones que se pueden consultar a través de la herramienta de navegación (ver figura A.8). La Herramienta de Navegación (los números ordenados ascendentemente) ayuda al estudiante a desplazarse a través de la encuesta. Una vez que el estudiante haya contestado las preguntas de una sección puede avanzar a la siguiente haciendo clic sobre el número correspondiente a la sección o utilizar las flechas de desplazamiento. No puede continuar a la siguiente sección sin antes haber contestado todas las preguntas obligatorias de la actual.

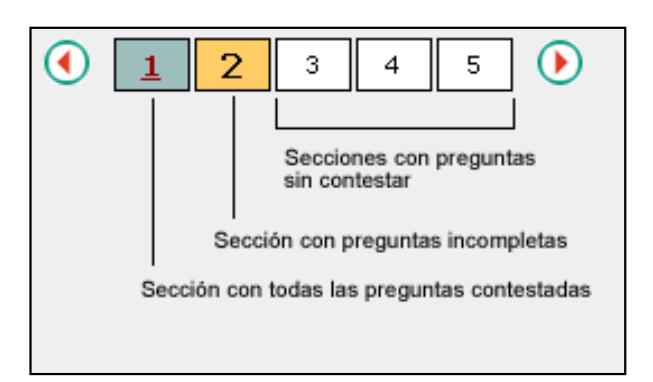

**Figura A.8 La herramienta de navegación de la encuesta** 

El color del fondo de la herramienta de navegación indica el estado de la sección. Si el color es blanco quiere decir que el estudiante no ha contestado ninguna pregunta. El color naranja indica que algunas preguntas faltan por contestar (obligatorias). Y el color verde señala que todas las preguntas de la sección fueron contestadas.

El estudiante puede terminar de contestar todas las preguntas en diferentes sesiones de ingreso al sistema siempre y cuando sea antes de la fecha límite de realización.

#### **A.1.1.5 Contáctenos**

Cualquier inconveniente que tenga haga clic en la opción *CONTATECNOS* del menú principal o del menú de acceso rápido. En la página de Contáctenos se listan los correos electrónicos del Centro de Desarrollo de Emprendedores y del Simonemp. El estudiante nos puede escribir sus dudas y sugerencias (ver figura A.9).

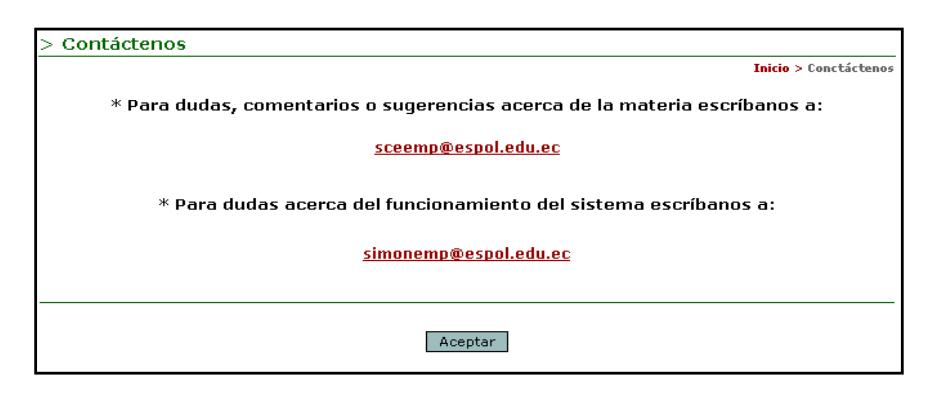

**Figura A.9 Página Web Contáctenos** 

#### **A.1.2 Usuario Profesor**

El profesor monitorea el desarrollo de las encuestas de sus estudiantes. Debe ingresar su nombre de usuario y contraseña en la página de inicio de Simonemp. Al igual que el estudiante, el profesor se autentica contra el servidor Goliat.

El *menú principal* (ubicado en el lado izquierdo de la página Web, ver figura A.10) y el *menú de acceso rápido* (ubicado en la parte inferior del banner de la página Web, figura A.11) contienen las opciones que el profesor puede realizar.

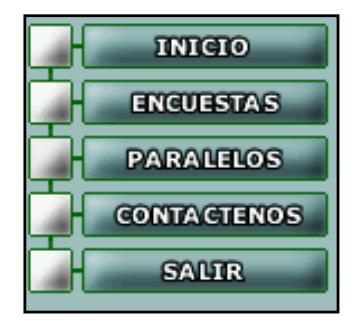

**Figura A.10 Menú principal de Simonemp (usuario profesor)**

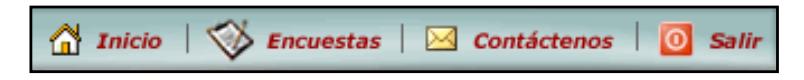

**Figura A.11 Menú de acceso rápido de Simonemp (usuario profesor)**

#### **A.1.2.1 Ir a la página principal del sistema**

Se presenta cuando el profesor ingresa al sistema o al hacer clic en la opción *INICIO* de los menús. En ella se muestra información de la encuesta activa que los estudiantes de su paralelo deben realizar. Esta información incluye el nombre y tipo de la encuesta, el número de secciones y la fecha de inicio y finalización para realizar la encuesta (ver figura A.12).

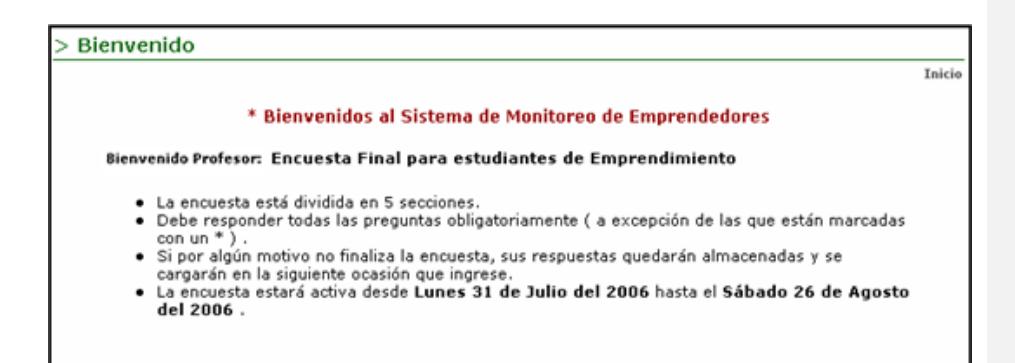

**Figura A.12 Página principal de Simonemp (usuario profesor)**

#### **A.1.2.2 Consultar la vista preliminar de las encuestas**

La opción de *ENCUESTAS* de los menús brinda al profesor una vista

preliminar de las encuestas que sus estudiantes realizan.

Al hacer clic sobre esta opción se muestra la página de la figura

A.13, en ella se listan las encuestas activas e inactivas.

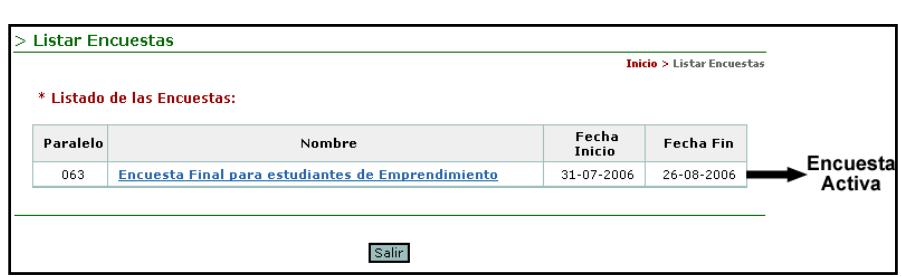

**Figura A.13 Listado de las encuestas activas**

Haga clic sobre la encuesta activa para consultar la vista preliminar.

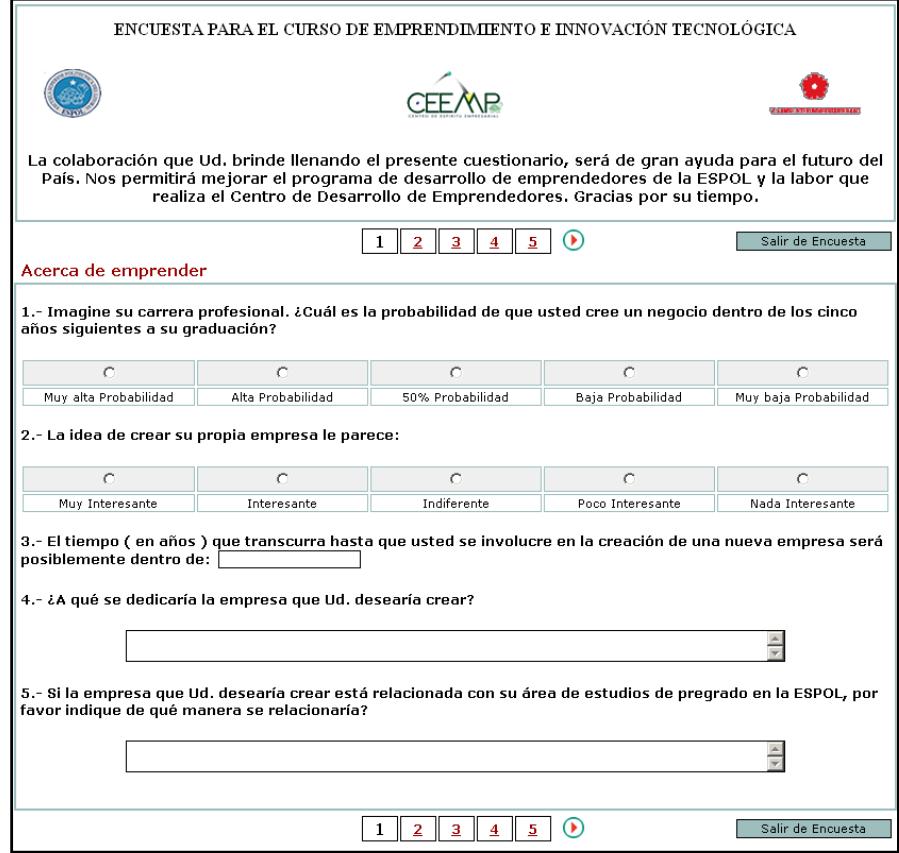

**Figura A.14 Vista preliminar de la encuesta**

La encuesta está formada por secciones y cada sección posee preguntas de diferentes tipos (ingreso de texto, única opción, múltiples opciones, etc).

## **A.1.2.3 Monitorear el desarrollo de las encuestas**

El profesor puede monitorear el desarrollo de las encuestas de sus estudiantes. Haga clic en la opción *PARALELOS* para cargar la página Consultar Paralelos que muestra información del profesor, de la encuesta activa, el año académico activo y lista sus paralelos de la materia de Emprendimiento e Innovación Tecnológica (ver figura A.15).

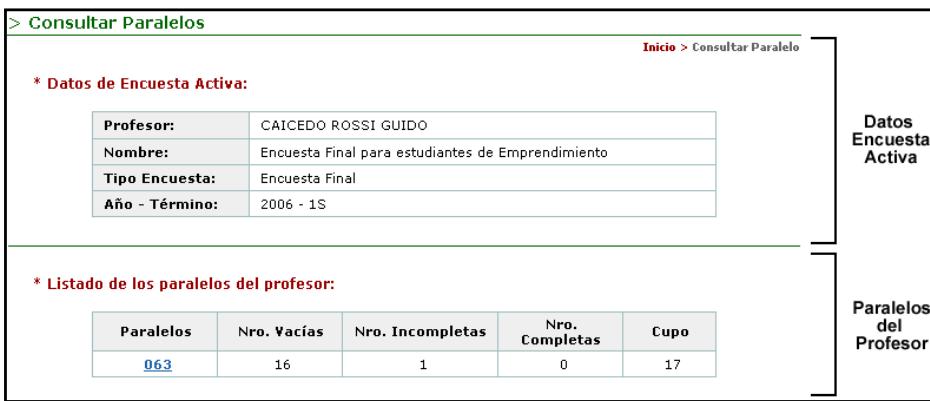

**Figura A.15 Página Web de consulta de paralelos del profesor**

En el ejemplo de la figura A.15, el profesor posee un paralelo. Hacer clic sobre el paralelo (063 en el ejemplo) para consultar a sus estudiantes.

| No.            | Alumno                                                      | E mail                       | <b>Encuesta</b>                                  |
|----------------|-------------------------------------------------------------|------------------------------|--------------------------------------------------|
| 1              | AGUILAR I?IGUEZ HUMBERTO RENE                               | haquilar@espol.edu.ec        | □                                                |
| $\overline{2}$ | ALCIVAR ERAZO RONALD FERNANDO                               | rfalciva@espol.edu.ec        | П                                                |
| 3              | ANDRADE BRIONES FRANCISCO DAVID                             | fdandrad@espol.edu.ec        | □                                                |
| 4              | BARBA GARRIDO PABLO JAVIER                                  | pbarba@espol.edu.ec          | $\blacksquare$                                   |
| 5              | BRITO ENCALADA PEDRO RENE                                   | pbrito@espol.edu.ec          | П                                                |
| 6.             | CONTRERAS URGILES MARLON GERMAN                             | mgcontre@espol.edu.ec        | П                                                |
| 7              | ESTUPI?AN COELLO MARIA GABRIELA                             | mestupin@espol.edu.ec        | П                                                |
| 8              | HENRIQUEZ GARINO ALFREDO LEONARDO                           | ahenriqu@espol.edu.ec        | П                                                |
| 9              | MARIDUE?A NOVILLO LUIS JAVIER                               | Imaridue@espol.edu.ec        | ш                                                |
| 10             | MENDOZA ZAMORA EDMUNDO JAVIER                               | eimendoz@espol.edu.ec        | п                                                |
| 11             | ORDO?EZ VALLE OMAR GEOVANNY                                 | ogordone@espol.edu.ec        | $\blacksquare$                                   |
| 12             | PAREDES TAMAYO IVAN EDUARDO                                 | iparedes@espol.edu.ec        | □                                                |
| 13             | SANCHEZ ARBOLEDA CARLOS LUIS                                | cisanche@espoi.edu.ec        | П                                                |
| 14             | SANCHEZ MEDRANO CESAR AMABLE                                | csanchez@espol.edu.ec        | ш                                                |
| 15             | SARANGO MAZA LINDER BYRON                                   | Isarango@espol.edu.ec        | Ш                                                |
| 16             | SOLORZANO VARGAS WALTER WASHINGTON                          | wsolorza@goliat.espol.edu.ec | П                                                |
| 17             | ZAMBRANO IBARRA ANA MARIA                                   | amzambra@espol.edu.ec        | П                                                |
|                | $\Box$ Sección Vacía<br>Sección Incompleta<br>Sección Llena |                              | Encuestas: 16<br>Encuestas:<br><b>Encuestas:</b> |

**Figura A.16 Listado de los alumnos del profesor**

La página de Listar Alumnos (ver figura A.16) muestra información de los estudiantes del profesor pertenecientes al paralelo que se consultó. La información que se muestra son los nombres del estudiante, su correo electrónico y el estado del desarrollo de la encuesta que es representado por un color indicando si la encuesta ha sido terminada (color verde), si se encuentra incompleta (color naranja) o si no ha sido contestada (color blanco).

Haga clic en la opción *Generar Reportes en Excel* (ubicado en la parte superior derecha de la tabla de los estudiantes) para descargar un reporte (archivo en Excel) del estado de las encuestas de sus estudiantes.

### **A.1.2.4 Contáctenos**

Haga clic en la opción **CONTACTENOS** para listar los correos del Centro de Desarrollo de Emprendedores y del Simonemp y así el profesor nos pueda escribir contándonos sus dudas y sugerencias.

#### **A.1.3 Usuario Visitante**

Son los politécnicos que posean cuenta de correo ESPOL que no estén tomando la materia o dictando la materia de Emprendimiento e Innovación Tecnológica.

El *menú principal* (ubicado en el lado izquierdo de la página Web, ver figura A.17) y el *menú de acceso rápido* (ubicado en la parte inferior del banner de la página Web, figura A.18) contienen las opciones que el visitante puede realizar.

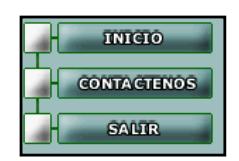

**Figura A.17 Menú principal de Simonemp (usuario visitante)**

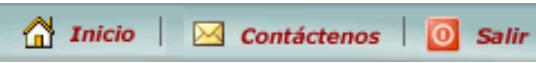

**Figura A.18 Menú de acceso rápido de Simonemp (usuario visitante)**

# **A.1.3.1 Ir a la página principal del sistema**

Se presenta cuando el visitante ingresa al sistema o al hacer clic en la opción *INICIO* de los menús. En ella se le indica que no está tomando la materia de Emprendimiento e Innovación Tecnológica.

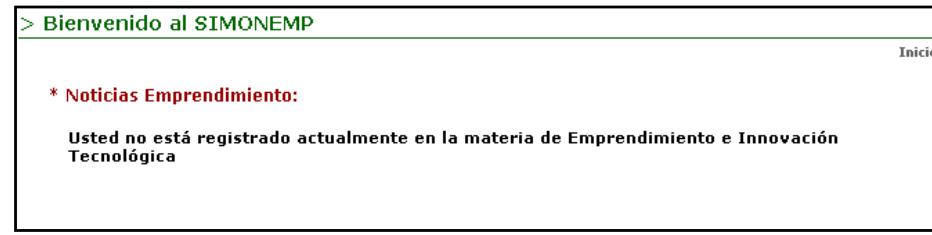

**Figura A.19 Página principal del usuario visitante**

## **A.1.3.2 Contáctenos**

Haga clic en la opción *CONTACTENOS* para listar los correos del Centro de Desarrollo de Emprendedores y del Simonemp y así el usuario visitante nos pueda escribir contándonos sus dudas y sugerencias.

# **A.2 En Unete**

El perfil de usuario del Sistema de Integración Politécnica llamado Unete se denomina **Politécnico** y son los estudiantes actuales, egresados, graduados y profesores de la ESPOL. La dirección Web de Unete es [www.ceemp.espol.edu.ec/simonemp/unete](http://www.ceemp.espol.edu.ec/simonemp/unete) para el perfil Politécnico.

El sistema cuenta con tres menús que facilitan la navegación del usuario a través del sitio web. Estos son el *menú de consulta personal* (ver figura A.20), el *menú de consultas de datos de otros usuarios* (ver figura A.21) y el *menú básico* (ver figura A.22).

# MİS DatOS | Mis Necesidades | Mis Ofrecimien. | Mi Exp. Laboral | Mi Exp. Emprend. | Mis Mensajes | Mis Testimonios

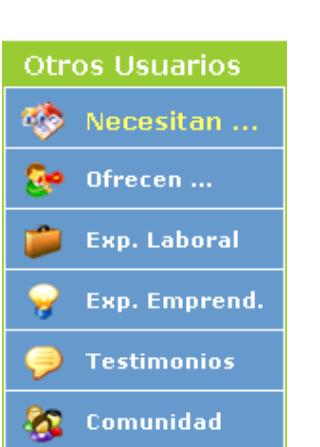

**Figura A.20 Menú de consulta personal de Unete**

**Figura A.21 Menú de consulta de otros usuarios de Unete**

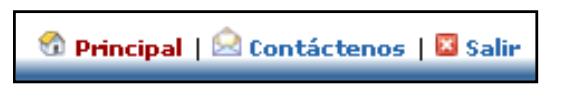

**Figura A.22 Menú básico de Unete**

**A.2.1 Ir a la página principal**

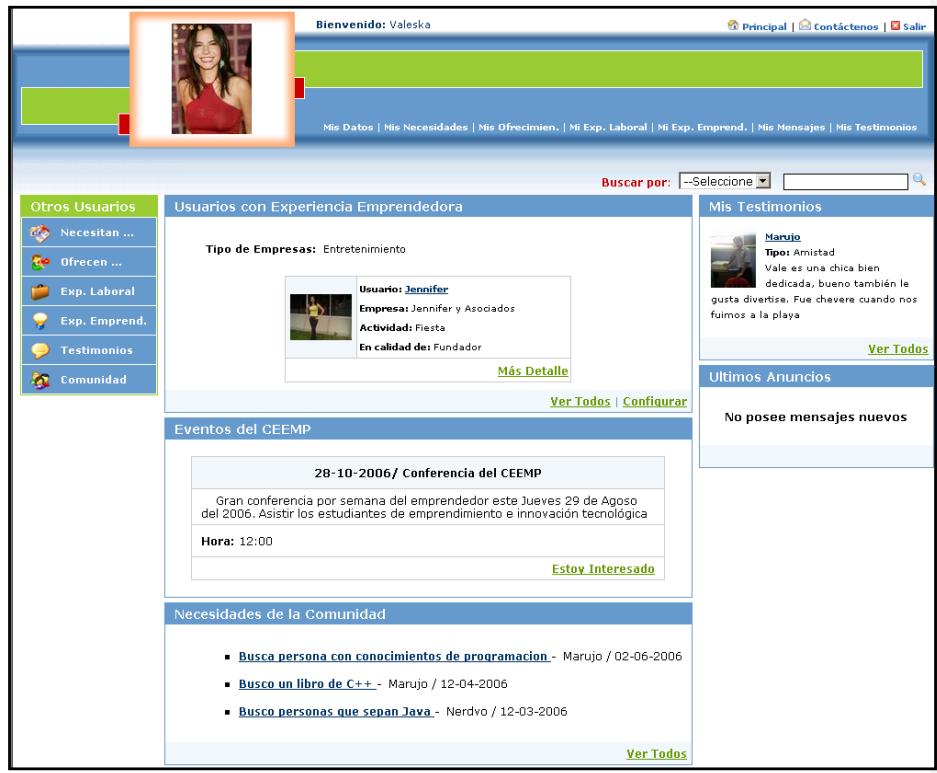

**Figura A.23 Página principal de Unete**

Se muestra cuando el politécnico ingresa al sistema o hace clic en la opción *Principal* del menú básico ubicado en la parte superior

188

derecha de la página Web. La página principal (ver figura A.23) muestra información de la comunidad politécnica, como por ejemplo: necesidades y ofrecimientos de otros usuarios, últimos anuncios (mensajes, respuestas a necesidades y ofrecimientos, etc.), eventos del CEEMP, etc.

## **A.2.2 Consultar y actualizar mis datos**

Usted puede consultar sus datos personales y profesionales haciendo clic en la opción *Mis Datos* del menú de consulta personal (ver figura A.24). La página Mis Datos está dividida en dos partes: la parte superior muestra los datos personales y la parte inferior muestra los datos profesionales del politécnico.

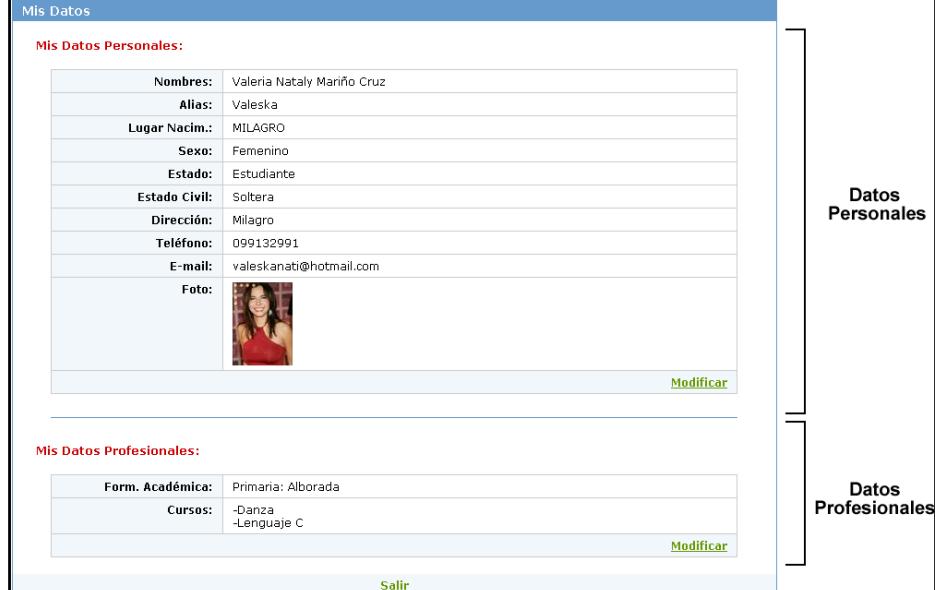

**Figura A.24 Página de consulta de datos de Unete**

Si usted desea modificar sus datos personales haga clic en el botón *Modificar* ubicado en la parte inferior derecha de la tabla Mis Datos Personales. En la página de modificación de datos personales sólo los valores que aparezcan en un campo de texto podrán ser modificados. Además el usuario puede restringir que ciertos datos no sean visibles por otros usuarios (ver figura A.25). Estos datos son:

- La fecha de nacimiento.
- El lugar de nacimiento.
- El estado civil.
- La dirección domiciliaria.
- El teléfono domiciliario.
- El correo electrónico.

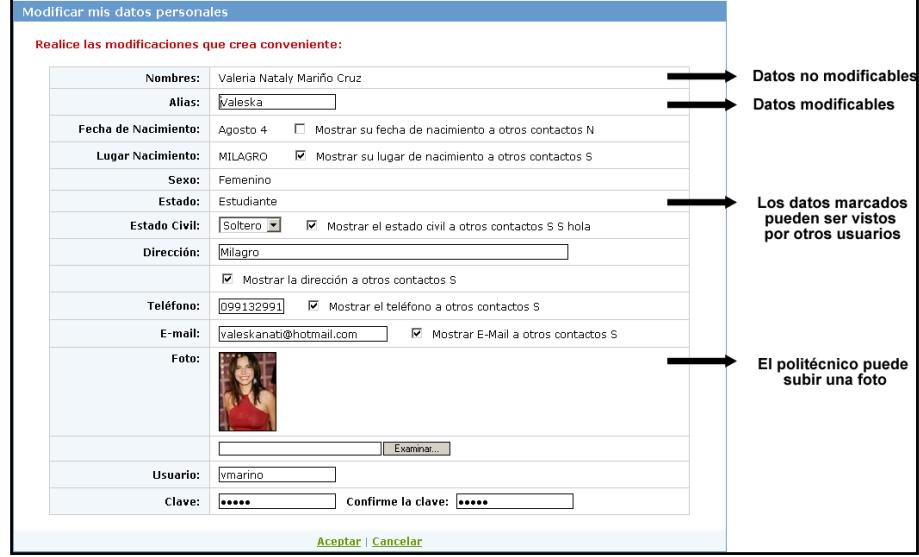

**Figura A.25 Página de modificación de datos personales de Unete**

Haga clic en *Aceptar* para guardar los cambios.

Usted también puede modificar sus datos profesionales haciendo clic en el botón *modificar* de la tabla de los Datos Profesionales. Los datos que puede modificar son su formación académica y cursos tomados (ver figura A.26).

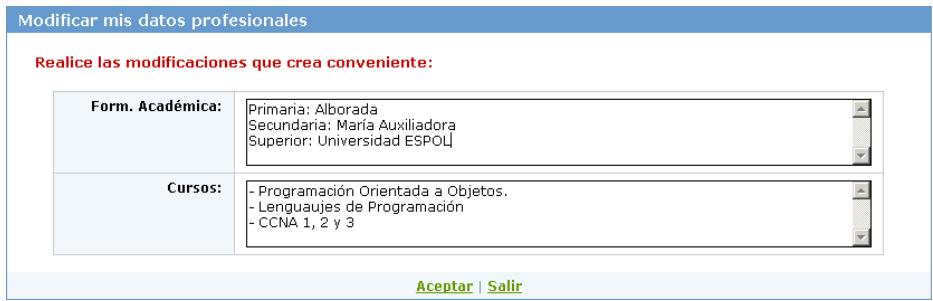

**Figura A.26 Página de modificación de datos profesionales de Unete**

Haga clic en *Aceptar* para guardar los cambios.

#### **A.2.3 Administrar mis necesidades y ofrecimientos**

Las necesidades y ofrecimientos de un usuario pueden ser de cualquier tipo. A continuación se mencionan algunos ejemplos:

- El usuario necesita programadores para su empresa.
- El usuario necesita comprar un libro de computación.
- El usuario ofrece o vende un celular.
- El usuario da clases de matemáticas.

 $\triangleright$  Etc.

El usuario publica sus necesidades y ofrecimientos para que otros usuarios los lean y puedan responderle.

La administración de las necesidades y ofrecimientos del usuario implica los mismos pasos a seguir, por tal motivo tan sólo se explicará un caso (para este ejemplo se administrará las necesidades del usuario). Haga clic en la opción *Mis Necesidades* (*Mis ofrecimientos* en el caso de los ofrecimientos). Se listarán las descripciones y número de respuestas de las necesidades del usuario (ver figura A.27).

| <b>Mis Necesidades</b>                  |                            |
|-----------------------------------------|----------------------------|
| Usted está consultando sus necesidades: |                            |
| Descripción Necesidad                   | <b>Total de Respuestas</b> |
| Necesito comprar libro de C++           | 0                          |
| Necesito a alaquien que sepa ASP        | 2                          |
| Ingresar   Salir                        |                            |

**Figura A.27 Lista de las necesidades del usuario**

En el ejemplo se muestra una tabla con dos necesidades ingresadas por el usuario. La primera columna es la descripción de la necesidad y la segunda columna indica el número de usuarios que han respondido a esa necesidad. Si desea mayor información acerca de una necesidad haga clic sobre el nombre de ésta (ver figura A.28).

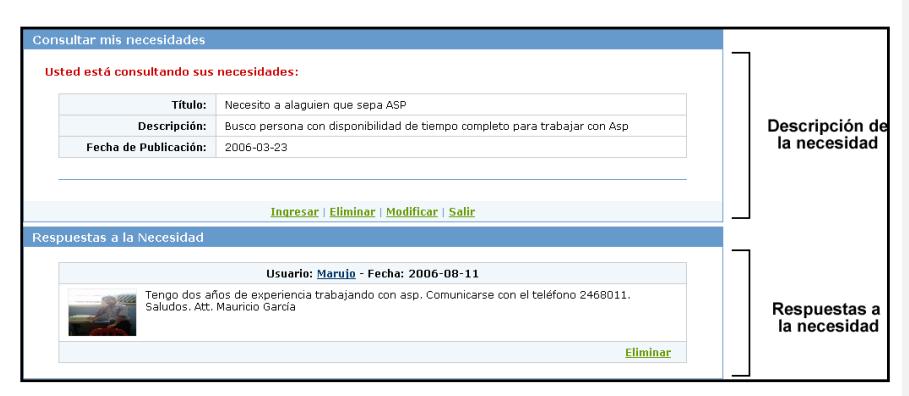

**Figura A.28 Consulta de una necesidad de un usuario**

La página de la figura A.28 está divida en dos partes. La parte superior muestra una tabla con la descripción la necesidad. Y en la parte inferior las respuestas enviadas por otros usuarios acerca de la necesidad.

**Ingrese** una nueva necesidad haciendo clic en el hipervínculo *Ingresar* ubicado en la parte inferior de la tabla de la descripción. La pantalla de ingreso de mis necesidades se muestra a continuación (ver figura A.29).

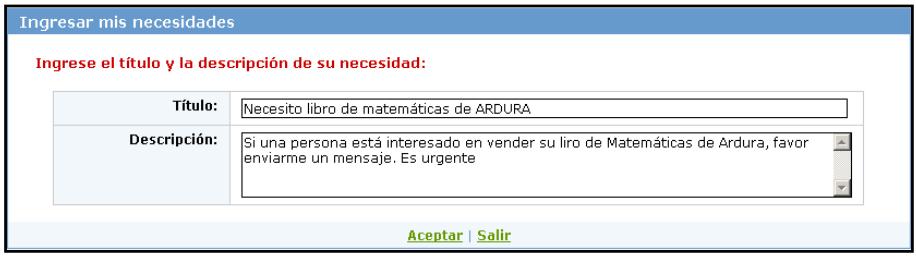

193

**Figura A.29 Página de ingreso de una necesidad de usuario**

Haga clic en *Aceptar* para guardar el ingreso de la necesidad.

**Modifique** una necesidad haciendo clic en el hipervínculo *modificar* de la figura A.28. La página de modificación de necesidades es igual que la página de ingreso. La única diferencia es que los datos de la necesidad ya vienen ingresados en los campos de texto (título y descripción). Haga clic en *Aceptar* para guardar los cambios.

**Elimine** una necesidad haciendo clic en el hipervínculo *eliminar* de la figura A.28. El sistema mostrará un mensaje de confirmación y si la necesidad posee respuestas asociadas (ver figura A.30).

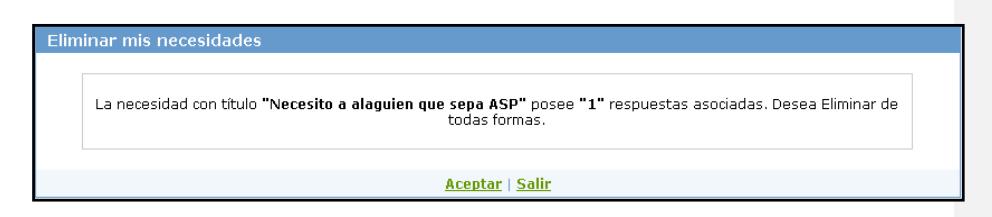

**Figura A.30 Página de eliminación de una necesidad de usuario**

Si realmente desea eliminar la necesidad haga clic en *Aceptar*.

#### **A.2.4 Administrar mis experiencias laborales y emprendedoras**

En experiencias laborales el usuario ingresa la descripción de la empresa, las tareas que ha realizado, el cargo, la fecha de inicio y fin, entre otros datos, de los trabajos donde él ha estado.

Por otra parte, si un politécnico ha participado en la creación de una empresa, él puede publicar los datos de su empresa en la sección experiencias emprendedoras.

Los pasos para la administración de los datos de las experiencias laborales y emprendedoras son similares, por lo que se tomará de ejemplo la administración de las experiencias emprendedoras de un usuario.

Haga clic en la opción *Mi Exp. Laboral (Mi Exp. Emprend. en el caso de las experiencias emprendedoras)* para listar sus experiencias laborales (ver figura A.31).

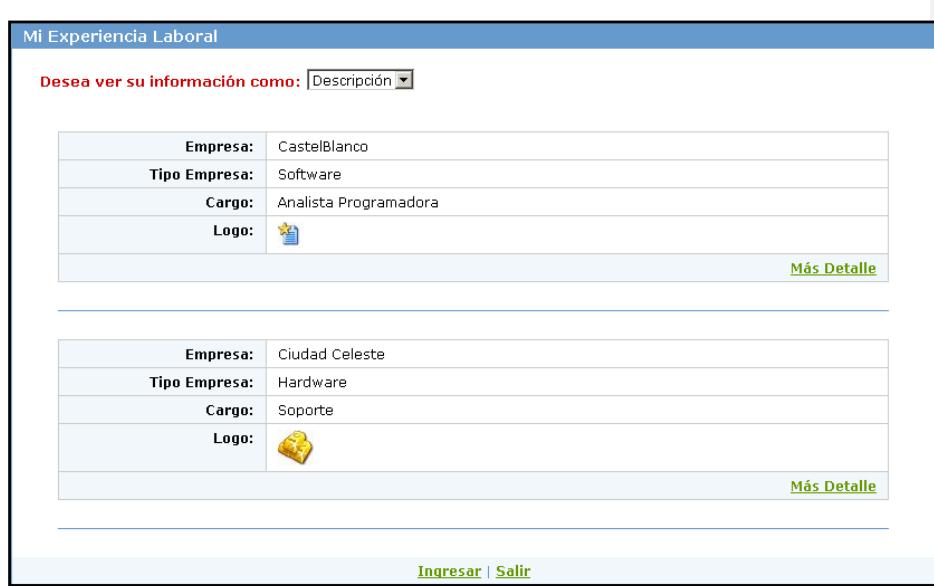

**Figura A.31 Experiencias laborales del usuario**

En el ejemplo de la figura A.30 el usuario ha trabajado en dos lugares diferentes (CastelBlanco y Ciudad Celeste). Si desea ver más información haga clic en el hipervínculo *Más Detalle* (ver figura A.32).

196

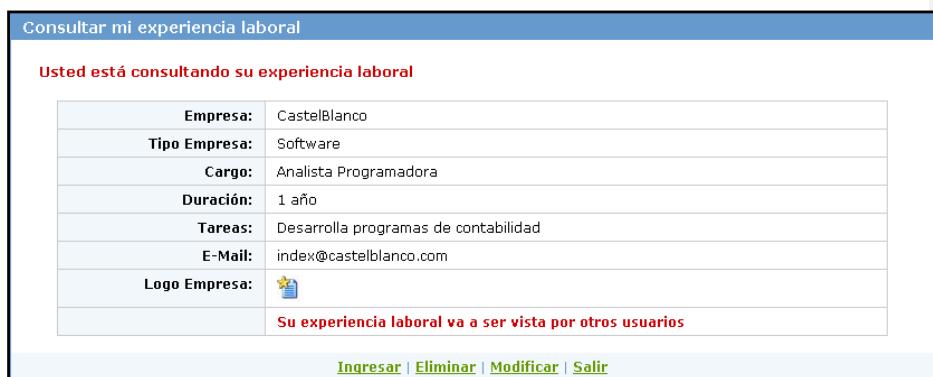

**Figura A.32 Información detallada de una experiencia laboral**

**Ingrese** una nueva experiencia laboral o emprendedora (en el caso de que esté consultando experiencias emprendedoras) haciendo clic en el hipervínculo *Ingresar* de la página de la figura A.31 o A.32. La figura A.33 muestra la pantalla de ingreso de una nueva experiencia laboral.

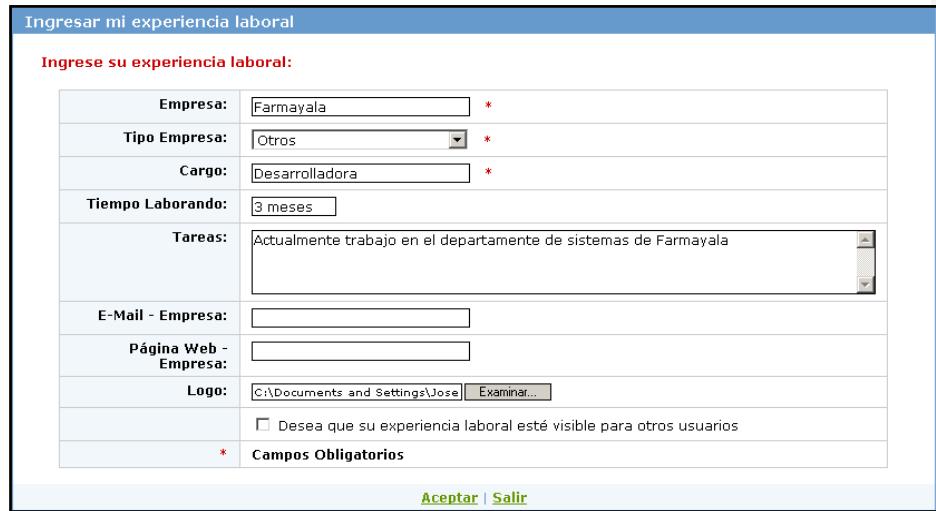

**Figura A.33 Información detallada de una experiencia laboral**

**Modifique** una experiencia laboral o emprendedora haciendo clic en el hipervínculo *modificar* de la figura A.32. La página de modificación de es igual que la página de ingreso. La única diferencia es que los datos de la experiencia ya vienen ingresados en los campos de texto. Haga clic en *Aceptar* para guardar los cambios.

**Elimine** una experiencia laboral o emprendedora haciendo clic en el hipervínculo *eliminar* de la figura A.32. El sistema mostrará un mensaje de confirmación (ver figura A.34).

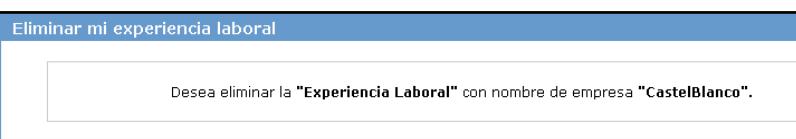

Aceptar | Salir

#### **Figura A.34 Página de eliminación de una experiencia laboral de usuario**

Haga clic en *Aceptar* si realmente desea eliminar la experiencia laboral.

#### **A.2.5 Administrar mis mensajes**

Mis mensajes son enviados por otros usuarios del sistema. Sirven para enviar información de texto sobre algún asunto en particular. Ejemplos:

- Mensajes de recordatorios (ejemplo: no se olvide de la entrevista de trabajo).
- Mensajes de saludos (ejemplo: cómo está querida compañera de universidad…………).
- Mensajes de confirmación (ejemplo: confirmo mi asistencia a la reunión a efectuarse el……….)
- $\triangleright$  Etc.

Para consultar mis mensajes haga clic en la opción *Mis Mensajes* del menú personal (ver figura A.35).

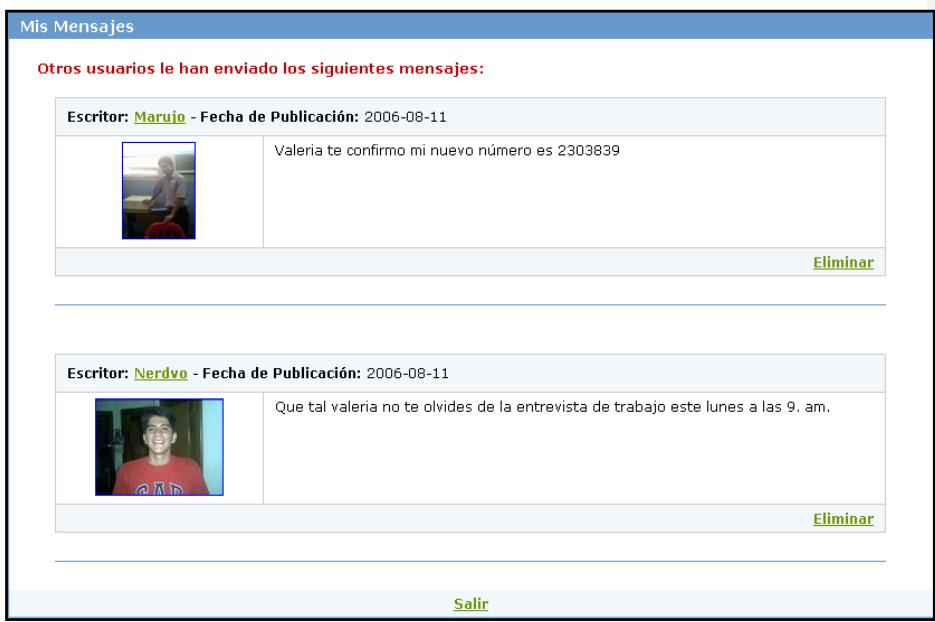

**Figura A.35 Página de eliminación de una experiencia laboral de usuario**

En ejemplo de la figura A.35 el usuario posee dos mensajes. La información que se muestra es el contenido del mensaje, el alias o sobrenombre y la foto del usuario que me envió el mensaje. Para saber más acerca del usuario que me escribió el mensaje haga clic sobre la foto o el alias del escritor.

**Elimine** un mensaje haciendo clic en el hipervínculo *Eliminar* que se encuentra en la parte inferior derecha de la tabla de la descripción del mensaje. El sistema muestra un mensaje de confirmación (ver figura A.36).

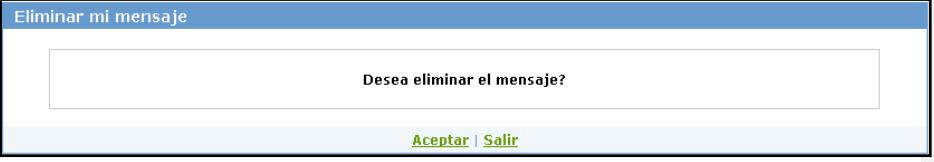

**Figura A.36 Página de eliminación de un mensaje**

Haga clic en *Aceptar* si realmente desea eliminar el mensaje.

### **A.2.6 Administrar mis testimonios**

Mis testimonios son opiniones personales que otros usuarios tienen

sobre mí. Existen varios tipos de testimonios:

Valores

 $\triangleright$  Amistad

- $\triangleright$  Profesional
- Emprendedor
- Deportivo
- $\triangleright$  Estudiante

Para consultar mis testimonios haga clic en la opción *Mis Testimonios* del menú personal (ver figura A.37).

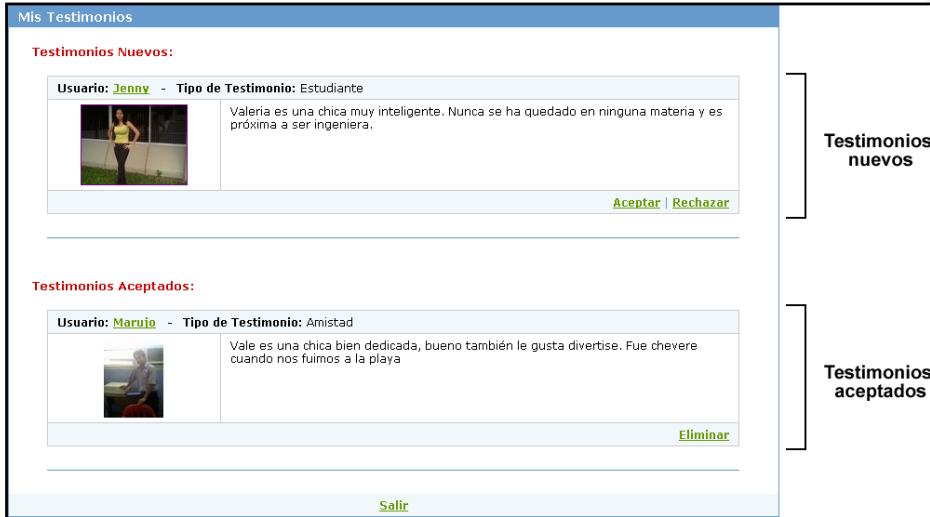

**Figura A.37 Página de mis mensajes**

Existen dos tipos de testimonios:

 Nuevos: Testimonios que todavía no han sido aceptados o rechazados (testimonios eliminados) por el usuario. Si desea aceptar el testimonio haga clic en el hipervínculo de Aceptar o en Rechazar si lo desea descartar (lo elimina).

201

 Aceptados: Testimonios con los que el usuario al que va dirigido la opinión está de acuerdo, estos testimonios pueden ser vistos por otros usuarios.

**Elimine** un testimonio haciendo clic en el hipervínculo *Eliminar* que se encuentra en la parte inferior derecha de la tabla de la descripción del testimonio. El sistema muestra un mensaje de confirmación (ver figura A.38).

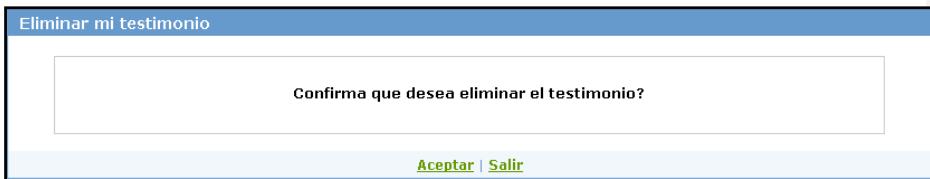

**Figura A.38 Página de mis testimonios**

Haga clic en *Aceptar* si realmente desea eliminar el testimonio.

# **A.2.7 Consultar las necesidades y ofrecimientos de otros usuarios**

El sistema le permite consultar las necesidades y ofrecimientos de otros usuarios. En el ejemplo mostraremos los pasos para consultar y responder necesidades, los pasos son los mismos para los ofrecimientos. Para ello haga clic en la opción *Necesitan…* u *Ofrecen…* del menú de consulta de datos de otros usuarios.
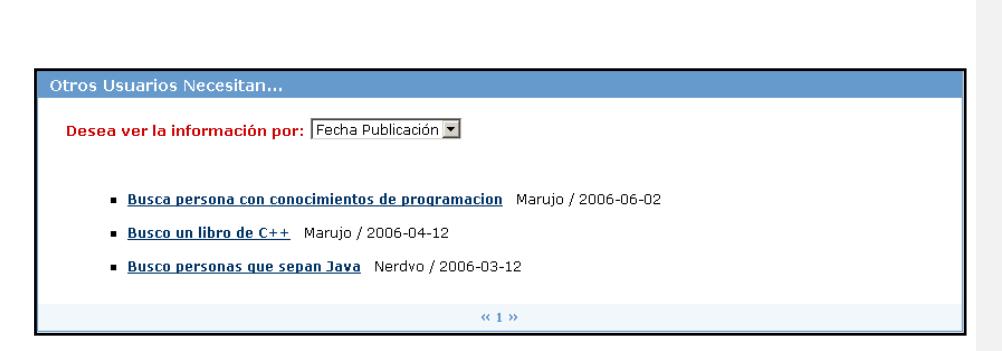

**Figura A.39 Página de necesidades de otros usuarios**

En el ejemplo (ver figura A.39) se ilustran tres necesidades. Por cada necesidad se presenta su descripción, el alias de su autor y la fecha de publicación. Haga clic sobre la necesidad que desea mayor información o quizás desee responder.

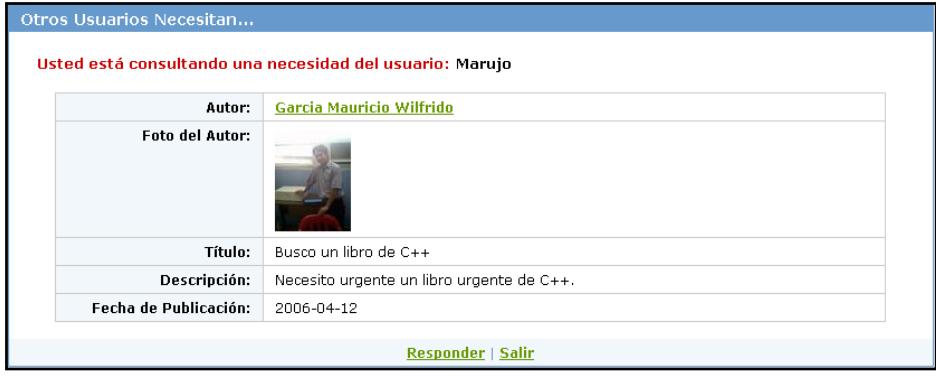

**Figura A.40 Página de la necesidad de otro usuario**

Si usted desea escribir al autor acerca de la necesidad publicada haga clic en el hipervínculo *Responder* (ver figura A.40).

Automáticamente se desplegará un área de texto para que ingrese su respuesta u opinión (ver figura A.41).

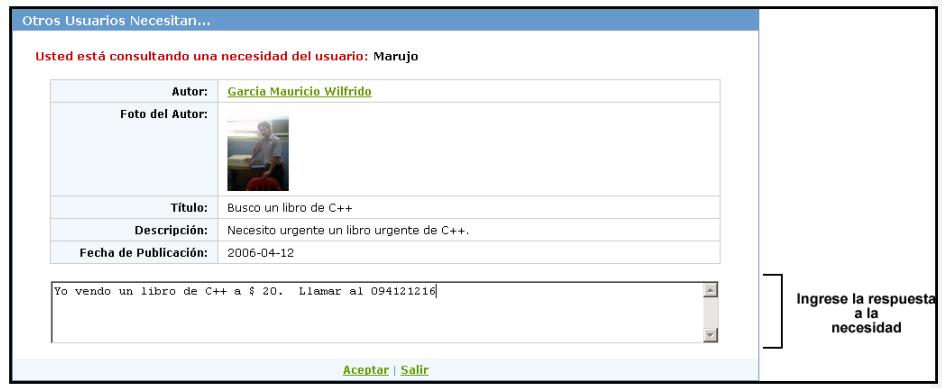

**Figura A.41 Respuesta a la necesidad de usuario**

Haga clic en *Aceptar* si desea responder a la necesidad del usuario.

# **A.2.8 Consultar las experiencias laborales y emprendedoras de otros usuarios**

En el ejemplo se mostrarán los pasos para consultar las experiencias laborales de otros usuarios, estos mismos pasos se aplican para consultar las experiencias emprendedoras.

Haga clic en la opción *Exp. Laboral* o *Exp. Emprend.* del menú de consulta de datos de otros usuarios. A continuación seleccione el tipo de empresa del que los usuarios poseen experiencia (ver figura A.42).

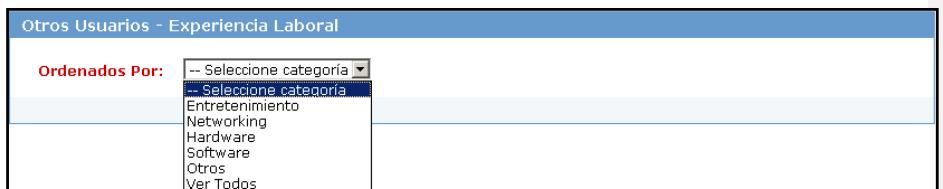

**Figura A.42 Consulta de experiencia laboral de otros usuarios**

A continuación se listan todos los usuarios que posean experiencia laboral en el tipo de empresa escogido (ver figura A.43).

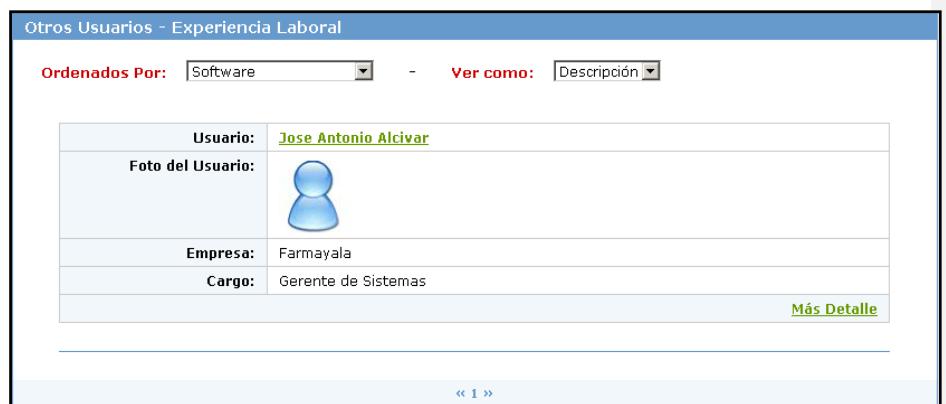

**Figura A.43 Consulta de la experiencia laboral de un usuario**

# **A.2.9 Consultar los testimonios de otros usuarios**

Haga clic en *Testimonios* para consultar los testimonios de otros usuarios. A continuación seleccione el tipo de testimonio que desea consultar (ver figura A.44).

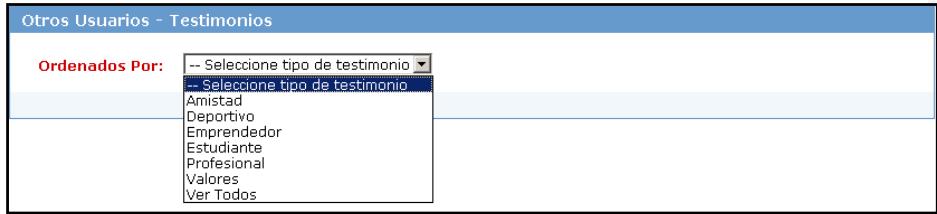

### **Figura A.44 Página de consulta de testimonios. Selección del tipo de testimonio**

Recuerde que existen diferentes tipos de testimonios (ver sección A.2.6). A continuación se listan los testimonios de los usuarios del tipo escogido.

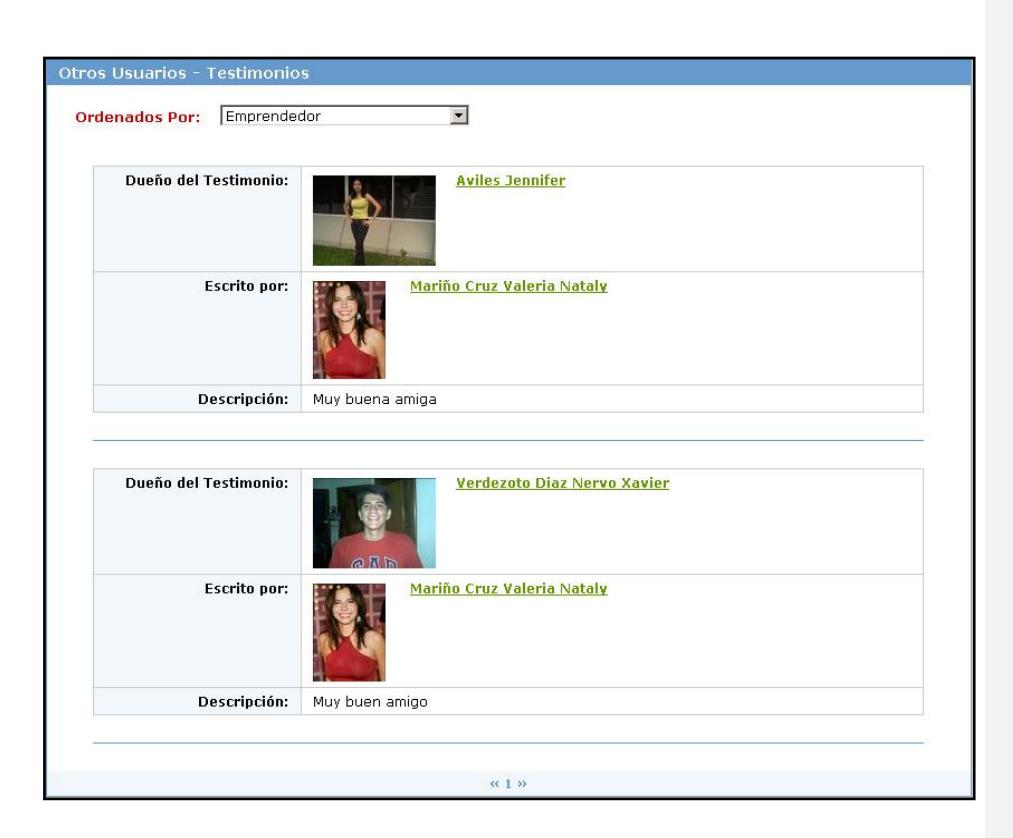

**Figura A.45 Página de consulta de testimonios**

Si desea conocer más acerca del dueño y el autor del testimonio haga clic sobre la foto o el nombre del usuario.

# **A.2.10 Consultar información de otros usuarios**

Usted puede consultar los datos de la comunidad politécnica haciendo clic en la opción *Comunidad*. En la página que se carga se muestran las fotos de todos los usuarios registrados (ver figura A.46).

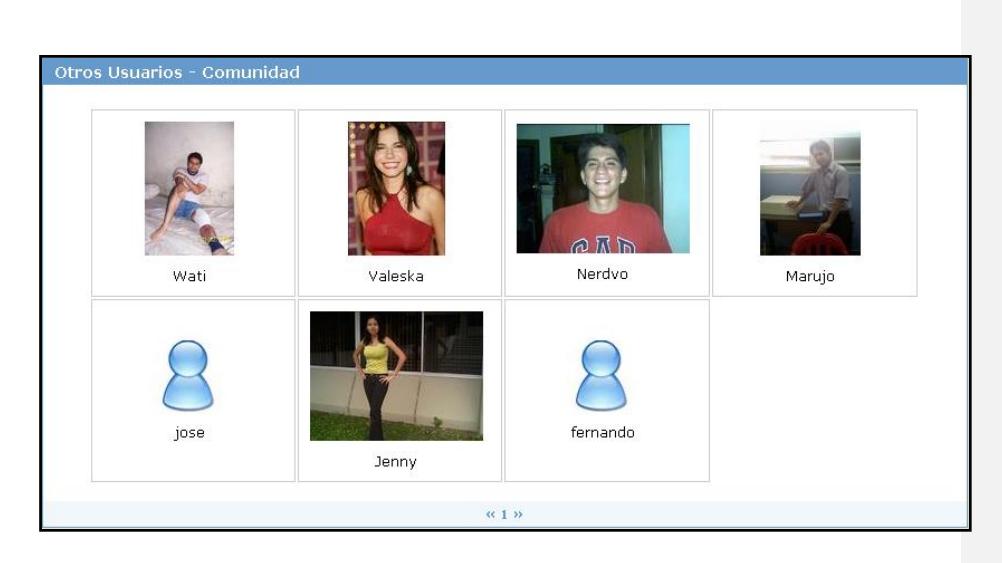

**A.46 Página de consulta de la comunidad politécnica**

Si desea consultar a un usuario en particular haga clic sobre su foto, entonces se abre otra ventana que muestra sus datos personales, profesionales, necesidades, ofrecimientos, experiencias laborales y emprendedoras, y testimonios (ver figura A.47).

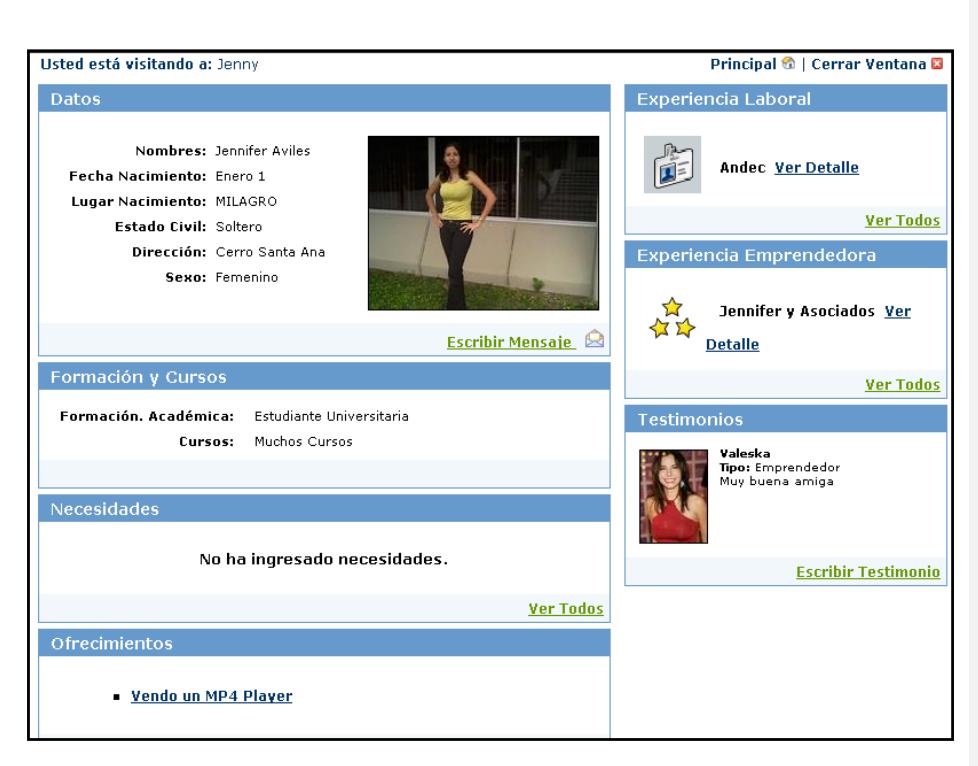

**A.47 Página de consulta de un usuario en particular**

En la página de la figura A.47 se muestra sólo información del usuario consultado.

**Escriba un mensaje** al usuario haciendo clic en el hipervínculo *Escribir Mensaje* ubicado en la parte inferior de la foto.

**Escriba un testimonio** al usuario haciendo clic en el hipervínculo *Escribir testimonio* ubicado en la parte inferior derecha de la ventana.

# **A.2.11 Búsqueda de Usuarios**

Usted puede buscar usuarios por los siguientes criterios:

- > Nombres.
- > Apellidos.
- E-Mail.
- Tipo de Usuario (estudiante, egresado, graduado o profesor)
- > Unidad Académica (FIEC, FIMCP, FICT, ICQ, ICM, etc.).

Usted puede consultar los datos de la comunidad politécnica haciendo clic en la opción *Búsqueda*.

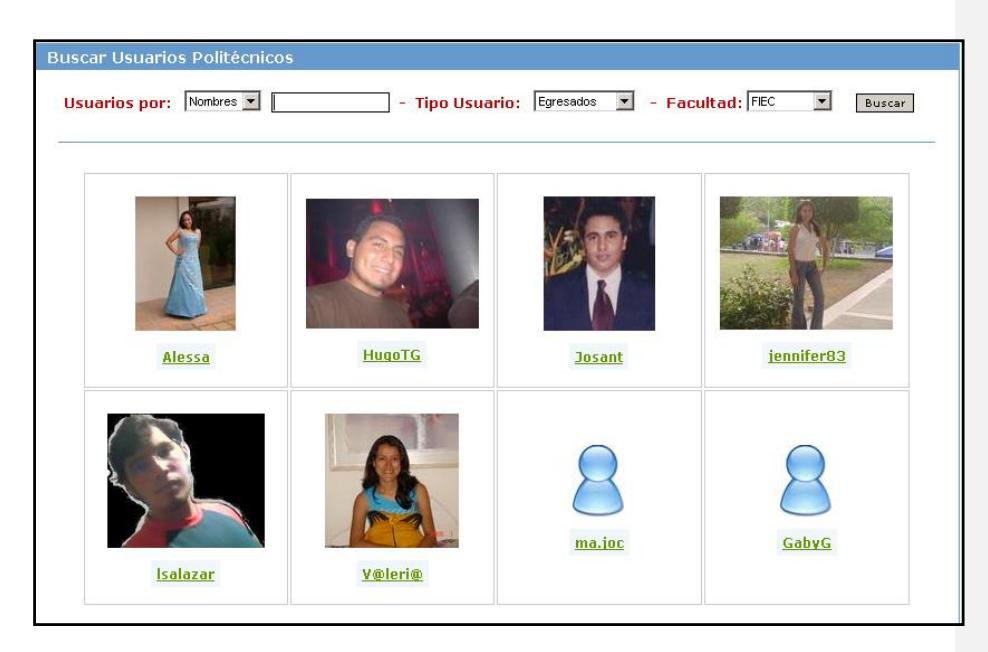

**A.48 Resultado de la búsqueda de usuario**

Los resultados se muestran tal como se ve en la figura A.48. Si no se obtienen resultados se muestra el siguiente mensaje: **"No se obtuvieron resultados"**.

# **APÉNDICE B**

**MANUAL DE ADMINISTRADOR**

# **B.1 En Simonemp**

El administrador es cualquier persona designada por el CEEMP para que cree, active, asigne y monitoree las encuestas que se toman a los estudiantes de la materia de Emprendimiento e Innovación tecnológica. La página de ingreso es [www.ceemp.espol.edu.ec/simonemp](http://www.ceemp.espol.edu.ec/simonemp) (la misma se usa para todos los perfiles de usuario).

El sitio Web de Simonemp para el perfil administrador cuenta con dos menús. El *menú principal* (ubicado en el lado izquierdo de la página Web, ver figura B.1) y el menú de acceso rápido (ubicado en la parte inferior del banner de la página Web, ver figura B.2).

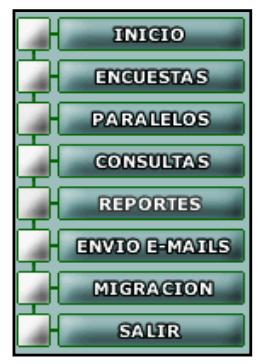

**Figura B.1 Menú principal del perfil de usuario administrador (Simonemp)**

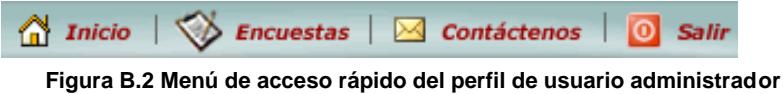

**(Simonemp)**

#### **B.1.1 Ir a la página principal del sistema**

La página principal se muestra cuando el administrador ingresa al sistema o al hacer clic en la opción *INICIO* de los menús. En ella se muestra una pequeña descripción de las opciones del menú principal (ver figura B.3).

Bienvenido Administrador

#### \* Contenido del Sistema:

- · Encuestas: En esta sección usted podrá administrar las plantillas de encuestas.
- · Paralelos: En esta sección puede administtrar los paralelos de un período académico en relación a las encuestas activas.
	- . Consultas: En esta sección puede realizar consultas por estudiantes, encuestas y paralelos.
	- . Reportes: Generan reportes en archivos de excel de las encuestas realizadas.
	- · Envio E-Mails: En esta sección podrá enviar e-mails a los estudiantes que cogen la materia de Emprendimiento.
	- · Migración: Migra los estudiantes que toman la materia emprendimiento en un nuevo período académico.

**Figura B.3 Página principal de Simonemp (perfil administrador)**

### **B.1.2 Administración de Tipos de Preguntas**

Las plantillas de encuestas están formadas por secciones y éstas a su vez por preguntas. Las preguntas pueden ser de diferentes tipos, de acuerdo al elemento HTML (campo de texto, área de texto, botones tipo radio, combos de selección, etc.) que se lo asocie.

Para consultar los tipos de preguntas seleccione la opción *Encuestas -> Configuración -> Tipos de Pregunta* del menú

Inicio

principal. A continuación se muestra una página listando los tipos de preguntas creados (ver figura B.4).

|                                            | * Listado de Tipos de Pregunta:                                                         |
|--------------------------------------------|-----------------------------------------------------------------------------------------|
| <b>Nombre</b>                              | Descripción                                                                             |
| Completar                                  | Debe contestar la pregunta correspondiente en el área de texto                          |
| <b>Formulario</b>                          | Paca cada opción que se muestra en la tabla, escoja una única.<br>opción.               |
| Listado                                    | De la lista desplegable, escoja una única elección para la<br>pregunta correspondiente. |
| <b>Múltiples Opciones</b>                  | De las alternativas que se presentan, escoja un determinado<br>grupo de opciones.       |
| Por Evaluación                             | Para cada alternativa escoja una opción de acuerdo o<br>desacuerdo                      |
| Text                                       | Ingrese respuestas solamente respuestas cortas                                          |
| <b>Unica Elección</b><br><b>Horizontal</b> | Escoja una única opción de las alternativas que se presentan del<br>manera horizontal.  |
| <b>Unica Elección Vertical</b>             | Escoja una única opción de las alternativas que se presentan del<br>manera vertical.    |
| <b>Unica Elección Vertical</b><br>Tabla    | De la tabla, escoja una única opción de las alternativas que se<br>presentan.           |

**Figura B.4 Página tipos de pregunta de Simonemp (perfil administrador)**

**Ingrese** un nuevo tipo de pregunta, para esto haga clic en el botón *Nuevo Tipo Pregunta* ubicado en la parte inferior de la página (ver figura B.4).

Enseguida se muestra la página de ingreso de tipos de preguntas, usted deberá llenar los campos nombre y descripción y también escoger el elemento HTML (ver figura B.5).

| G) | En este componente ingrese respuestas,<br>afirmaciones u opiniones                                                                                                    |  |  |  |
|----|----------------------------------------------------------------------------------------------------|--|--|--|
| o  | Ingrese respuestas cortas                                                                                                    |  |  |  |
| O  | $@$ Opcion 1 $@$ Opcion 2 $@$ Opcion 3                                                                                                    |  |  |  |
| о  | $@$ Opcion 1<br>$O$ Opcion 2<br>$\circ$ Opcion 3                                                                                                    |  |  |  |
| о  | G.<br>Opción 1<br>O.<br>Opción 2                                                                                                    |  |  |  |
| O  | ⊽<br>Múltiples Opciones 1<br>Múltiples Opciones 2<br>⊽<br>⊽<br>Múltiples Opciones 3<br>⊽<br>Múltiples Opciones 4                                                                                                    |  |  |  |
| о  | Formulario<br>s<br>N<br>o<br>о<br>Es emprendedor<br>O.<br>O.<br>Posee una empresa<br>O<br>O.<br>Su familia tiene empresa                                                                                                    |  |  |  |
| O  | Seleccione la opción correspondiente v                                                                                                    |  |  |  |
| O  | Marque que tan de acuerdo<br>$\mathbf 1$<br>3<br>2<br>$\overline{\bf{4}}$<br>está?<br>G.<br>о<br>о<br>Que tan emprendedor es?<br>о<br>Le gustaría tener su propia<br>G)<br>O<br>O.<br>о<br>empresa<br>o<br>о<br>Me gusta liderar mi grupo<br>G<br>с |  |  |  |

**Figura B.5 Elementos HTML para asociar a un tipo de pregunta**

Por último haga clic en el botón *Aceptar* para ingresar el nuevo tipo de pregunta.

**Consulte** un tipo de pregunta haciendo clic sobre su nombre en la página de la figura B.4.

**Modifique** un tipo de pregunta haciendo clic en el botón *Modificar* de la figura B.6.

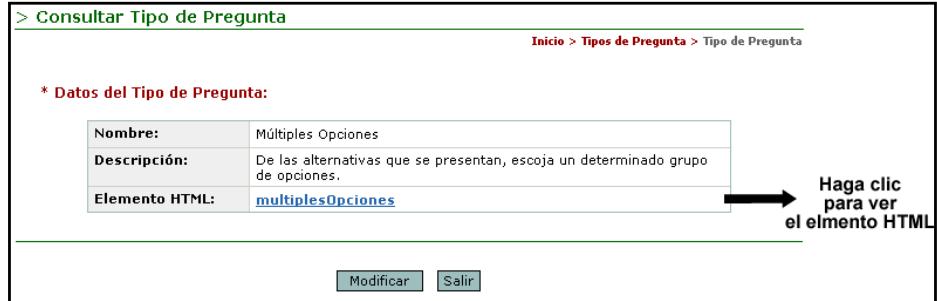

**Figura B.6 Página de consulta de tipo de pregunta de Simonemp (perfil administrador)**

La página de modificación de tipos de preguntas es igual a la página de ingreso. La única diferencia es que los datos del tipo de pregunta ya vienen ingresados en los campos de texto. Haga clic en *Aceptar*  para guardar los cambios.

# **B.1.3 Administración de Tipos de Encuestas**

Las plantillas de encuestas poseen un tipo de encuesta asociado. El tipo de encuesta indica el número de secciones y se crea en cada período académico.

Para consultar los tipos de encuesta seleccione la opción *Encuestas -> Configuración -> Tipos de Encuesta* del menú principal. A continuación se muestra una página listando los tipos de encuestas creados (ver figura B.7).

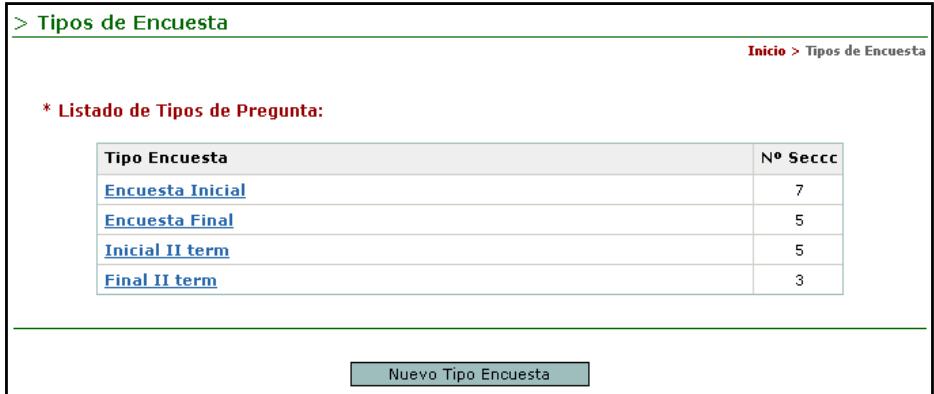

**Figura B.7 Página tipos de encuesta de Simonemp (perfil administrador)**

**Ingrese** un nuevo tipo de encuesta haciendo clic en el botón *Nuevo Tipo Encuesta* ubicado en la parte inferior de la página de la figura B.7. A continuación se muestra la página de ingreso (ver figura B.8)

de tipos de encuesta. Debe ingresar el nombre y el número de secciones.

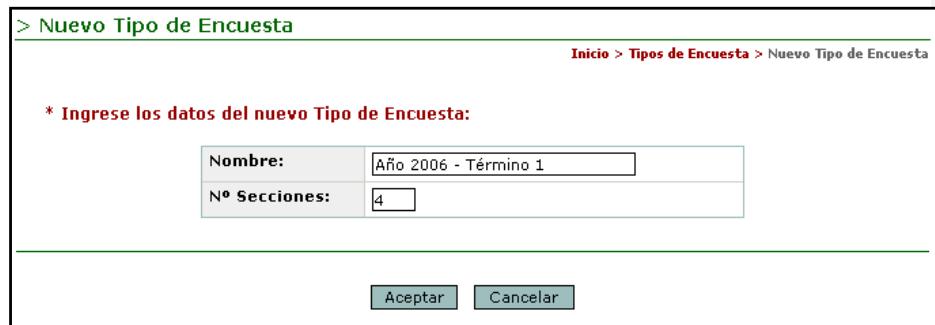

**Figura B.8 Página de ingreso de nuevo tipo de encuesta de Simonemp (perfil administrador)**

Haga clic en el botón *Aceptar* para ingresar el nuevo tipo de encuesta.

**Modifique** el tipo de encuesta haciendo clic sobre su nombre en la página de la figura B.7. Sólo podrá modificar el nombre del tipo de encuesta.

# **B.1.4 Crear una nueva Plantilla de Encuesta**

Existen dos formas para crear plantillas de encuesta:

- Crear una plantilla de encuesta nueva.
- Crear una plantilla de encuesta basadas en otras encuestas (creadas anteriormente).

#### **B.1.4.1 Crear una nueva Plantilla de Encuesta Nueva**

Seleccione la opción *Encuestas -> Crear Plantillas* del menú principal. Se muestra la página de la figura B.9. En la opción **Basada en otras Enc.** seleccione "**No"** , ingrese todos los campos y escoja el tipo de encuesta (determina el número de secciones de la encuesta).

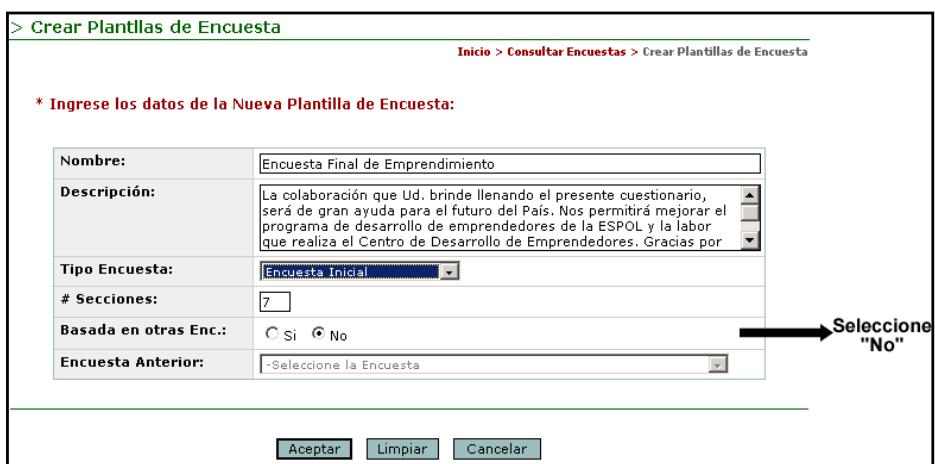

**Figura B.9 Página de crear plantillas de encuesta (no basada en otras encuestas) de Simonemp (perfil administrador)**

Haga clic en *Aceptar* para continuar. El siguiente paso es crear la cabecera y pie de página de la plantilla.

Utilice el editor de texto para escribir y diseñar el formato del título de la encuesta (ver figura B.10). También puede subir tres y dos imágenes en el encabezado y pie de página respectivamente que representen los logotipos de las instituciones relacionadas con la creación de la encuesta. Por defecto están seleccionados los logotipos de la ESPOL, el CEEMP y el VLIR (puede cambiar por otros logotipos).

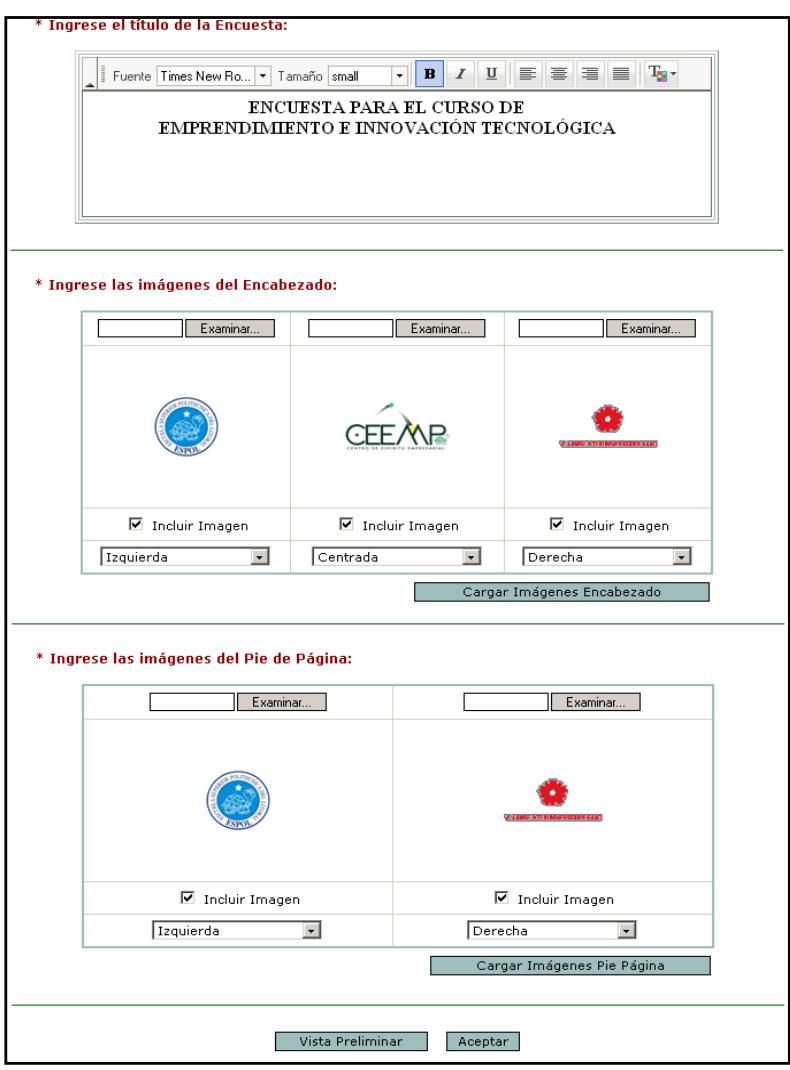

**Figura B.10 Página de creación del encabeza y pie de página de plantillas de encuesta de Simonemp (perfil administrador)**

Haga clic en el botón *Vista Preliminar* para ver los resultados del encabezado y pie de página (ver figura B.11)

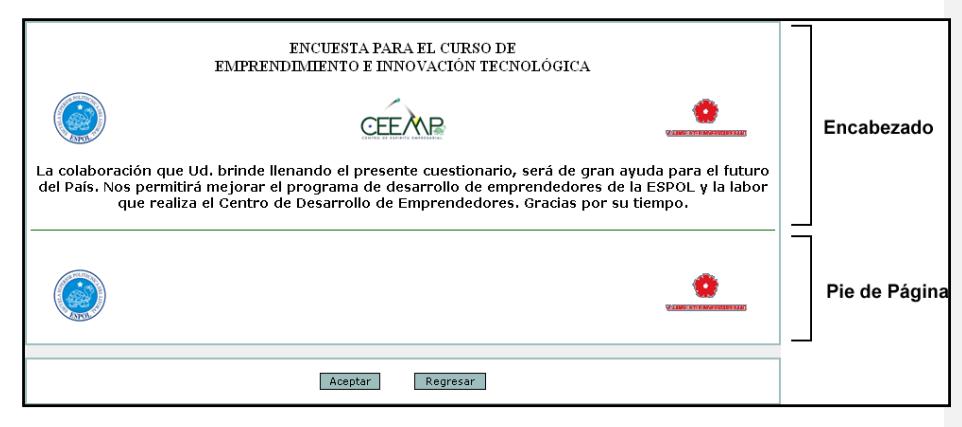

**Figura B.11 Página de la vista preliminar del encabeza y pie de página de plantillas de encuesta de Simonemp (perfil administrador)**

Si usted está de acuerdo con la vista preliminar haga clic en el botón *Aceptar* para continuar con la creación de la plantilla de encuesta. Caso contrario haga clic en *Regresar* para seguir modificando el encabezado y pie de página.

El siguiente paso es ingresar las secciones de la encuesta. Recuerde que el número de secciones está dado por el tipo de la encuesta. En el ejemplo escogimos un tipo de encuesta que posee siete secciones, por lo que en la página de la figura A.12 se crean dinámicamente siete campos de texto.

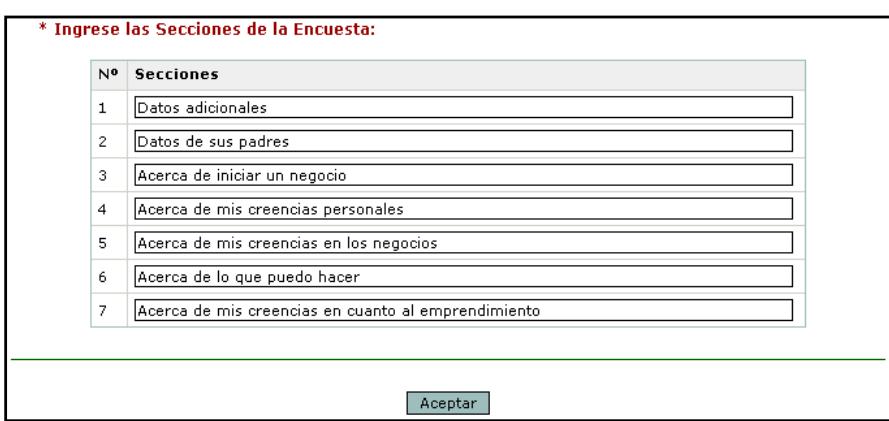

**Figura B.12 Página de ingreso de las secciones de la encuesta de Simonemp (perfil administrador)**

Haga clic en *Aceptar* para continuar. La siguiente página lista las secciones ingresadas (ver figura B.13).

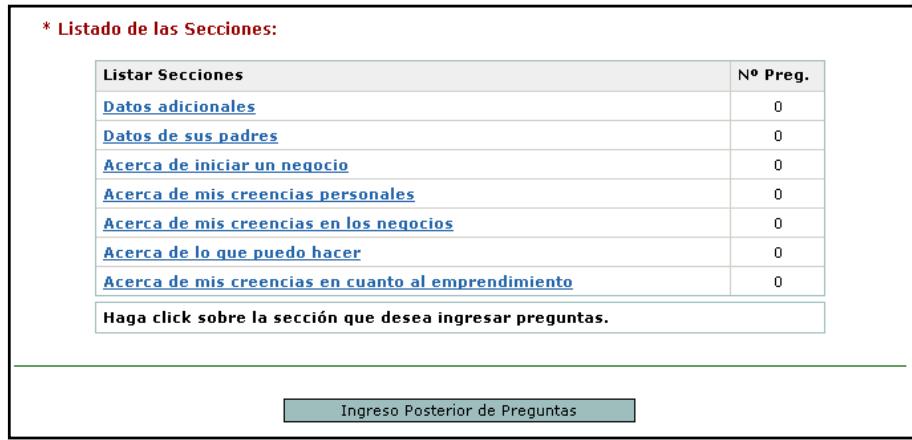

**Figura B.13 Página que muestra las secciones ingresadas de Simonemp (perfil administrador)**

Haga clic sobre una encuesta para ingresar preguntas o sobre el botón *Ingreso Posterior de Preguntas* para terminar el proceso de

creación de la encuesta e ingresar después las preguntas de las secciones.

En la página de ingreso (ver figura B.14) de preguntas debe escoger si desea utilizar o no el editor de texto para dar formato (color, tamaño y tipo de letra, etc.) a la descripción de la pregunta. También debe escoger el tipo de pregunta (ver literal B.1.2).

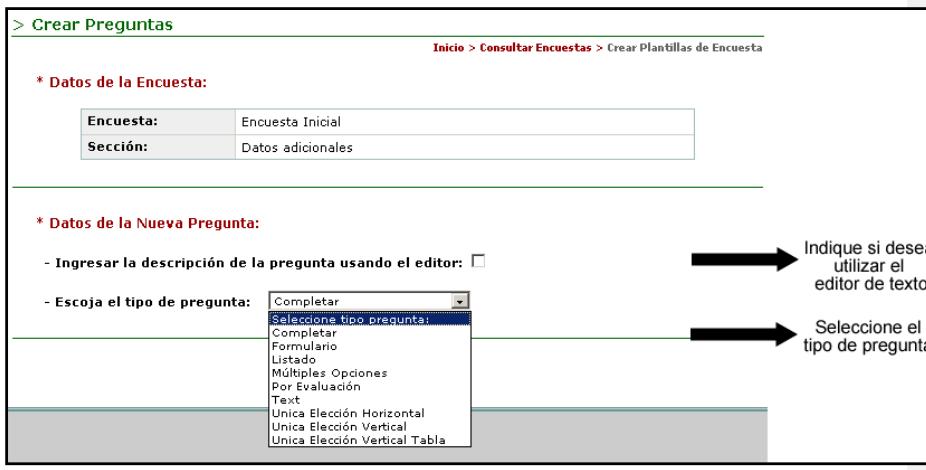

**Figura B.14 Página de ingreso de preguntas de la encuesta (perfil administrador)**

Cuando se escoge el tipo de pregunta la página se actualiza mostrando un editor de texto (si se escogió su uso) o un área de texto (si no se escogió el editor) para ingresar la descripción de la pregunta.

La figura B.15 muestra un ejemplo si se escoge el tipo de pregunta **Completar** o **Text**.

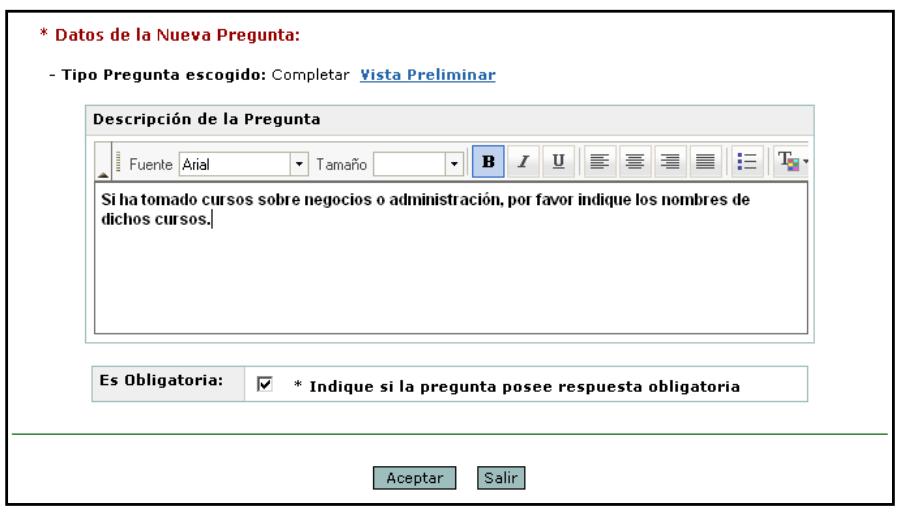

**Figura B.15 Página de ingreso de preguntas (completar) de la encuesta (perfil administrador)**

Haga clic en *Aceptar* para añadir la pregunta a la sección.

Si usted escoge un tipo de pregunta de **única elección** (ver figura B.16) deberá ingresar las opciones o alternativas que tendrá el usuario para seleccionar su respuesta. Los tipos de preguntas de única elección son:

- > Por evaluación.
- Única elección horizontal.
- Única elección vertical.
- Única elección vertical tabla.

Listado.

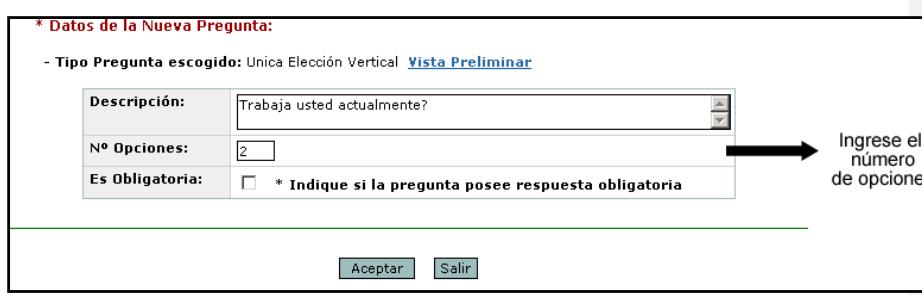

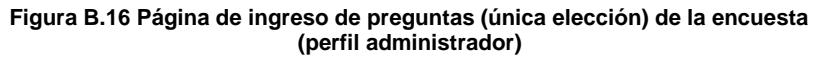

Si usted escoge el tipo de pregunta de múltiples opciones, a parte del número de opciones o alternativas, deberá ingresar el número de respuestas válidas (ver figura B.17).

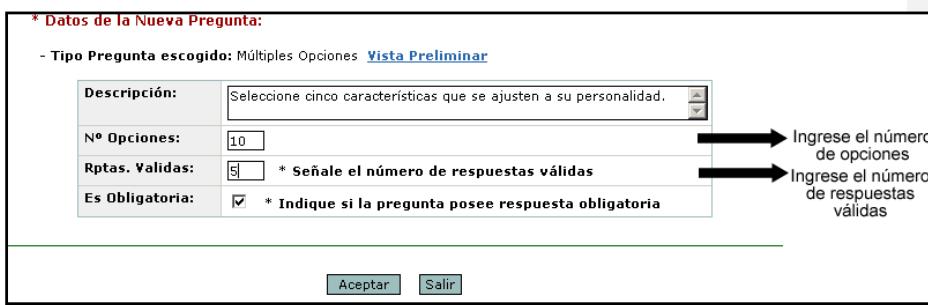

**Figura B.17 Página de ingreso de preguntas (múltiples opciones) de la encuesta (perfil administrador)**

El ejemplo de la figura B.17 el administrador va ingresar diez opciones, de los cuales el estudiante deberá escoger y seleccionar cinco.

A continuación haga clic en *Aceptar*.

Si usted no escogió el tipo de pregunta **Completar** o **Text**, entonces el siguiente paso es ingresar la descripción de las opciones y su respectivo valor (ver figura B.18).

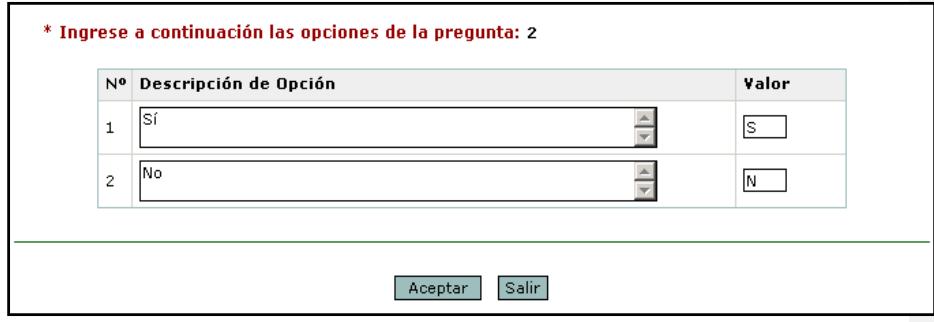

**Figura B.18 Página de ingreso de opciones de pregunta (perfil administrador)**

El valor puede ser numérico o dos caracteres que sirven para representar la respuesta del usuario. Es decir que si el usuario escogió la opción "Sí", el valor que se genera como respuesta en el reporte de Excel es "S".

Haga clic en aceptar. A continuación se muestran los datos de la pregunta (ver figura B.19). Si desea ingresar otra pregunta de la misma sección haga clic en el botón *Ingresar Otra Pregunta*, caso contrario haga clic en el botón *Retornar Secciones* para terminar el proceso de creación de la encuesta o para ingresar preguntas pero de otra sección.

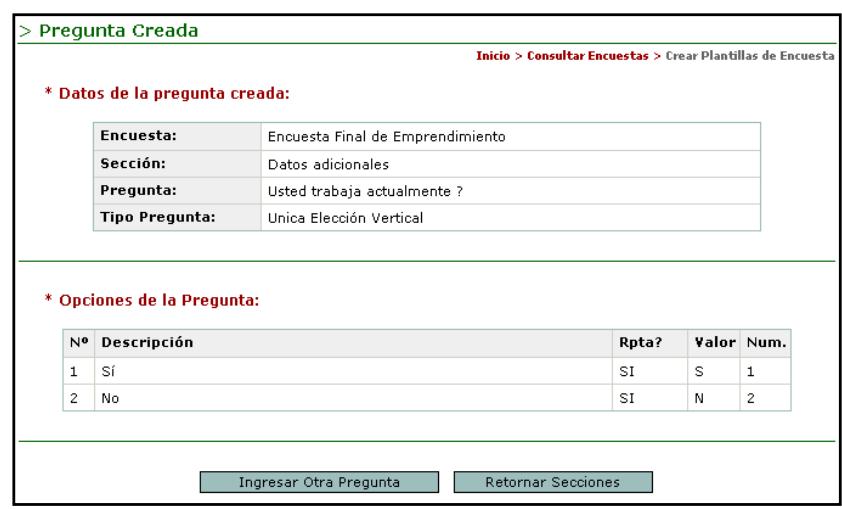

**Figura B.19 Página de descripción de una pregunta creada (perfil administrador)**

# **B.1.4.2 Crear una plantilla de encuesta basada en otras encuestas**

Seleccione la opción *Encuestas -> Crear Plantillas* del menú principal. Se muestra la página de la figura B.9. En la opción **Basada en otras Enc.** seleccione "**Si"** y se activa la lista de selección **Encuesta Anterior**  (ver figura B.20).

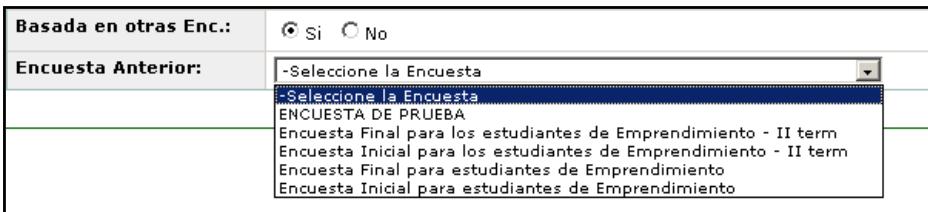

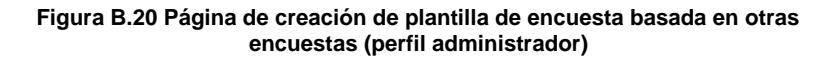

A continuación ingrese los datos del encabezado y pie de página (ver figura B.10). Haga clic en *Aceptar*.

Por último se muestran los datos de la encuesta y secciones que se importaron de la encuesta seleccionada en la figura B.20. Haga clic sobre las secciones que desea ingresar, modificar o eliminar sus preguntas u opciones de preguntas (ver literal B.1.5).

# **B.1.5 Administración de las plantillas de encuesta**

Seleccione la opción *Encuestas -> Ver Plantillas* del menú principal. Se muestra un listado de las plantillas creadas, tal como se ve en la figura B.21.

| * Listado de las Encuestas:                                                 |                     | <b>Inicio</b> > Consultar Encuestas |     |                          |
|-----------------------------------------------------------------------------|---------------------|-------------------------------------|-----|--------------------------|
| Nombre                                                                      | Tipo                | Fecha Creac.                        | Ver |                          |
| ENCUESTA PARA EL CURSO DE EMPRENDIMIENTO E INNOVACION<br><b>TECNOLOGICA</b> | Encuesta<br>Inicial | 2006-08-12                          |     | Haga clic<br>para ver la |
| <b>ENCUESTA DE PRUEBA</b>                                                   | Inicial II term     | 2006-04-17                          | ₽   | Vista Preliminar         |
| Encuesta Final para los estudiantes de Emprendimiento - II<br>term          | Final II term.      | 2006-01-25                          | ₽   |                          |
| Encuesta Inicial para los estudiantes de Emprendimiento - II<br>term        | Inicial II term     | 2005-11-09                          | ₽   |                          |
| Encuesta Final para estudiantes de Emprendimiento                           | Encuesta Final      | 2005-08-11                          | ₽   |                          |
| Encuesta Inicial para estudiantes de Emprendimiento                         | Encuesta<br>Inicial | 2005-05-19                          | ₽   |                          |

**Figura B.21 Página Web que lista las plantillas de encuestas (perfil administrador)**

Para ver la vista preliminar de la encuesta haga clic en el icono con forma de lupa. Si desea consultar los datos de una encuesta haga clic sobre el nombre de ella. Cuando esto ocurre se carga una página Web con la lista de las secciones de esa encuesta (ver figura B.22).

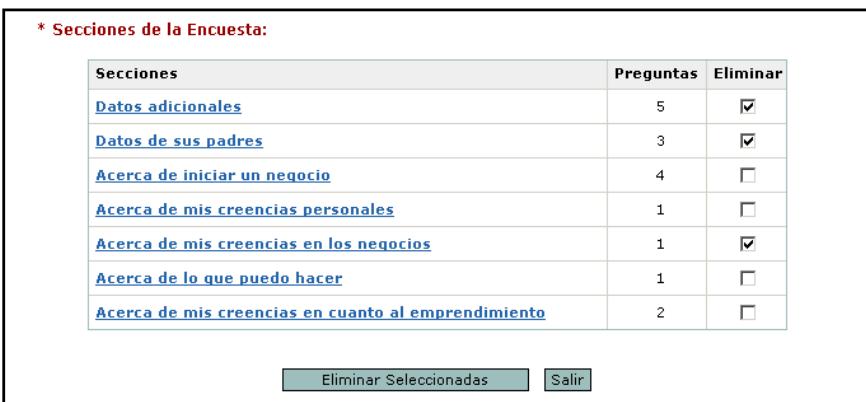

**Figura B.22 Página Web que lista las secciones de una plantilla de encuesta (perfil administrador)**

**Elimine** secciones seleccionándolas en el casillero de la columna

**Eliminar** y haciendo clic en el botón *Eliminar Seleccionadas*.

Para consultar las preguntas de una sección haga clic sobre su nombre. La siguiente página muestra las preguntas de la sección consultada (ver figura B.23).

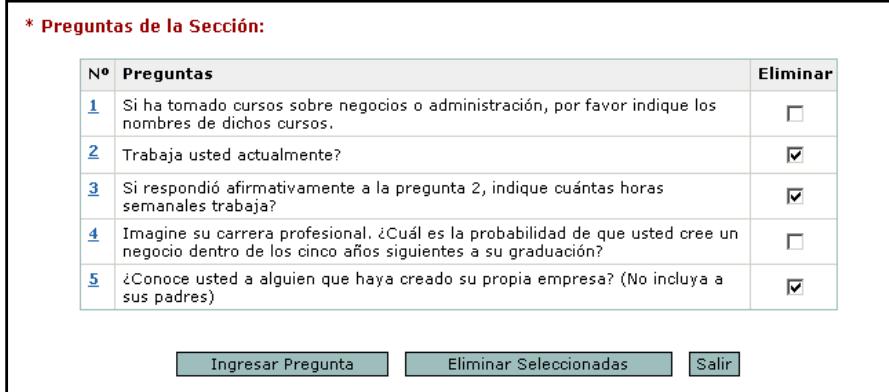

**Figura B.23 Página Web que lista las preguntas de una sección de plantilla de encuesta (perfil administrador)**

**Ingrese** una nueva pregunta haciendo clic en el botón *Ingresar Pregunta*.

**Elimine** preguntas seleccionándolas en el casillero de la columna **Eliminar** y haciendo clic en el botón *Eliminar Seleccionadas*.

**Consulte** una pregunta haciendo clic en su valor numérico correspondiente (columna Nº).

# **B.1.6 Crear y activar un período académico**

Se crea y activa un nuevo período académico cada vez que se inicie un nuevo ciclo de clases en la universidad.

# **B.1.6.1 Crear un período académico**

Seleccione la opción *Paralelo -> Período Académicos -> Crear Período* del menú principal. Se listan los períodos académicos ya creados (ver figura A.24).

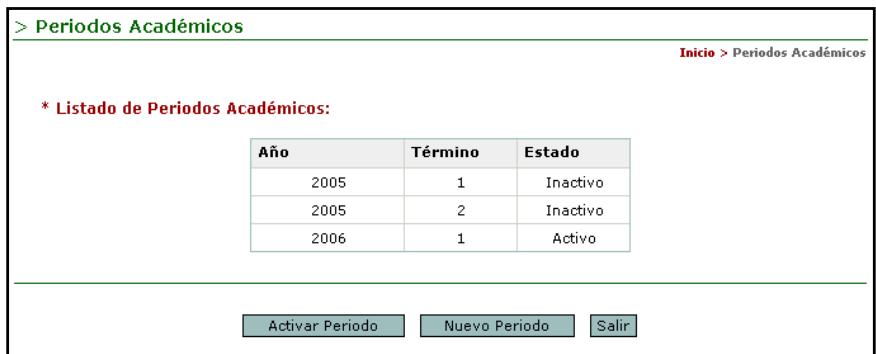

**Figura B.24 Página Web que lista los períodos académicos (perfil administrador)**

Haga clic en el botón *Nuevo Período*. En la página siguiente ingrese el año y término del nuevo período académico (ver figura B.25).

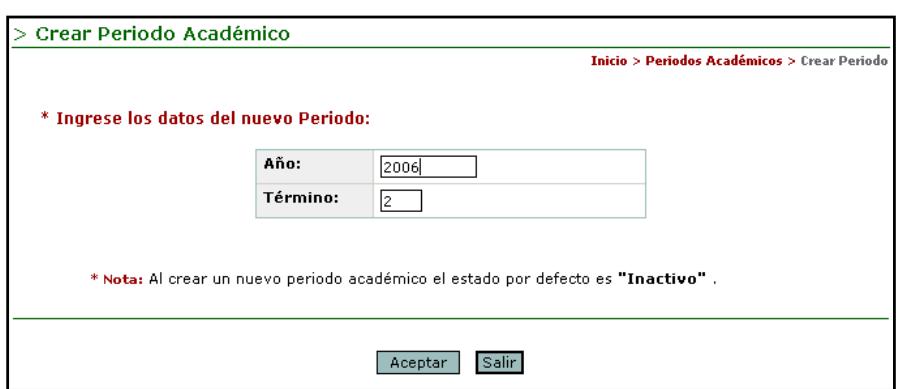

**Figura B.25 Página Web de creación de períodos académicos (perfil adm.)**

Por último haga clic en el botón *Aceptar*.

# **B.1.6.2 Activar un período académico**

Solamente puede haber un período académico activo. Seleccione la opción *Paralelo -> Período Académicos -> Activar Período* del menú principal. En la siguiente página se listan los períodos académicos creados (ver figura B.26).

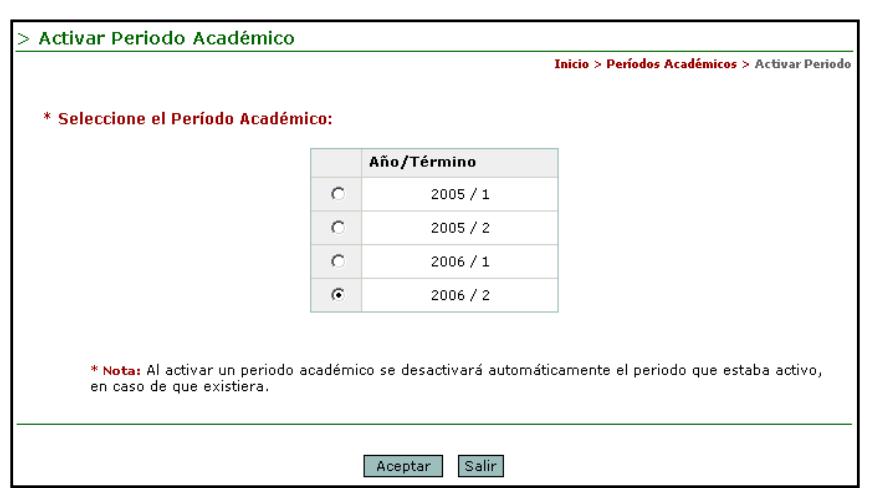

**Figura B.26 Página Web de activación de períodos académicos (perfil administrador)**

Seleccione el período académico que desea y haga clic en el botón *Aceptar*. Automáticamente los demás períodos quedan inactivos.

# **B.1.7 Asignar encuestas a paralelos**

Usted puede asignar encuestas a paralelos para que sean contestadas por sus estudiantes.

Seleccione la opción *Paralelo -> Asignar Encuesta* del menú principal. Se listan los paralelos del período académico activo (ver figura B.27). En caso de que no hubiese paralelos o que no haya ningún período activo, entonces no se podrá asignar encuesta.

|                           |                                      | Inicio > Asignar Encuesta a Paralelos |
|---------------------------|--------------------------------------|---------------------------------------|
| * Año - Término: 2006 - 1 |                                      |                                       |
| Paralelos Profesor        |                                      |                                       |
| 061                       | VILLAFUERTE VIVANCO VIVIANA VERONICA |                                       |
| 062                       | COSTA VIVER ANA MARIA                |                                       |
| 063                       | CAICEDO ROSSI GUIDO                  |                                       |
| 064                       | TAPIA ROSERO ANA TERESA              |                                       |
| 065                       | UQUILLAS GOMEZ VERONICA ISABEL       |                                       |
| 066                       | IZQUIERDO ORELLANA EDGAR EUGENIO     |                                       |
| 067                       | FERNANDEZ RONQUILLO JORGE E.         |                                       |
| 068                       | FERNANDEZ RONQUILLO JORGE E.         |                                       |
| 069                       | VILLAFUERTE VIVANCO VIVIANA VERONICA |                                       |
| 070                       | FREIRE COBO LENIN EDUARDO            |                                       |
| 071                       | MEJIA LUNA JAQUELINE                 |                                       |
| 072                       | LOMBEIDA CHAVES JORGE LIGDANO        |                                       |
| 073                       | HERRERA PALOMEQUE KLEBER             |                                       |
| 251                       | MALUK SALEM OMAR A.                  |                                       |
| 252                       | BASTIDAS RIOFRIO GIOVANNY FRANCISCO  |                                       |
| 253                       | MACIAS RENDON WASHINGTON ASDRUAL     |                                       |
| 254                       | BASTIDAS RIOFRIO GIOVANNY FRANCISCO  |                                       |
| 255                       | VILLACIS INFANTE RUBEN MAURICIO      |                                       |
|                           |                                      |                                       |

**Figura B.27 Página Web de asignación de encuestas a los paralelos del período académico activo (perfil administrador)**

Haga clic en el botón a *Asignar Encuesta Todos*. En la siguiente página seleccione el tipo de encuesta que desea asignar. Si el tipo de encuesta posee varias encuestas asociadas se listarán todas (ver figura B.28).

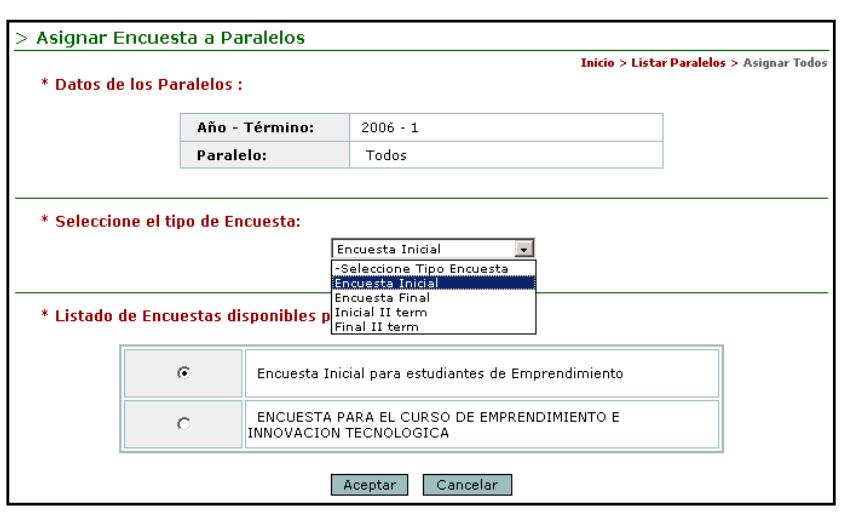

**Figura B.28 Página Web de asignación de encuestas. Selección de la encuesta a asignar (perfil administrador)**

Por último haga clic en *Aceptar*.

# **B.1.8 Activar encuestas a paralelos**

Una vez que se ha asignado una encuesta a los paralelos del período académico activo, se procede a activar la misma indicando su fecha de inicio y fecha de finalización. Recuerde que usted puede asignar varias encuestas a los paralelos pero tan sólo una podrá estar activa al mismo tiempo. Seleccione la opción *Paralelo -> Activar Encuesta* del menú principal. A continuación seleccione el tipo de encuesta que desea activar. Se listarán las encuestas que

previamente fueron asignadas (ver figura B.29), seleccione una y haga clic en el botón de *Aceptar*.

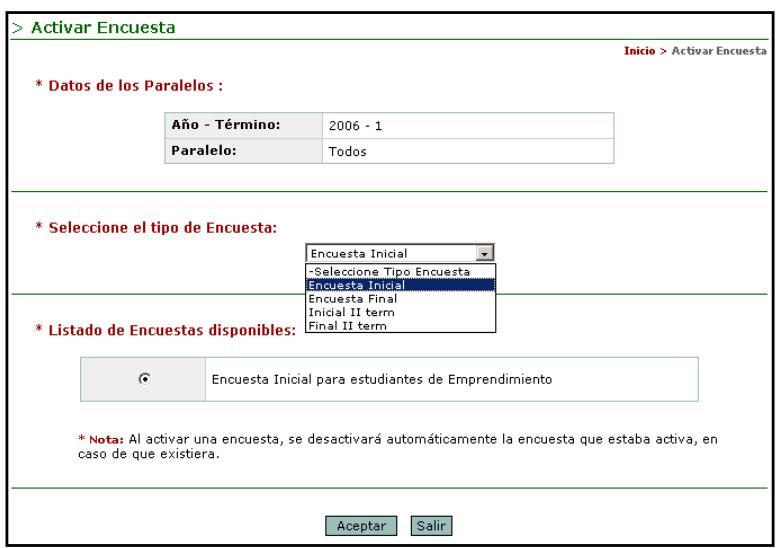

**Figura B.29 Página Web de activación de encuestas. Selección de la encuesta a activar (perfil administrador)**

Por último indique la fecha de inicio y fin de la realización de la encuesta.

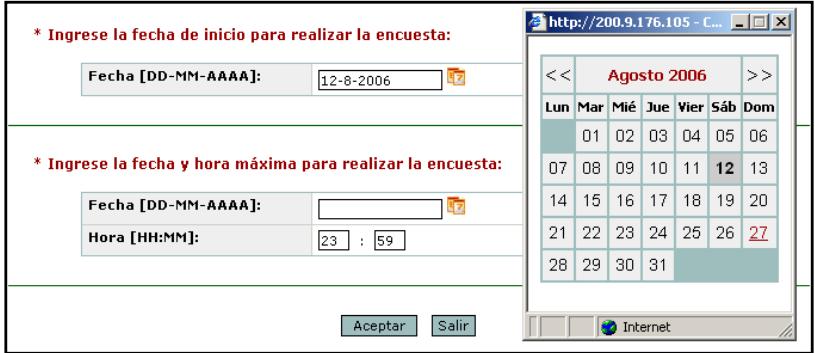

**Figura B.30 Fijar la fecha de inicio y fin de la encuesta (perfil administrador)**

Haga clic en el botón de *Aceptar*.

### **B.1.9 Fija Hora / Fecha**

La asignación de la fecha de inicio y fin de la realización de la encuesta se define en el proceso de activación de la misma. Sin embargo es posible cambiar las fechas de todos los paralelos o de un paralelo en particular. Para ello seleccione la opción *Paralelo -> Fijar Hora / Fecha* del menú principal. Se van a listar todos los paralelos del período académico activo. Haga clic sobre el paralelo que desea cambiar la fecha o sino haga clic en el botón *Actualizar Todos*.

Así mismo se carga la página Web para fijar la nueva fecha de inicio y fin (ver figura B.30).

**B.1.10 Monitorear el desarrollo de las encuestas por los estudiantes** Seleccione la opción *Consultas -> Encuesta Activa por Paralelo* del menú principal.

Se listan los paralelos del período académico activo y el estatus (encuesta llena, incompleta o vacía) de las encuestas (ver figura B.31).
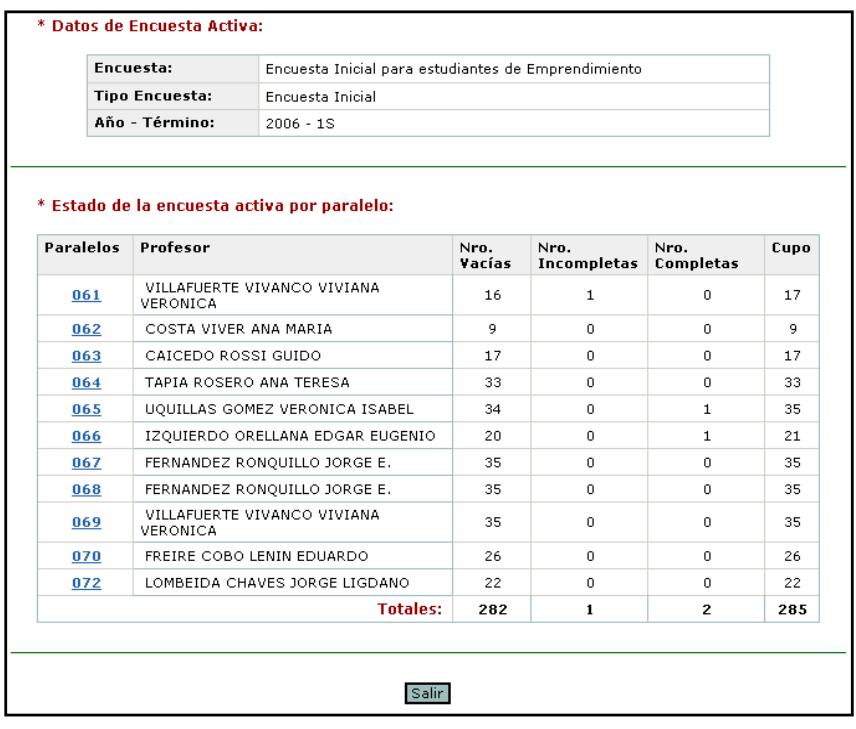

#### **Figura B.31 Página Web del monitoreo de la encuesta activa por paralelo (perfil administrador)**

Para consultar el avance de las encuestas por los estudiantes de un paralelo haga clic sobre el paralelo correspondiente (ver figura B.32).

|              |                                                                            |                                                   | 图 Generar Reporte en Excel                                                                           |                                 |
|--------------|----------------------------------------------------------------------------|---------------------------------------------------|----------------------------------------------------------------------------------------------------|---------------------------------|
| No.          | Alumno                                                                     | E-Mail                                            | <b>Encuesta</b>                                                                                      |                                 |
| $\mathbf{1}$ | ALAVA ZAMBRANO LORENA NATHALY                                              | Inalava@espol.edu.ec                              | П                                                                                                    |                                 |
| 2            | ALDAS FAJARDO BOLIVAR ALEJANDRO                                            | baldas@espol.edu.ec                               | □                                                                                                    |                                 |
| 3            | ARMIJO VERDEZOTO IVAN RODRIGO                                              | iarmijo@espol.edu.ec                              | П                                                                                                    |                                 |
| 4            | BAQUERIZO IBARRA LUIS GUILLERMO                                            | lbaqueri@espol.edu.ec                             | П                                                                                                    |                                 |
| 5            | BRAVO COLLAHUAZO JUAN FERNANDO                                             | fbravo@espol.edu.ec                               | П                                                                                                    |                                 |
| 6            | BRIONES VINUEZA KARINA DEL ROCIO                                           | kdbrione@espol.edu.ec                             | П                                                                                                    |                                 |
| 7            | ESTRADA TORRES OSCAR FERNANDO                                              | oestrada@espol.edu.ec                             | $\blacksquare$                                                                                       |                                 |
| 8            | GONZALEZ TOWNSEND GENARO ANDRES                                            | gagonzal@espol.edu.ec                             | $\Box$                                                                                               | <b>Estudiantes del</b>          |
| 9            | LEIVA LEON JOSE DANILO                                                     | jleiva@espol.edu.ec                               | О                                                                                                    | paralelo                        |
| 10           | PE?A SOLANO BETHSABE MERY                                                  | bpena@espol.edu.ec                                | П                                                                                                    |                                 |
| 11           | PEREZ-LLONA SALAZAR ANDRES RAUL                                            | arperez@espol.edu.ec                              | $\Box$                                                                                               |                                 |
| 12           | RODRIGUEZ CASTA?EDA ANDRES ANIBAL                                          | aarodrig@espol.edu.ec                             | $\Box$                                                                                               |                                 |
| 13           | TEJADA MAROUEZ MARIO ALBERTO                                               | mtejada@espol.edu.ec                              | П                                                                                                    |                                 |
| 14           | TOLEDO PAZMI?O LENIN ALBERTO                                               | latoledo@espol.edu.ec                             | П                                                                                                    |                                 |
| 15           | TOMALA LAINEZ MARCELO FABIAN                                               | ftomala@espol.edu.ec                              | $\blacksquare$                                                                                       |                                 |
| 16           | VITERI MIRANDA CHRISTIAN EDUARDO                                           | ceviteri@espol.edu.ec                             | П                                                                                                    |                                 |
| 17           | ZAPATA LIBERIO VICENTE XAVIER                                              | vzapata@espol.edu.ec                              | П                                                                                                    |                                 |
|              | $\Box$ Sección Vacía<br>Sección Incompleta<br>$\blacksquare$ Sección Llena |                                                   | $\square$ Encuestas:<br>6<br>Encuestas:<br>7<br>Encuestas:<br>$\overline{4}$<br>Total de Alumnos: 17 | Estado de las<br>encuestas      |
|              | $061$ 062 063 064<br> 065 066 067                                          | <u>  068    069    070    071    072    073  </u> |                                                                                                    | La herramienta de<br>navegación |

**Figura B.32 Página Web del monitoreo de la realización de la encuesta activa de un paralelo (perfil administrador)**

Utilice la herramienta de navegación para consultar otros paralelos. Si desea generar un reporte con la información de la figura B.32 haga clic en *Generar Reporte en Excel* ubicado en la parte superior derecha.

#### **B.1.11 Buscar Alumnos**

Usted puede buscar información de los estudiantes que toman la materia de Emprendimiento e Innovación Tecnológica.

Seleccione la opción *Consultas -> Buscar Alumnos* del menú principal. Existen tres cuatro criterios de búsqueda de estudiantes (ver figura B.33):

- Matrícula.
- $\triangleright$  Nombres.
- $\triangleright$  Apellidos.
- > Paralelo.

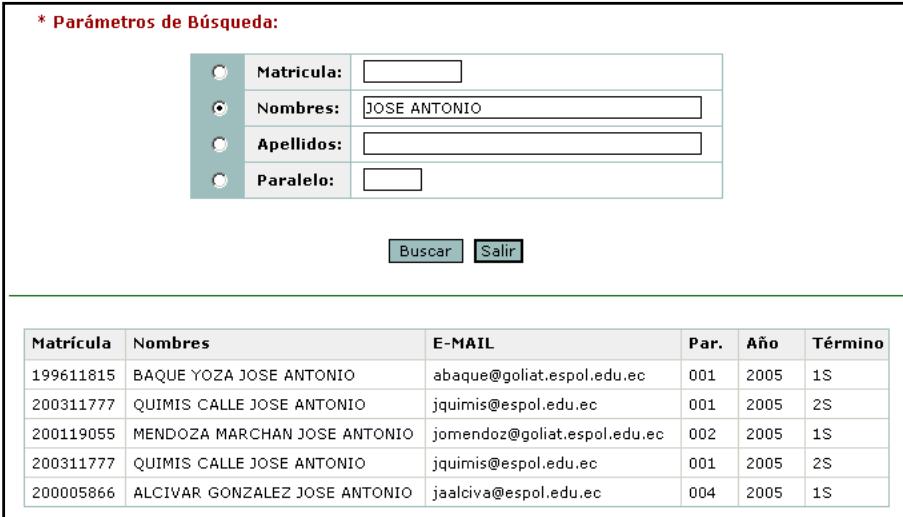

**Figura B.33 Página Web de búsqueda de estudiantes (perfil administrador)**

Seleccione el criterio de búsqueda, ingrese el valor en el campo de texto y haga clic en *Buscar*.

#### **B.1.12 Generar y descargar los reportes de las repuestas**

Para generar los reportes de las respuestas de las encuestas haga clic en la opción *Reportes* del menú principal. En la página de reportes seleccione el período académico activo y el tipo de encuesta que desea consultar. A continuación se listan los paralelos del período académico seleccionado (ver figura B.34).

| Paralelos | Profesor                                    | Cupo | <b>Respuestas</b> | Reportes         |
|-----------|---------------------------------------------|------|-------------------|------------------|
| 001       | CAICEDO ROSSI GUIDO                         | 33   | <b>Procesar</b>   | 图 Generar        |
| 001       | RIGAIL CEDENO ANDRES FRANCISCO.             | 20   | Procesar          | 图 Generar        |
| 002       | RODRIGUEZ MORALES KATIA LORENA              | 39   | Procesar          | 图 Generar        |
| 002       | FREIRE COBO LENIN EDUARDO                   | 5.   | Procesar          | <b>国 Generar</b> |
| 042       | COSTA VIVER ANA MARIA                       | 20   | Procesar          | 图 Generar        |
| 043       | PAREDES VERDUGA CECILIA ALEXANDRA           | 16   | <b>Procesar</b>   | 图 Generar        |
| 044       | FERNANDEZ RONQUILLO JORGE E.                | 36   | Procesar          | 图 Generar        |
| 046       | CAICEDO ROSSI GUIDO                         | 35   | Procesar          | 图 Generar        |
| 047       | TAPIA ROSERO ANA TERESA                     | 36   | Procesar          | 图 Generar        |
| 048       | UOUILLAS GOMEZ VERONICA ISABEL              | 34   | Procesar          | 图 Generar        |
| 049       | IZOUIERDO ORELLANA EDGAR EUGENIO            | 29   | Procesar          | <b>国 Generar</b> |
| 061       | FREIRE COBO LENIN EDUARDO                   | 33   | Procesar          | 图 Generar        |
| 161       | CARBO LOOR CARLOS                           | 35   | <b>Procesar</b>   | 图 Generar        |
| 162       | VILLACIS INFANTE RUBEN MAURICIO             | 34   | Procesar          | 图 Generar        |
| 163       | MACIAS RENDON WASHINGTON<br><b>ASDRIIAL</b> | 35   | Procesar          | 图 Generar        |
| 164       | YONFA MEDRANDA MARCELA VANESA               | 37   | Procesar          | 图 Generar        |

**Figura B.34 Página Web de descarga de los reportes en excel (perfil administrador)**

Haga clic en el hipervínculo *Generar* para generar y descargar un reporte en archivo de Excel de las respuestas de un paralelo. Si desea de todos los paralelos haga clic en el botón *Generar Todos*.

#### **B.1.13 Enviar Correo Electrónicos**

Existen tres formas para enviar correos electrónicos:

- Envío de E-Mails personalizados.
- Envío de E-Mails por período académico.
- Envío de recordatorios acerca de la realización de las encuestas.

#### **B.1.13.1 Envío de E-Mails personalizados**

El administrador envía correos electrónicos a las personas que él desee. Seleccione la opción *ENVIO E-MAILS -> Enviar E-Mails*. En la página Web que se carga ingrese los destinatarios en el campo **Para** y el tema del correo en el campo **Asunto** (ver figura B.35).

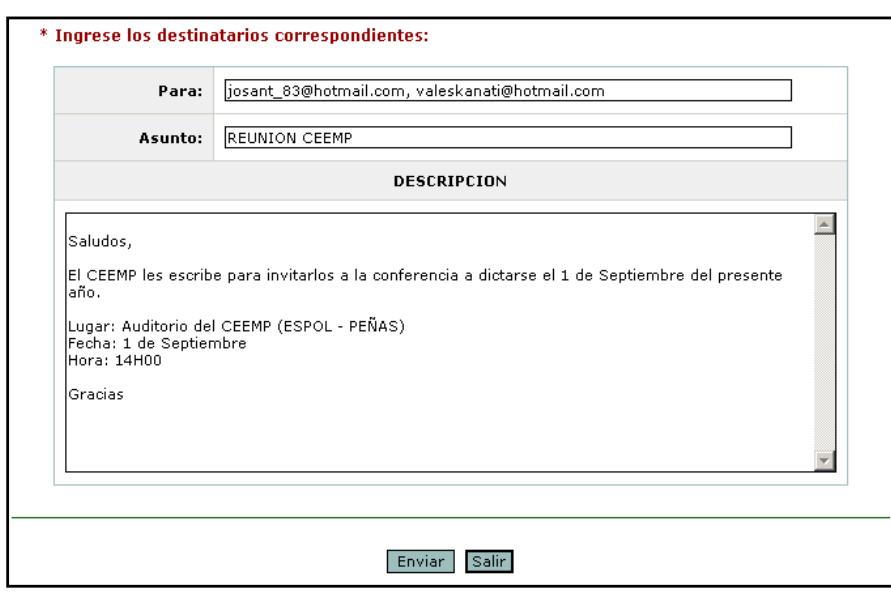

**Figura B.35 Página Web de envío de e-mails personalizados (perfil administrador)**

Para finalizar haga clic en el botón *Enviar*.

#### **B.1.13.2 Envío de E-Mails por período académico**

El administrador puede enviar correos electrónicos a los estudiantes que tomaron la materia de Emprendimiento e Innovación Tecnológica en períodos académicos pasados. Seleccione la opción *ENVIO E-MAILS -> Enviar por Término*. En la página Web que se carga seleccione el año y término deseado y escriba el tema del correo en campo **Asunto** (ver figura B.36).

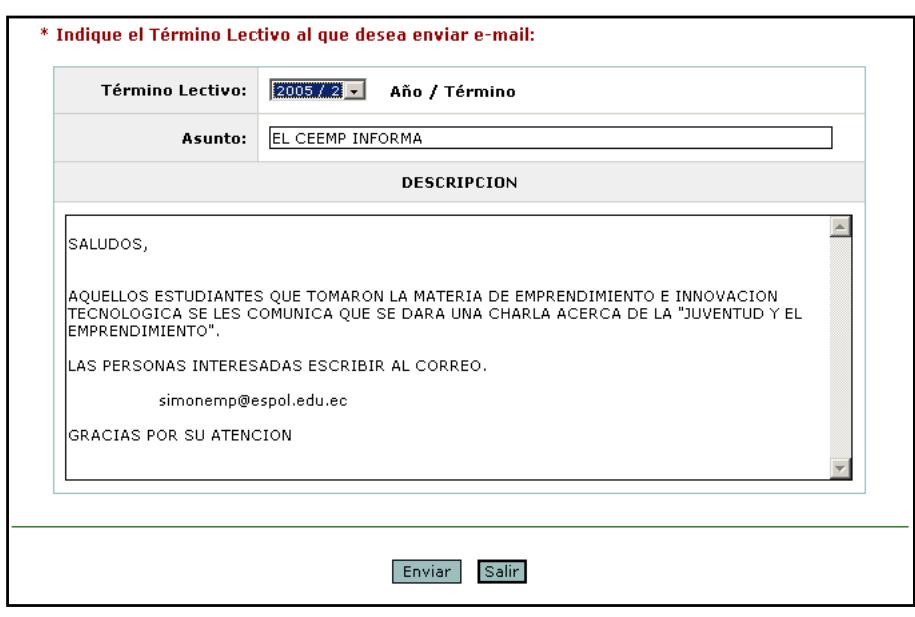

**Figura B.36 Página Web de envío de e-mails por período académico (perfil administrador)**

Por último haga clic en el botón *Enviar*.

### **B.1.13.3 Envío de recordatorios acerca de la realización de las encuestas**

El administrador puede enviar correos electrónicos de recordatorios a aquellos estudiantes que no han realizado, han realizado a medias o han terminado la encuesta activa. Seleccione la opción *ENVIO E-MAILS -> Enviar Recordatorios*. En la página Web que se carga seleccione encuestas llenas, encuestas vacías o encuestas

incompletas del campo **Para** según sea el caso. Escriba el tema del correo en campo **Asunto** (ver figura B.37).

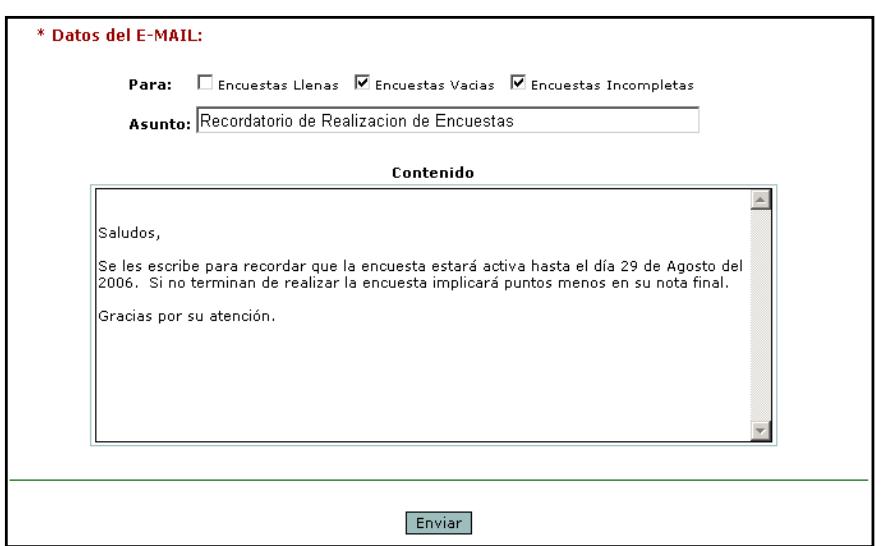

**Figura B.37 Página Web de envío de recordatorios de e-mails (perfil administrador)**

Por último haga clic en el botón *Enviar*.

#### **B.1.14 Migrar datos**

En cada período académico se migran datos académicos de la ESPOL necesarios para la administración del sistema. Los scripts que contienen los datos son descargados de la página [www.consultasweb.espol.edu.ec](http://www.consultasweb.espol.edu.ec/) perteneciente al Centro de Servicios Informáticos (CSI). Se migra la siguiente información:

Datos personales del estudiante.

- Paralelos del nuevo período académico.
- Datos personales de los profesores.
- Carreras académicas de los estudiantes.

Seleccione la opción *MIGRACION* del menú principal. Seleccione la tabla que contiene la información que se va a migrar (ver figura B.38).

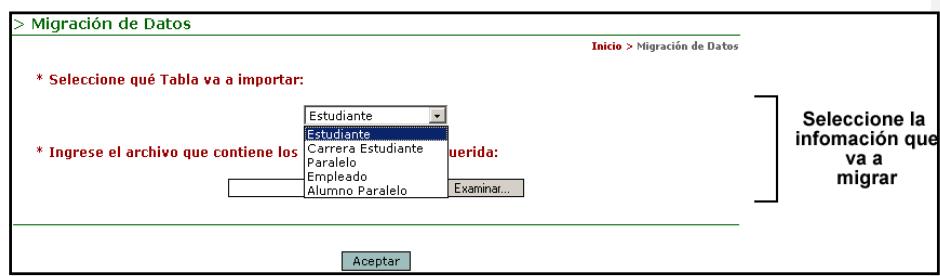

**Figura B.38 Página Web de migración de datos (perfil administrador)**

A continuación haga clic en el botón *Examinar* para escoger el archivo de texto que contiene los datos (ver figura B.F39).

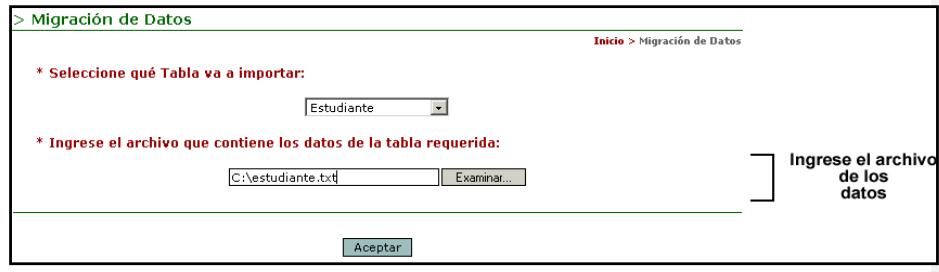

**Figura B.39 Página Web de migración de datos (perfil administrador)**

Haga clic en *Aceptar*.

### **B.2 En Unete**

El administrador es cualquier persona designada por el CEEMP que se encargue de la publicación de eventos, enviar correos electrónicos masivos y migración de datos de los usuarios del sistema. La página de ingreso es [www.ceemp.espol.edu.ec/unete.](http://www.ceemp.espol.edu.ec/unete)

El sitio Web de Unete para el perfil administrador cuenta con dos menús. El *menú principal* (ubicado en el lado izquierdo de la página Web, ver figura B.40) y el *menú básico* (ubicado en la parte superior derecha de la página Web, ver figura B.41).

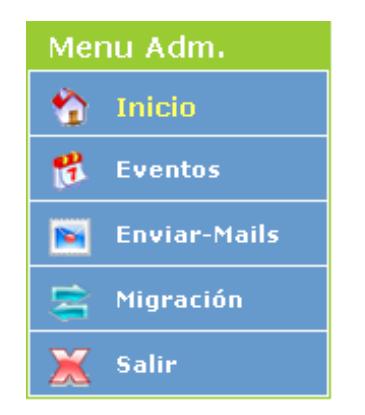

**Figura B.40 Menú principal del perfil de usuario administrador (Unete)**

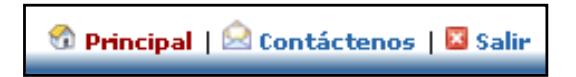

**Figura B.41 Menú básico de Unete**

#### **B.2.1 Ir a la página principal**

Se presenta cuando el administrador ingresa al sistema o hace clic en la opción *Inicio* del menú principal o *Principal* del menú básico. En la página se muestra una pequeña descripción de las opciones del menú principal (ver figura B.42).

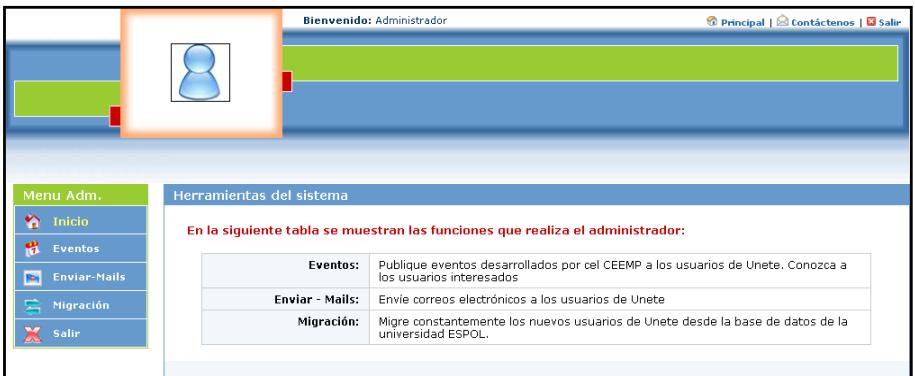

**B.42 Página principal de Unete (perfil administrador)**

#### **B.2.2 Administración de los eventos del CEEMP**

El administrador puede publicar eventos que realiza el CEEMP a los usuarios politécnicos del sistema. Para ello haga clic en la opción *Eventos* del menú principal (ver figura B.43).

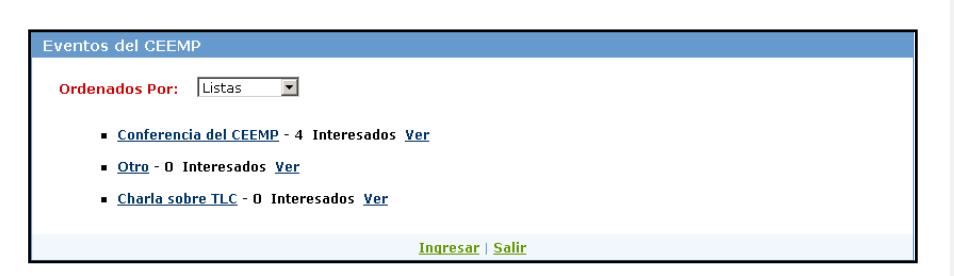

**B.43 Página de eventos de Unete (perfil administrador)**

Haga clic en el hipervínculo *Ver* para consultar los usuarios interesados en el evento (ver figura B.44).

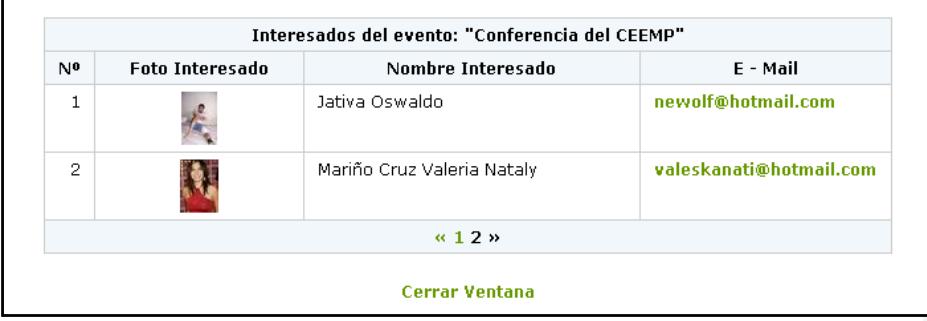

**B.44 Página de usuarios interesados en eventos del CEEMP (perfil administrador)**

**Consulte** un evento haciendo clic sobre el título del mismo en la figura

B.43. Los detalles del evento se observan en la página Web de la

figura B.45.

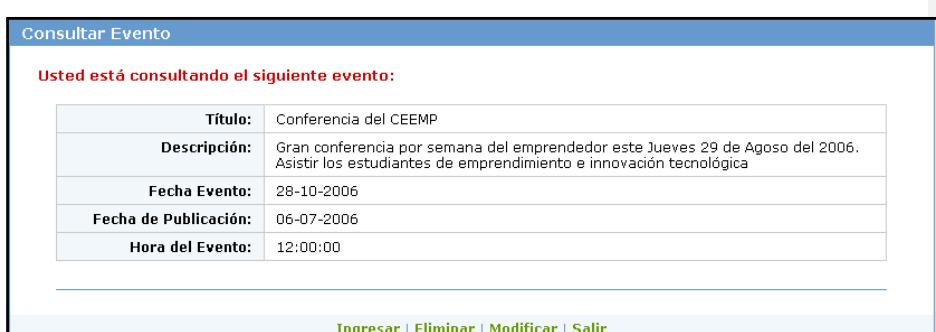

**B.45 Página de consulta de eventos de Unete (perfil administrador)**

**Ingrese** un nuevo evento haciendo clic en el hipervínculo *Ingresar*. La página de ingreso de eventos se muestra a continuación (ver figura B.46).

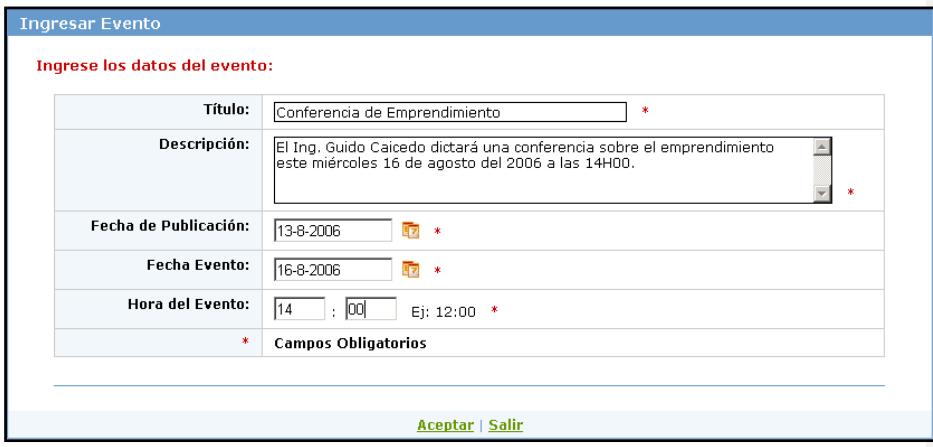

**B.46 Página de ingreso de eventos de Unete (perfil administrador)**

Haga clic en *Aceptar.*

**Elimine** un evento haciendo clic en el hipervínculo *Eliminar* de la figura B.43. El sistema preguntará si efectivamente desea eliminar el evento (ver figura B.47).

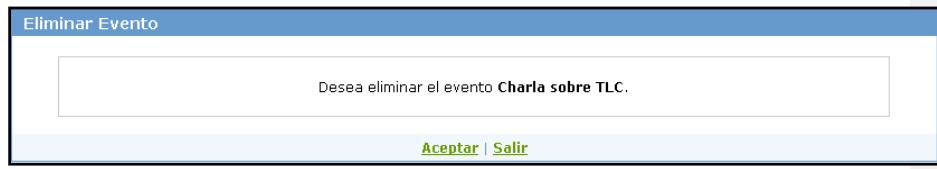

**B.47 Página para eliminar eventos de Unete (perfil administrador)**

Haga clic en Aceptar si desea eliminar el evento.

**Modifique** un evento haciendo clic en el hipervínculo *Modificar* de la figura B.43. La página de modificación de eventos es igual a la página de ingreso. La única diferencia es que los datos del evento ya vienen ingresados en los campos de texto. Haga clic en *Aceptar*  para guardar los cambios.

#### **B.2.3 Enviar correos electrónicos**

El administrador puede enviar correos electrónicos a los usuarios politécnicos del sistema. Seleccione la opción *Enviar-Mails* del menú principal (ver figura B.48).

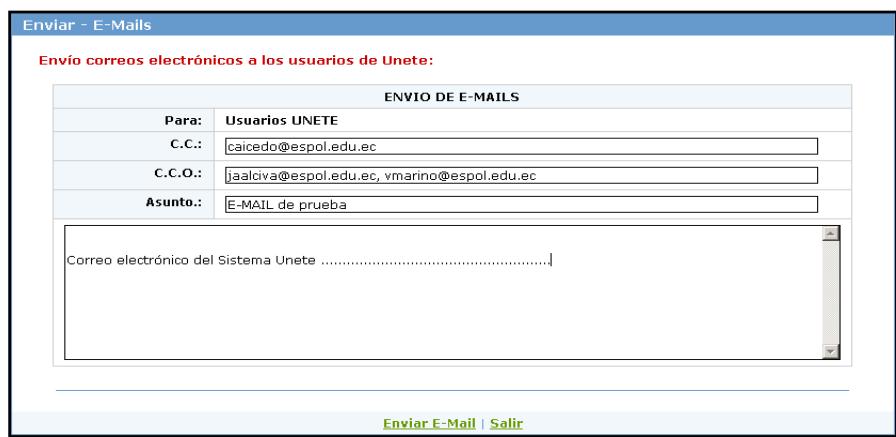

**B.48 Página de envío de correos electrónicos de Unete (perfil administrador)**

El correo se envía a todos los usuarios del sistema. Haga clic en el hipervínculo *Enviar E-Mail*

#### **B.2.4 Migración nuevos usuarios**

El administrador migra la información de nuevos usuarios del sistema (estudiantes y profesores politécnicos) cada período académico. Seleccione la opción *Migracion* del menú principal (ver figura B.49).

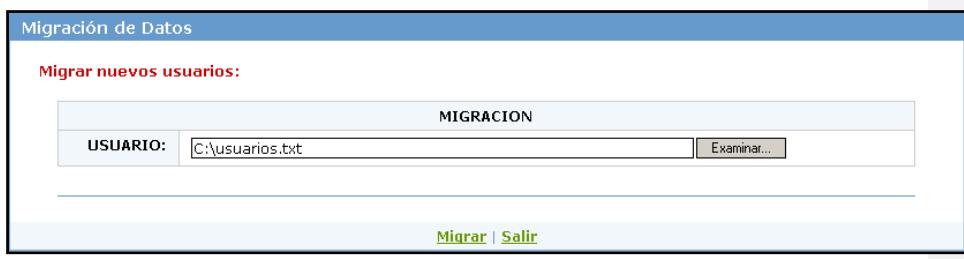

**B.49 Página de migración de Unete (perfil administrador)**

La única tabla que se migra es usuario. Haga clic en *Migrar*.

## **APÉNDICE C**

# **ESTRUCTURA DE ARCHIVOS DE MIGRACIÓN**

**Estudiante:** Este archivo obtiene la información de los estudiantes registrados en la materia Emprendimiento en un periodo académico determinado.

- Año de ingreso a la Espol
- Término de ingreso a la Espol
- Tipo de identificación
- $\triangleright$  Identificación
- $\triangleright$  Apellidos
- Nombres
- Sexo
- Estado civil
- Código de país de nacimiento
- Código de provincia de nacimiento
- Código de ciudad de nacimiento
- Fecha de nacimiento
- Dirección de residencia
- Código de ciudad de nacimiento
- > Teléfono de residencia
- Factor P actual
- Estado de estudiante
- E-mail
- Tipo de autenticación
- Código del servidor contra el que se autentica
- Usuario

**Carrera Estudiante:** Este archivo contiene la matrícula y carrera de los estudiantes registrados en la materia Emprendimiento en un periodo académico determinado.

- Matrícula de estudiante
- Código de división
- Código de carrera
- Código de especialización
- Año de ingreso a la carrera
- Término de ingreso a la carrera
- Estado carrera estudiante
- Promedio del estudiante en esa carrera

**Paralelo:** Contiene los códigos de los paralelos y profesores que tienen a su cargo cursos de Emprendimiento

- Año
- Término
- Código de la materia Emprendimiento
- Paralelo
- Identificación de profesor
- Tipo de Identificación de profesor
- Fecha de inicio
- $\triangleright$  Fecha de fin
- Estado de paralelo
- Bandera de paralelo prueba: Este campo viene por defecto con el valor 'N', indicando que el paralelo no es de prueba

**Alumno Paralelo:** Este archivo contiene las notas que obtuvieron los estudiantes registrados en un paralelo de la materia Emprendimiento en un determinado periodo académico

- $\triangleright$  Año
- Término
- Código de la materia Emprendimiento
- Paralelo
- Matrícula de \_estudiante
- Código de división
- Código de carrera
- Código de especialización
- Estado de la materia registrada
- Estado de materia tomada

- $\triangleright$  Nota 1
- Estado de nota1
- $\triangleright$  Nota 2
- Estado de nota2
- $\triangleright$  Nota 3
- Estado de nota3
- $\triangleright$  Nota de mejoramiento
- Estado de nota de mejoramiento
- Promedio de la materia
- Número de veces que ha tomado la materia el estudiante

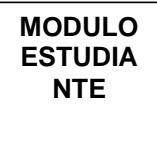